# EMS200

## **Outdoor Electrical Enclosures Environment Monitoring systems**

## **Installation and Operation Manual**

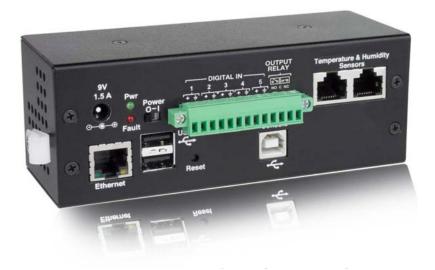

Front View of EMS200

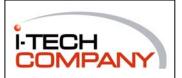

i-Tech Company LLC TOLL FREE: (888) 483-2418 email: info@itechlcd.com web: www.iTechLCD.com

## TABLE OF CONTENTS

| Introduction                     |    |
|----------------------------------|----|
| Supported Web Browsers           |    |
| Materials                        |    |
| Connectors and LEDs              |    |
| Installation                     |    |
| Connect Sensors                  |    |
| Output Relay                     |    |
| Ethernet Connection              |    |
| USB Console Port                 | 7  |
| Installing Drivers               | 7  |
| Using the USB Console Port       |    |
| Connect the Power                |    |
| Front Panel LEDs Indicate Status |    |
| Connect a Modem                  | 14 |
| Overview                         |    |
| Administration                   |    |
| General Functions                | 15 |
| Security                         |    |
| Device Discovery Tool            |    |
| Operation via Web Interface      |    |
| Log In and Enter Password        |    |
| Monitoring                       |    |
| Configure Sensors                |    |
| Configure Digital Inputs         |    |
| Monitor IP Devices               | 27 |
| Monitor Output Relay             |    |
| Monitor IP Cameras               | 31 |
| DC Power                         |    |
| Administration                   |    |
| System Configuration             |    |
| Enterprise Configuration         |    |
| Network Configuration            |    |
| User Configuration               |    |
| Security                         |    |
| System Information               | 45 |
| Update Firmware                  |    |
| Reboot the System                |    |
| Smart Alerts                     |    |
| Log                              |    |
| View Event Log                   |    |
| View Data Log                    |    |
| Log Settings                     |    |
| Support                          |    |

| Logout                                    |    |
|-------------------------------------------|----|
| Operation via Text Menu- EMS200           |    |
| Connect to EMS200 from a Terminal Program | 59 |
| Connect to EMS200 from Command Line       |    |
| Connect Via Telnet                        | 60 |
| Connect Via SSH                           | 60 |
| Using the Text Menu                       |    |
| Monitoring                                |    |
| System Configuration                      | 77 |
| Enterprise Configuration                  |    |
| Network Configuration                     |    |
| User Configuration                        |    |
| Security Configuration                    |    |
| Event and Data Logs                       | 91 |
| System Information                        |    |
| Reboot                                    |    |
| Text Menu for Non-Administrative Users    |    |
| Monitoring                                |    |
| User Accessible Settings                  |    |
| System Reset Button                       | 01 |
| Restore Defaults Button                   | 01 |
| USB Ports                                 | 01 |
| Wiring Methods                            |    |
| PC-to EMS200 Crossover Cable              |    |
| How To Setup Email                        |    |
| Technical Specifications                  |    |
| Troubleshooting                           |    |
| Index                                     |    |
| Warranty Information                      |    |

## TABLE OF FIGURES

| Figure 1- Connect Sensors                            | 4  |
|------------------------------------------------------|----|
| Figure 2- Terminal block for dry-contact sensors     |    |
| Figure 3- Secure liquid detection sensor with tape   | 5  |
| Figure 4- Portion of Water Sensor configuration page |    |
| Figure 5- Output Relay Application Examples          |    |
| Figure 6- Connect EMS200 to the Ethernet             | 6  |
| Figure 7- Connect terminal to USB Console port       | 7  |
| Figure 8- COM port assigned to EMS200                | 12 |
| Figure 9- Configure COM port in HyperTerminal        | 12 |
| Figure 10- Connect the AC adapter and power-up       | 13 |
| Figure 11- LEDs on front of EMS200                   | 13 |
| Figure 12- Connect a Modem                           | 14 |
| Figure 13- Device Discovery Tool page                |    |
| Figure 14- Login prompt to access web interface      | 18 |
| Figure 15- Summary page                              | 19 |

| Figure 16- Summary page and the Monitoring menu                       |    |
|-----------------------------------------------------------------------|----|
| Figure 17- Status page for a temperature sensor                       |    |
| Figure 18- Sensor Configuration page                                  |    |
| Figure 19- Sensor Configuration- exploded view of additional settings |    |
| Figure 20- Chart to setup alert notification                          |    |
| Figure 21- Sensor Configuration for Digital Inputs                    |    |
| Figure 22- IP Devices listing-none monitored yet                      |    |
| Figure 23- Add New IP Device page                                     |    |
| Figure 24- IP Device Configuration page                               |    |
| Figure 25- IP Device list with new devices added                      |    |
| Figure 26- IP Device Status page                                      |    |
| Figure 27- Output Relay Status                                        |    |
| Figure 28- Output Relay Contact State                                 |    |
| Figure 29- Configure Output Relay                                     |    |
| Figure 30- IP Camera Monitoring                                       |    |
| Figure 31- Configure IP Cameras                                       |    |
| Figure 32- Excerpt from the Summary Page showing DC Power monitoring  |    |
| Figure 33- DC Power Alert Configuration                               |    |
| Figure 34- System Configuration page                                  |    |
| Figure 35- Enterprise Configuration- Modem Status "Ready"             |    |
| Figure 36- No Modem Installed                                         |    |
| Figure 37- Network Configuration page                                 |    |
| Figure 38- Network Configuration- more settings                       |    |
| Figure 39- Users page                                                 |    |
| Figure 40- Configure Users page                                       |    |
| Figure 41- Configure User- more options                               |    |
| Figure 42-Summary page for User without Admin privileges              |    |
| Figure 43- Security Configuration page                                |    |
| Figure 44- Security Configuration- IP Filtering Rules                 |    |
| Figure 45- System Information page                                    |    |
| Figure 46- Update Firmware page                                       |    |
| Figure 47- Reboot System page                                         |    |
| Figure 48- System is rebooting                                        |    |
| Figure 49- Events used for Smart Alerts                               |    |
| Figure 50- Sensor to be used for a predefined event                   |    |
| Figure 51- Configuration options for new event                        |    |
| Figure 52- Smart Alert summary page                                   | 50 |
| Figure 53- Smart Alert configuration                                  |    |
| Figure 54- Event Logical Function Diagram                             |    |
| Figure 55- Examples of Smart Alert conditions                         |    |
| Figure 56- Event Log page                                             |    |
| Figure 57- Data Log page                                              |    |
| Figure 58- Log Settings page                                          |    |
| Figure 59- Support                                                    |    |
| Figure 60- Logout                                                     |    |
| Figure 61- Text Menu Login screen                                     |    |
| Figure 62- Text Menu- Administrator Main Menu                         |    |
| Figure 63- Text Menu- User Main Menu                                  | 61 |
| Figure 64- Text Menu-Monitoring Menu                                  |    |
| Figure 65- Text Menu-Sensor Status                                    |    |
| Figure 66- Text Menu- Digital Input Status                            |    |

| Figure 67- Text Menu-View IP Devices                          | 64 |
|---------------------------------------------------------------|----|
| Figure 68- Text Menu- View Output Relay Status                | 64 |
| Figure 69- Text Menu-Configure Sensors list                   | 65 |
| Figure 70- Text Menu-Configuration Menu for Sensor            | 65 |
| Figure 71- Text Menu-Sensor Settings                          | 66 |
| Figure 72- Text Menu-Non-Critical and Critical Alert Settings | 67 |
| Figure 73- Text Menu-Sensor Data Logging                      | 68 |
| Figure 74- Configure Digital Input Sensors                    | 68 |
| Figure 75- Digital Input Sensor Settings Menu                 | 69 |
| Figure 76- Digital Input Alert Settings                       | 69 |
| Figure 77- Data Logging for Digital Input Sensors             | 70 |
| Figure 78- Text Menu-Configure IP Devices List                | 71 |
| Figure 79- Text menu-Configuration Menu for IP Devices        | 71 |
| Figure 80-Text Menu-IP Device Settings                        | 72 |
| Figure 81- Text Menu-IP Device Alert Settings                 | 73 |
| Figure 82- Text Menu-IP Device Data Logging                   | 74 |
| Figure 83- Text Menu- Select Configure Output Relay           | 74 |
| Figure 84- Text Menu- Output Relay Settings                   | 75 |
| Figure 85- Text Menu- Output Relay Alert Settings             | 75 |
| Figure 86- Text Menu- IP Camera List for Configuration        | 76 |
| Figure 87- Text Menu- IP Camera Settings                      | 76 |
| Figure 88- Text Menu- System Configuration                    | 77 |
| Figure 89- Text Menu-Time Settings menu                       |    |
| Figure 90- Text Menu-Restore Default Settings                 |    |
| Figure 91- Text Menu-Enterprise Configuration                 | 79 |
| Figure 92- Text Menu-Network Configuration                    | 79 |
| Figure 93- Text Menu-IPv4 Settings Menu                       | 80 |
| Figure 94- Text Menu-IPv6 Settings Menu                       | 80 |
| Figure 95- Text Menu-SMTP Server Settings                     | 81 |
| Figure 96- Text Menu-SNMP Server Settings                     | 81 |
| Figure 97- Text Menu-Misc. Service Settings menu              | 82 |
| Figure 98- Text Menu-User Configuration                       | 83 |
| Figure 99- Text Menu-Confirm to add new user                  | 83 |
| Figure 100- Text Menu-Configuration List for User             | 84 |
| Figure 101- Text Menu-User Account Settings                   | 84 |
| Figure 102- Text Menu-User Contact Settings                   | 85 |
| Figure 103- Text Menu-User Activity Schedule                  | 86 |
| Figure 104-Text Menu- SNMP User Settings                      | 86 |
| Figure 105- Text Menu-Security Configuration                  | 87 |
| Figure 106- Text Menu-Authentication Settings                 | 88 |
| Figure 107- Text Menu-IP Filtering                            | 89 |
| Figure 108- Text Menu-Configure IP Filter rule                | 89 |
| Figure 109- Text Menu-Event & Data Logs                       | 91 |
| Figure 110- Text Menu-View Event Log                          | 91 |
| Figure 111- Text Menu-View Data Log                           |    |
| Figure 112- Text Menu-Event Log Settings                      |    |
| Figure 113-Text Menu-Data Log Settings                        |    |
| Figure 114-Text Menu-System Information                       |    |
| Figure 115- Text Menu-Reboot the EMS200                       |    |
| Figure 116- Text Menu-User Main Menu                          |    |
| Figure 117-Text Menu-User Monitoring Menu                     |    |

| Figure 118- Text Menu-User accessible status menus     | 96  |
|--------------------------------------------------------|-----|
| Figure 119- Text Menu-User Accessible Settings         | 97  |
| Figure 120- Text Menu-User Account Settings            | 97  |
| Figure 121- Text Menu-User Contact Settings            | 98  |
| Figure 122- Text Menu-User Activity Schedule           | 99  |
| Figure 123- Text Menu-User SNMP Settings               | 99  |
| Figure 124- Location of Reset buttons                  | 101 |
| Figure 125- USB Flash Drive and GSM modem ports        | 101 |
| Figure 133- Example of configuration for Gmail server  | 103 |
| Figure 134- Configure user to receive alerts via email | 104 |
|                                                        |     |

## **INTRODUCTION**

The EMS200 (EMS200) are Server Environment Monitoring Systems designed to monitor, from a remote location, the critical environmental conditions in cabinets and rooms containing servers, hubs, switches and other network components. Remote monitoring is provided via a 10/100BaseT Ethernet web interface, secure web interface, SSH, or Telnet. The input data is filtered, collected, analyzed and processed to allow the user to configure it to meet individual requirements. The user is able to specify parameters for all monitored signals. When a sensor exceeds the configured threshold, the unit will signal an alert. Alert methods include email, SMS, SNMP traps (MIBs), web-page alerts, and a visual indicator (red LED).

The EMS200 will monitor temperature, humidity, and detect the presence of water on a flat surface (such as the floor). The unit also has four sets of terminal block pairs for the connection of contact-closure sensors.

#### **Features and Applications**

- > Monitor and manage server room environmental conditions over IP.
- Monitors and operates at temperatures from 32°F to 122°F (0°C and 50°C) and 20% to 90% relative humidity.
   Optional Industrial version (EMS200-IND) operates at 32 to 167°F (0 to 75°C).
- > Sensors supported:
  - 2 temperature/humidity sensors
    - 5 digital input devices
- > Operates and configures via HTTP web page.
- > 4 remote users can access the system simultaneously.
- > Supports SMS alert messages via GSM modem
- > Supports SMTP protocol
- > Supports SNMP V1, V2C and V3 protocols
- Supports Microsoft Internet Explorer 6.0 and higher, Firefox 2.0 and higher, Chrome, Safari 4.0 or higher, and Opera 9.0
   Sensor alerts and log messages are sent using email, Syslog, and SNMP traps when any monitored environmental
- condition exceeds a user-specified range.
- > Sensor alerts, end of alerts, and log-ins are posted in message log, which is accessible through web interface.
- > SNMP trap messages can be imported into Microsoft Excel
- > Use in data centers, co-lo sites, web hosting facilities, telecom switching sites, POP sites, server closets, or any unmanned area that needs to be monitored.
- > Security: HTTPS, SSHv2, SSLv3, IP Filtering, LDAPv3, AES 256-bit encryption, 3DES, Blowfish, RSA, EDH-RSA, Arcfour, SNMPv3, IPV6, SNTP support,16-character username/password authentication, user account restricted access rights.
- > Monitor (ping) up to 16 IP network devices.
  - o Configure the timeout and number of retries to classify a device as unresponsive.
  - o Alerts are sent if devices are not responding.
- > Monitored sensors and devices can be individually named (up to 63 characters).
- > Monitor environmental conditions.
  - o Supports two sensors, including: temperature, humidity, up to 5 dry contacts or water detection sensors.
  - When a sensor goes out of range of a configurable threshold, the system will notify you via email, syslog, LEDs, web page, and network management (SNMP).
- > Operates on a Linux system.
- > Firmware upgradeable "in-field" through Ethernet port..
- > Output relay for control of external device (contacts rated for up to 1A, 30VDC or 0.5A, 125VAC)
- > Monitor up to 8 IP cameras

#### **Options:**

- > The EMS200 can be ordered with a DIN rail mounting bracket- Add "D" to the part number (i.e. EMS200-D)
- > The EMS200 can be ordered with battery backup support and DC power monitoring installed, providing up to 2.3 hours of operation in the event of a power failure- to order, add "B" to the part number (i.e. EMS200B)
- > The EMS200 can be ordered with a higher operating temperature range (32 to 167°F (0 to 75°C))- to order add "-IND" to the part number (i.e. . EMS200-IND)

## SUPPORTED WEB BROWSERS

Most modern web browsers should be supported. The following browsers have been tested:

- Microsoft Internet Explorer 6.0 or higher
- Mozilla FireFox 2.0 or higher
- Opera 9.0
- Google Chrome
- Safari 4.0 or higher for MAC and PC

#### **MATERIALS**

#### Materials supplied with this kit:

- NTI EMS200 Mini Server Environment Monitoring System
- 1- 120VAC or 240VAC at 50 or 60Hz-9VDC/1.5A AC Adapter (PS4074)
- 1- Line cord- country specific
- 1- USB2-AB-2M-5T 2 meter USB 2.0 male type A-male type-B transparent cable (CB4306)
- CD containing a pdf of this manual, a SNMP MIB file, and the NTI Discovery Tool

#### Additional materials may need to be ordered;

CAT5/5e/6 unshielded twisted-pair cable(s) terminated with RJ45 connectors wired straight thru- pin 1 to pin 1, etc. for Ethernet connection

## **CONNECTORS AND LEDS**

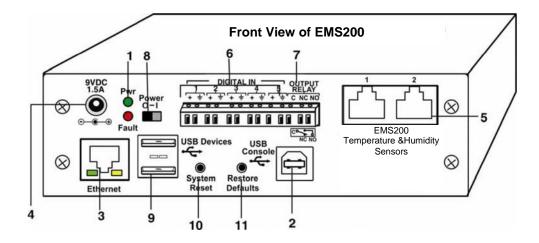

| #  | LABEL                                | CONNECTOR/LED                   | DESCRIPTION                                                                                                    |
|----|--------------------------------------|---------------------------------|----------------------------------------------------------------------------------------------------|
| 1  | Pwr                                  | Green LED                       | green — indicates device is powered                                                                                                    |
|    | Fault                                | Red LED                         | red — illuminates if a sensor goes out of range of a configurable threshold                                                                                                    |
| 2  | USB Console                          | USB Type B female connector     | For connection of terminal for control through Text Menu                                                                                                    |
| 3  | Ethernet                             | RJ45 female connector           | <ul> <li>for connection to an Ethernet for remote multi-user control and<br/>monitoring</li> <li>Yellow LED- indicates 100Base-T activity when illuminated,<br/>10Base-T activity when dark</li> <li>Green LED – illuminated when Ethernet link is present, strobing<br/>indicates activity on the Ethernet port</li> </ul> |
| 4  | 9V 1.5A                              | 2.1x5.5mm Power Jack            | for connection of power supply                                                                                                    |
| 5  | Temperature &<br>Humidity<br>Sensors | RJ45 female connectors          | for connection of optional EMS200-T, EMS200-RH, or EMS200-<br>TRH sensors (The left port is "#1", the right port is "#2" as listed in<br>the Summary Page on Page 19.)                                                                                                    |
| 6  | DIGITAL IN                           | Wire terminal block             | For connecting dry-contact and liquid detection sensors                                                                                                    |
| 7  | OUTPUT RELAY                         | Wire terminal block             | For control of external devices (contacts rated up to 1A, 30VDC or 0.5A, 125VAC)                                                                                                    |
| 8  | Power                                | Slide switch                    | For powering the EMS200 On (I) and Off (O)                                                                                                    |
| 9  | USB Devices                          | USB Type A female<br>connectors | For connecting USB Flashdrive and USB Modem                                                                                                    |
| 10 | System Reset                         | Push button                     | For manually rebooting the EMS200 without power-cycling- a<br>momentary press will activate                                                                                                    |
| 11 | Restore Defaults                     | Push button                     | For manually restoring the EMS200 to factory default settings-press<br>and hold for 5 seconds to activate                                                                                                    |

## INSTALLATION Connect Sensors

Connect the desired sensors (sold separately) to the available ports on the EMS200. Plug the RJ45 connectors to either of the two RJ45 ports marked "TEMPERATURE/HUMIDITY". Mount the sensors according to their individual operating characteristics. Power-cycle the EMS200 after sensors have been plugged-in.

Note: The maximum CAT5 cable length for attachment of temperature and humidity sensors in the EMS200 is 25 feet.

Note: Mounting the temperature sensor in the path of a fan or on a heated surface may affect the accuracy of the sensor's readings.

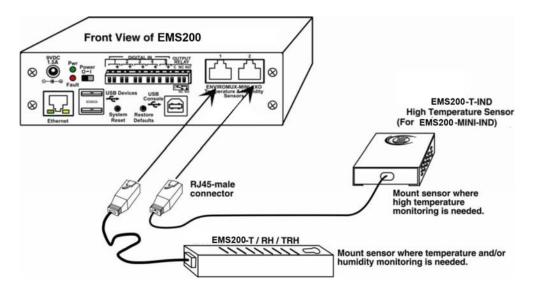

Figure 1- Connect Sensors

Up to five dry-contact sensors can also be connected. Sensors with 16-26 AWG connection wires, that operate on 5V at 10mA maximum current may be used. A contact resistance of 10kQ or less will be interpreted by the EMS200 as a closed contact. The maximum cable length for attachment of contact sensors is 1000 feet.

To install the dry-contact sensor(s) to "DIGITAL IN" terminals:

A. Attach the positive lead to a terminal corresponding to a "+" marking on the EMS200 and the ground lead to the next terminal to the right that will correspond to a — marking on the EMS200. Tighten the set screw above each contact. Terminal sets are numbered 1-5.

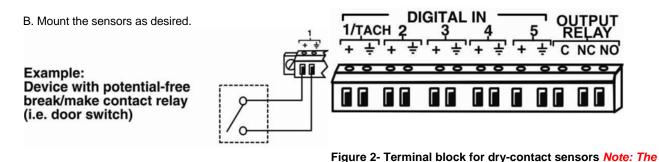

terminal block is removable for easy sensor wire attachment if needed.

Optionally, connect the two-wire cable from a liquid detection sensor (EMS200-LD shown below- sold separately) to a set of "DIGITAL IN" contacts.

The twisted orange sensing cable should be placed flat on the surface (usually the floor) where liquid detection is desired. If tape is required to hold the sensor in place, be sure to only apply tape to the ends, exposing as much of the sensor as possible. At least 5/8" of the sensor must be exposed for it to function. (See Figure 3)

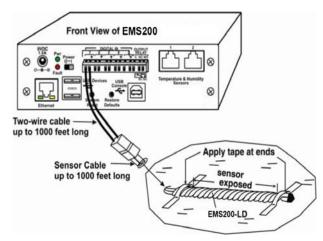

#### Figure 3- Secure liquid detection sensor with tape

#### To test the EMS200-LD;

- 1. Configure the sensor (page 26). (Normal Status set to "Open", Refresh Rate set to 5 seconds.)
- 2. Submerge at least ½ inch of the exposed twisted orange wire (not the wrapped end) for up to 30 seconds. Do NOT use distilled water as water must be conductive.
- 3. Monitor the sensor (page 20) to see the sensor "Value" change from "Open" (dry) to "Closed" (wet).
- 4. Dry the exposed area of sensor and the sensor "Value" should change back to "Open" within 30 seconds.

### **Digital Input Configuration**

| Sensor Settings |                                            |                 |
|-----------------|--------------------------------------------|-----------------|
| Description     | Water Sensor<br>Descriptive name for the s | sensor          |
| Group           | 1 ▼<br>Select which group the se           | nsor belongs to |
| Normal Status   | Open 👻<br>Select the normal status f       | or the sensor   |
| Refresh Rate    |                                            | Sec -           |

#### Figure 4- Portion of Water Sensor configuration page

## **Output Relay**

An output relay is provided to control an external device with a rating of up to 1A, 30VDC or 0.5A, 125VAC. Three terminals are provided to enable a normally-open connection (using the N.O. and C terminals) or a normally-closed connection (using the N.C. and C terminals). Using the web interface, this relay can be set to change state (close the normally-open connection, or open the normally-closed connection) either manually (page 29) or as a result of an alert state from one or more of the connected sensors (page 22). The terminals for these connections will accept 16-26AWG wire.

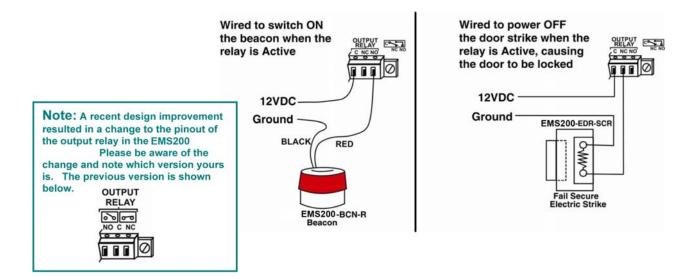

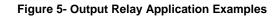

#### **Ethernet Connection**

Connect a CAT5 patch cable (RJ45 connectors on each end wired pin 1 to pin 1, pin 2 to pin 2 etc) from the local Ethernet network connection to the connector on the EMS200 marked "Ethernet".

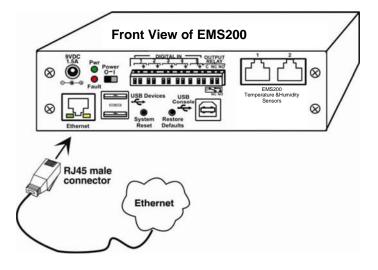

Figure 6- Connect EMS200 to the Ethernet

Note: A direct Ethernet connection can be made with a PC using a crossover cable. For the pinout of this cable, see page 102.

#### **USB Console Port**

Your EMS200 includes a USB Type B connector labeled "USB Console". If you connect a USB cable between the EMS200 and your PC you will be able to control your EMS200 serially from a terminal console using this connection.

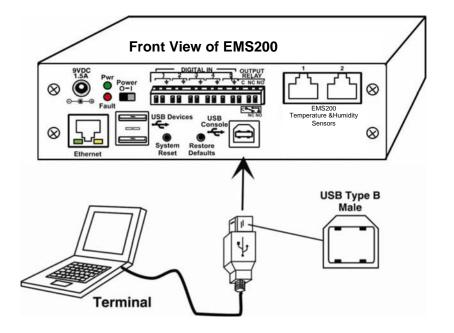

Figure 7- Connect terminal to USB Console port

#### **Installing Drivers**

You will only need to install drivers the first time the EMS200 is connected to your PC. After the first time, when the EMS200 is connected, your PC should recognize the EMS200 and re-assign the COM port. Follow the steps below to install the drivers.

1. Make sure the USB cable is connected between the EMS200 and your PC.

2. Power ON the EMS200. The PC will see the EMS200 as "New Hardware" and create a virtual COM port to communicate with it.

3. You will be prompted to load drivers. A driver file compatible with Windows XP, 2000, Vista and 7 (32 and 64 bit versions) can be found on the CD that came with your EMS200. Browse to the drive your Product Manual CD is in and locate and select the file named "EMS200.inf" in a directory named "windows-drivers\32bit or \64bit" depending upon your operating system.

The .inf file will direct your PC to locate and install the file usbser.sys (already on your PC, comes with Windows). Installing the usbser.sys file should happen automatically. When finished, Windows will indicate installation is successful.

#### Windows XP-32 bit Installation

Your typical installation will include windows like the ones that follow. The images below are from a Windows XP SP2 32 bit installation.

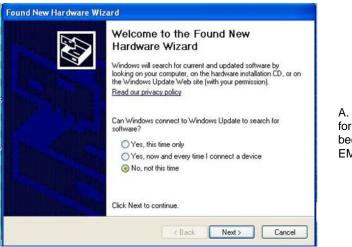

A. Windows will want to check the internet for drivers. Choose "**No, not this time**" because the drivers are unique to the EMS200.

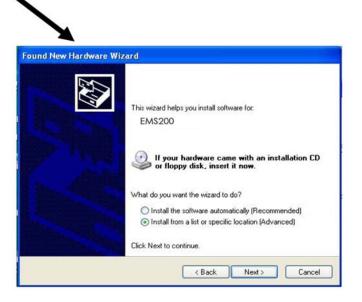

B. You can try to "Install the software automatically" but if windows doesn't check the CD, you will need to use "Install from a list or specific location" instead.

| Please choose your search and installation options.                                                                                                    |                                                                                                    |
|----------------------------------------------------------------------------------------------------|----------------------------------------------------------------------------------------------------|
| <ul> <li>Search for the best driver in these locations.</li> <li>Use the check boxes below to limit or expand the default search, which includes local paths and removable media. The best driver found will be installed.</li> <li>Search removable media (floppy, CD-ROM)</li> <li>Search removable media (floppy, CD-ROM)</li> <li>Include this location in the search:         <ul> <li>H:\windows-drivers \32bit</li> <li>Don't search. I will choose the driver to install.</li> <li>Choose this option to select the device driver from a list. Windows does not guarantee that the driver you choose will be the best match for your hardware.</li> </ul> </li> </ul> | C. Let the New Hardware Wizard search for<br>the driver, but direct it to the drive the Produ<br>Manual CD is in and the directory of either<br>the 32 bit driver or the 64 bit driver. |
| <back next=""> Cancel</back>                                                                                                    | fizerd                                                                                                    |
|                                                                                                    | Completing the Hardware Update<br>Wizard<br>The wizard has finished installing the software for:                                                                                        |

D. One this sc Port w

< Back

Finish

Cancel

#### Windows 7-64 bit Installation

A Windows 7 64 bit installation has a few extra steps. The images below are from a Windows 7, 64-bit installation.

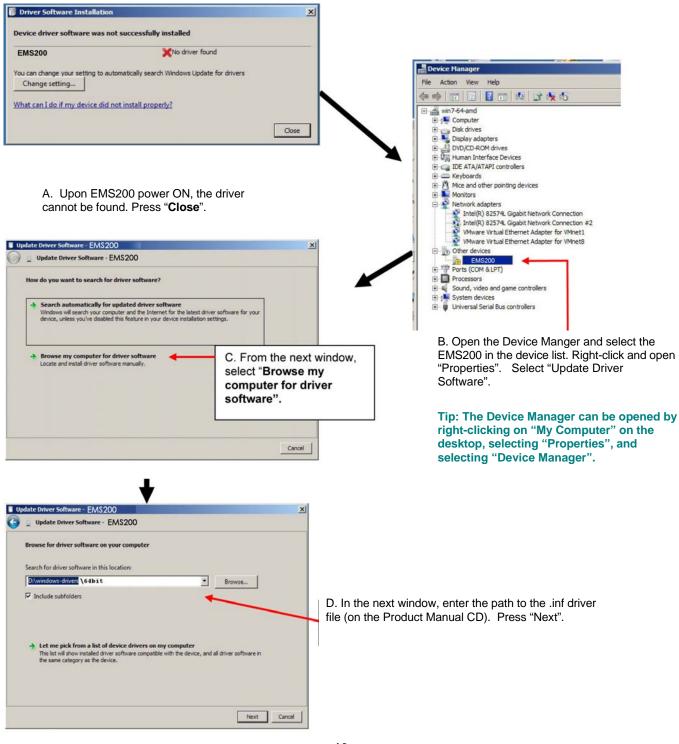

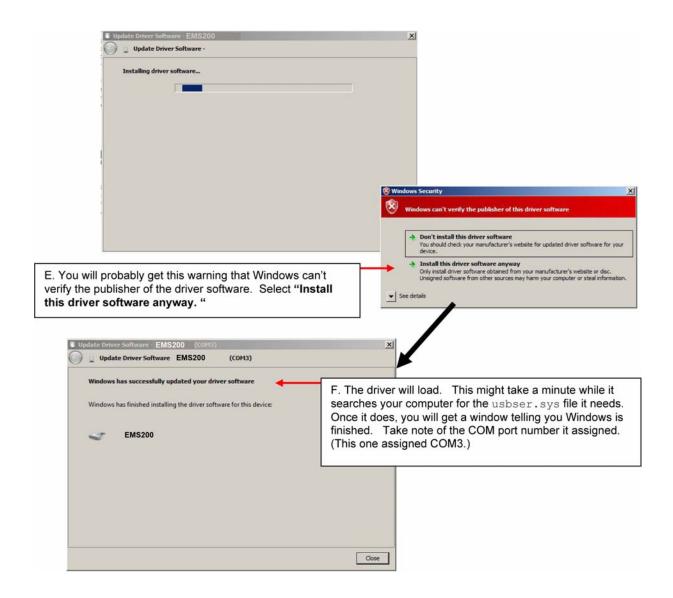

4. During the installation, your PC will assign a COM port number to the USB port attached to the EMS200. You will need to identify the COM port number assigned. This information can be viewed in your Device Manager list (below) if you didn't take note of it during installation.

| 📮 Device Manager                                                                                                    | And the second second second second second second second second second second second second second second second |   |
|----------------------------------------------------------------------------------------------------|----------------------------------------------------------------------------------------------------|---|
| File Action View Help                                                                                                    |                                                                                                    |   |
| ← → 🖪 🖨 😢 🕄                                                                                                    |                                                                                                    |   |
| Computer     Computer     Sec 2     Computer     Sec 2     Sec 2     Se |                                                                                                    |   |
| B BE ATA/ATAPI controllers     A Grant Description     B A Grant Description     B A Grant Description                                                                                                    |                                                                                                    |   |
| Keyboards     Mice and other pointing devices     Mice and other pointing devices     Monitors                                                                                                    |                                                                                                    |   |
| Network adapters     Ports (COM 8.LPT)     Sommunications Port (COM1)     Communications Port (COM2)                                                                                                    |                                                                                                    | _ |
| Printer Port (LPT1)     EMS200 (COM3)     EmS200 (COM3)                                                                                                    | COM Port<br>Assignment                                                                                           |   |
| Sound, video and game controllers     Sound, video and game controllers     Sound, video and game controllers     Sound, video and game controllers                                                                                                    | L                                                                                                    | _ |

Figure 8- COM port assigned to EMS200

## Using the USB Console Port

The virtual COM port will be used to enable serial control over the EMS200 (see Operation Via Text Menu on page 59). When you open a terminal program be sure to use the correct COM port (see Figure 8 and Figure 9).

| Sems:             | 200                      |                 |
|-------------------|--------------------------|-----------------|
| Enter details for | the phone number that yo | u want to dial: |
| Country/region:   | United States (1)        |                 |
| Area code:        | 330                      |                 |
| Phone number:     |                          | -               |
| Connect using:    | COM1                     | ~               |
|                   | COM1                     |                 |

Figure 9- Configure COM port in HyperTerminal

## **Connect the Power**

Note: Sensors should be connected before supplying power to the EMS200.

1. Connect the AC adapter to the connection marked "PWR" on the EMS200 and plug it into an outlet.

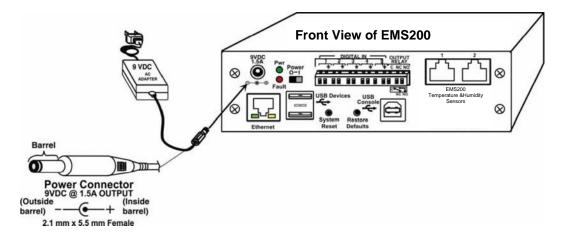

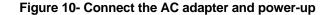

2. Use the NTI Discovery Tool (page 17) to configure network settings.

## **Front Panel LEDs Indicate Status**

With proper connections made, the EMS200 is now ready to power ON. With the power cord attached and plugged into an AC outlet, the "Power" green LED should be illuminated on the front of the EMS200. The red "Fault" LED will illuminate when power is first applied and while the EMS200 boots up (for up to 60 seconds). Once the red LED goes OFF, the EMS200 is ready for use. After a completed boot-up, the red LED will only illuminate when one of the connected sensors is in alert.

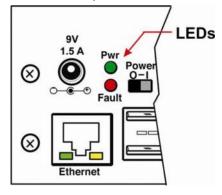

Figure 11- LEDs on front of EMS200

## **Connect a Modem**

A USB GSM modem may be connected (EMS200-3GU) to use to send SMS alert messages to a contact's cell phone. The EMS200-3GU modem will connect to the EMS200 at the "USB Devices" port (either USB Type A connector, it doesn't matter which one). The remaining USB Type A connector on the EMS200 is available for the connection of a USB Flash Drive for data logging (page 57).

The phone number to be called for each user is configured under "User Configuration-Contact Settings" (page 41).

Note: A Mini SIM card (not included) must be installed in the modem for the modem to send messages. Make sure the SIM card is for GSM communication (not CDMA) and that it is not locked (some SIM cards are "locked" to search for a specific IMEI number of the phone to operate).

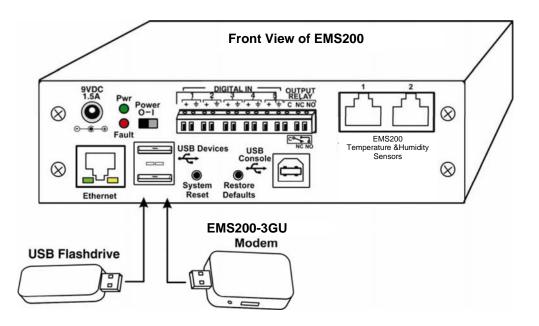

#### Figure 12- Connect a Modem

#### Cell phone Mini SIM card for GSM modem

A SIM card or *Subscriber Identity Module* is a portable memory chip used in some models of cellular telephones. It can be thought of as a mini hard disk that automatically activates the phone (or in this case the GSM modem) into which it is inserted.

SIM cards are available in two standard sizes. The first is the size of a credit card (85.60 mm × 53.98 mm x 0.76 mm). The newer, more popular miniature-version has a width of 25 mm, a height of 15 mm, and a thickness of 0.76 mm.

Some cellular service providers use Mini SIM cards. Verify with your service provider that their Mini SIM card will work with GSM / 3G GSM modems before making a purchase.

Note: The EMS200-3GU will send SMS messages only. No access to the EMS200 is possible through the modem.

## **OVERVIEW**

#### **Administration**

The EMS200 can be administered in any one of the following ways:

- Using Telnet or SSH protocol via the Ethernet Port.
- Using a terminal program via the USB Console Port
- Using the web interface (HTTP/HTTPS protocol) via the Ethernet Port.

The following administrative controls are available in the EMS200, thru the menu.

- View or modify the administrator & user parameters (passwords, sensor alert subscriptions, admin access, etc.)
- View or modify the network parameters (e.g. IP Address, Gateways, DNS, etc.)
- View and clear system event logs
- Clear, import, export and restore configuration parameters
- Firmware upgrades for the EMS200 (over Ethernet)
- View or modify sensor, and IP device configurations

#### **General Functions**

#### **Sensor Alerts**

A high and low threshold limit can be set for each temperature or humidity sensor. When a sensor takes a reading that is outside a threshold, an alert notification is generated. The user can specify the frequency of alert notifications to match his or her schedule. Also, there will be some hysteresis involved with alert notifications. This means if a sensor's readings are moving in and out of the threshold boundaries within a configurable period of time, additional alert notifications will not be sent. After an alert is activated, it remains persistent even if the condition of the sensors returns back to normal, until the user acknowledges or dismisses that alert. The user has the option to set the unit to auto-clear the alert if the sensor's status returns to normal, and the user can be notified if the condition goes back to normal. Alert notifications will be provided through four main methods: visible notification via one of the user interfaces (red "Fault" LED on front panel, alert on webpage, alert in text menu), emails, syslog message and/or SNMP traps.

#### **IP Monitoring & Alerts**

Individual IP addresses can be monitored. The EMS200 will ping each address, and if a response is received, the IP address status is considered to be "OK". If no response, the user will have the option to configure the EMS200 for an alert will be logged and sent. The user can configure the timeout for a response and the number of retries before signaling an alert. The EMS200 can also be configured to monitor the IP addresses of the network switches and routers to which these devices are connected, so as to determine if the problem is due to a lack of response from the device or a network failure. Alert notifications will be provided through four main methods: visible notification via one of the user interfaces (red "Fault" LED on front panel, alert on webpage, alert in text menu), emails, syslog messages, SMS messages and/or SNMP traps.

#### **Event Log**

The EMS200 maintains an event log. The event log includes power-ON, system, and alert notifications, as well as user login/logout, and user alert handling. The maximum number of log entries is 1000, and these entries are sorted in chronological order. The log can be viewed at any time through the web interface or text menu, and can be saved as a text file. Log entries can be removed individually or all at once.

#### Data Log

The EMS200 maintains a data log. The data log includes readings taken from sensors, IP devices, and connected accessories being monitored. The maximum number of log entries is 1000, and these entries are sorted in chronological order. The log can be viewed at any time through the web interface or text menu, and can be saved as a text file. Log entries can be removed individually or all at once.

#### Email

The EMS200 can access an SMTP server to send outgoing email. Outgoing email would contain pre-formatted alert notifications. SMTP server information can be configured using one of the interfaces. Email addresses can be configured through web pages or text menu. Each user (up to 15) can have their own email address. For assistance in setting up Email, see page 103.

The email messages sent by the EMS200 have a fixed format. Alert emails contain 6 fields and will have a configurable title. The title is configurable for each sensor, device, or IP address. The title is the "email subject" in all configuration pages. A sample message is shown below:

ENTERPRISE: Enterprise name here LOCATION: Danner Drive CONTACT: John Smith DESCRIPTION: Undefined #5 TYPE: Humidity MESSAGE: Sensor value exceeded thresholds

#### **SNMP**

The EMS200 can send alerts as SNMP traps when a sensor or IP device enters/leaves alert mode and for all log events. Using an SNMP MIB browser, a user can monitor all sensor statuses and system IP settings.

The destination for SNMP traps can be configured for each user.

Note: The SNMP MIB file (mini-lx-v1-xx.mib), for use with an SNMP MIB browser or SNMP trap receiver, can be found on the manual CD. Click on the link to open the file, then save the file to your hard drive to use with the SNMP MIB browser or SNMP trap receiver.

#### **GSM Modem**

An external GSM modem can be connected to allow the system to send alert notifications via SMS messages. When a sensor crosses a threshold or IP device become inactive, an alert notification can be formatted to SMS message (see page 24) and the modem can transmit the message to all users that subscribe to the applicable sensor group.

#### **Security**

#### **User Settings**

In order to configure and operate the EMS200, each user must login with a unique username and password. The Administrator can configure each user's settings as User or Administrator. An Administrator has access to all configurations and controls. A user can monitor sensors, accessories, and IP devices. A user can edit his/her own account. Users cannot configure the sensor settings.

#### **IP Filtering**

The EMS200 allows the administrator to block access to the device from certain IP addresses. The EMS200 can accept or drop requests based on the IP filter settings. IP Filtering provides an additional mechanism for securing the EMS200. Access to the EMS200 network services (SNMP, HTTP(S), SSH, Telnet) can be controlled by allowing or disallowing connections from various IP addresses, subnets, or networks.

#### **Secure Connections**

The EMS200 supports secure connections using SSHv2 and HTTPS.

#### Authentications

The EMS200 supports local authentication with up to 16 character usernames and passwords, and it also supports LDAPv3.

#### Encryption

The EMS200 supports 256-bit AES encryption.

## **DEVICE DISCOVERY TOOL**

In order to easily locate the EMS200 on a network, the NTI Device Discovery Tool may be used. A link to the Discovery Tool is provided on the web page that appears when you insert the instruction manual CD provided into your CD ROM drive. Click on the link or browse the CD and click on the file *discover.html*. This will open your browser and display the Device Discovery Tool page.

Note: The Device Discovery Tool requires the Java Runtime Environment to operate. A link to the web page from which it can be downloaded and installed is provided on the CD.

Note: The computer using the Device Discovery Tool and the EMS200 must be connected to the same physical network in order for the Device Discovery Tool to work.

| Device Discovery Tool                                                                                                    |
|----------------------------------------------------------------------------------------------------|
| • START                                                                                                    |
| <ul> <li>When you load this page, the NTI Device Discovery Applet should load. Accept the Certificate to allow this applet access to your network. Press the button entitled <b>Detect NTI Devices</b> to start the discovery process. After a short time, the tool will display all NTI devices on your network, along with their network settings.</li> </ul>                   |
| <b>Note:</b> Do not close this page while the NTI Discovery Tool is running. Close the NTI Device Discovery<br>Application first, <b>then</b> this webpage.                                                                                                    |
| How To Use the Discovery Tool                                                                                                    |
| <ul> <li>To Change A Device's Settings, within the row of the device whose setting you wish to change, type in a new setting and press the Enter key or the Submit button on that row. You can also press the Submit All button to submit all changes at once.</li> </ul>                                                                                                    |
| <ul> <li>To Refresh the list of devices, press the Refresh button.</li> </ul>                                                                                                    |
| <ul> <li>To Blink the LEDs of the unit, press the Blink LED button (This feature not supported on all products).<br/>The Blink LED button will change to a Blinking button. The LEDs of the unit will blink until the Blinking<br/>button is pressed, or the NTI Device Discovery Application is closed. The LEDs will automatically cease<br/>blinking after 2 hours.</li> </ul> |
| <ul> <li>To Stop the LEDs of the unit blinking, press the Blinking button. The Blinking button will change to a<br/>Blink LED button.</li> </ul>                                                                                                    |
| Detect NTI Devices                                                                                                    |

#### Figure 13- Device Discovery Tool page

Use the Device Discovery Tool to display all NTI EMS200 units on the network, along with their network settings. Follow the instructions on the Device Discovery Tool page to use the tool and to change the device settings if so desired.

0%

| Device | MAC Address       | IP Address   | Mask          | Gateway     |        |           |
|--------|-------------------|--------------|---------------|-------------|--------|-----------|
| EMS200 | 00:0C:82:0B:AB:CD | 192.168.3.23 | 255.255.255.0 | 192.168.3.3 | Submit | Blink LED |
| EMS200 | 00:0C:82:0D:00:01 | 192.168.3.81 | 255.255.255.0 | 192.168.3.3 | Submit | Blink LED |

## **OPERATION VIA WEB INTERFACE**

A user may monitor and configure the settings of the EMS200 and any sensor connected to it using the Web Interface via any web browser (see page 2 for supported web browsers). To access the Web Interface, connect the EMS200 to the Ethernet (page 6). Use the Device Discovery Tool (page 17) to setup the network settings. Then, to access the web interface controls, the user must log in.

## Log In and Enter Password

To access the web interface, type the current IP address into the address bar of the web browser. (The default IP address is shown below):

http://192.168.1.21

Note: If "Allow HTTP Access" (page 36) is not checked to be enabled (disabled by default), only an SSL-encrypted connection will be possible. The software will automatically redirect to an HTTPS (secure) connection. The user will likely see a warning about the SSL certificate and a prompt to accept the certificate. The EMS200 uses a self-signed NTI certificate. Accept the NTI certificate.

A log in prompt requiring a username and password will appear:

| EMS200            |                                   |  |
|-------------------|-----------------------------------|--|
| Enter login crede | ntials                            |  |
| Username          | Enter the username to log in with |  |
| Password          | Enter the associated password     |  |
|                   |                                   |  |
| Login             |                                   |  |
|                   |                                   |  |

Figure 14- Login prompt to access web interface

Username = root Password = nti (lower case letters only)

Note: usernames and passwords are case sensitive

With a successful log in, the "Summary" page with a menu at left will appear on the screen:

| e Summary      |        |                                  |                               |            |           |                    |
|----------------|--------|----------------------------------|-------------------------------|------------|-----------|--------------------|
|                |        |                                  |                               |            |           |                    |
| nitoring       | Sum    | mary                             |                               |            |           |                    |
| ummary         | Senso  | ors                              |                               |            |           |                    |
| Sensors        | Conn.  | Description                      | Туре                          | Value      | Status    | Action             |
|                | 1      | Temperature 1                    | Temperature                   | 25.7°C     | Normal    | View Edit Delete   |
| Digital Inputs |        |                                  | Combo                         | 34%        | Normal    | View Edit Delete   |
| IP Devices     | 1      | Humidity 1                       | Humidity Combo<br>Temperature |            |           |                    |
| Output Relays  | 2      | Temperature 2                    | Combo                         | 24.5°C     | Normal    | View Edit Delete   |
| IP Cameras     | 2      | Humidity 2                       | Humidity Combo                | 35%        | Normal    | View Edit Delete   |
| ministration   |        |                                  |                               |            |           |                    |
| nart Alerts    | Digita | l Inputs                         |                               |            |           |                    |
|                | Conn.  | Description                      | Туре                          | Value      | Status    | Action             |
| og             | 1      | Digital Input #1                 | Digital Input                 | Open       | Normal    | View Edit          |
| upport         | 2      | Digital Input #2                 | Digital Input                 | Open       | Normal    | View Edit          |
| ogout          | 3      | Digital Input #3                 | Digital Input                 | Open       | Normal    | View Edit          |
| oyour          | 4      | Digital Input #4                 | Digital Input                 | Open       | Normal    | View Edit          |
|                | 5      | Digital Input #5                 | Digital Input                 | Open       | Normal    | View Edit          |
|                | IP De  |                                  | Type                          | Value      | Status    | Action             |
|                | Num.   | Description                      | Туре                          | Value      | Status    | Action             |
|                | 1      | CPU53                            | IP Device                     | Responding | Normal    | View Edit Delete   |
|                | Outpu  | t Relays                         |                               |            |           |                    |
|                | Conn.  | Description                      | Туре                          | Value      | Status    | Action             |
|                | 1      | Output Relay #1                  | Output Relay                  | Inactive   |           | View Edit          |
|                |        |                                  |                               |            |           |                    |
|                | DC Po  | wer                              |                               |            |           |                    |
|                | Num.   | Туре                             |                               |            | Status    | Action             |
|                | 1      | DC Power                         |                               |            | Normal    | Edit               |
|                | Smar   | Alerts                           |                               |            |           |                    |
|                | No.    | Smart Alert Description          |                               |            | Status    | Action             |
|                | 1      | Smart Alert #1                   |                               |            | Normal    | Ack Dismiss Delete |
|                | 2      | Smart Alert #2                   |                               |            | Triggered | Ack Dismiss Delete |
|                | 3      | Smart Alert #3                   |                               |            | Normal    | Ack Dismiss Delete |
|                | 4      | Smart Alert #4                   |                               |            | Normal    | Ack Dismiss Delete |
|                |        |                                  |                               |            | Normal    | Ack Dismiss Delete |
|                | 5      | Smart Alert #5                   |                               |            |           |                    |
|                |        | Smart Alert #5<br>Smart Alert #6 |                               |            | Normal    | Ack Dismiss Delete |

#### Figure 15- Summary page

From this initial page, the user can use the menu to the left to manage all the functions of the EMS200.

| Function       | Description                                                                                                   |
|----------------|----------------------------------------------------------------------------------------------------|
| MONITORING     | Monitor the sensors, accessories, and IP devices of the EMS200 (next page)                                    |
| ADMINISTRATION | Configure all system, network, multi-user access, and security settings as well as upgrade firmware (page 33) |
| SMART ALERTS   | View and configure the Events used for Smart Alerts and the Smart Alerts themselves (page 48)                 |
| LOG            | View and configure the Event and Data Logs (page 55)                                                          |
| SUPPORT        | Links for downloading a manual, the MIB file, or firmware upgrades                                            |
| LOGOUT         | Log the user out of the EMS200 web interface                                                                  |

**Monitoring** Under Monitoring, there are links to view the status of all sensors and IP Devices being monitored by the EMS200.

| Link           | Description                                                                                                    |
|----------------|----------------------------------------------------------------------------------------------------|
| Summary        | Lists all items being monitored, including their description, type, value, and status                                                           |
| Sensors        | Provides a link to view the status of only the Sensors and a link to add them (page 22)                                                         |
| Digital Inputs | Provides a link to view the status of any sensors connected to the CONTACT terminals (1-5) a link to view or edit their configuration (page 22) |
| IP Devices     | Provides a link to view the status of only the IP Devices and a link to add them (page 27)                                                      |
| Output Relay   | Provides a link to view the status of the output relay and a link to edit the configuration (page 29)                                           |
| IP Cameras     | Displays an image from up to 8 webcams with links to connect to each (page 31)                                                                  |
| DC Power       | Provides status of the external DC power supply (page 32) (only applicable on models with battery-backup feature)                               |
| Smart Alerts   | Displays the status of each Smart Alert configuration (page 48) and provided link to respond when triggered                                     |

| Sense  | ors                     |                      |            |           |                         |
|--------|-------------------------|----------------------|------------|-----------|-------------------------|
| Conn.  | Description             | Туре                 | Value      | Status    | Action                  |
| 1      | Temperature 1           | Temperature<br>Combo | 23.8°C     | Normal    | View Edit Delete        |
| 1      | Humidity 1              | Humidity Combo       | 36%        | Normal    | View Edit Delete        |
| 2      | Temperature 2           | Temperature<br>Combo | 24.3°C     | Normal    | View Edit Delete        |
| 2      | Humidity 2              | Humidity Combo       | 37%        | Normal    | View Edit Delete        |
| Digita | I Inputs                |                      |            |           |                         |
| Conn.  | Description             | Туре                 | Value      | Status    | Action                  |
| 1      | Digital Input #1        | Digital Input        | Open       | Normal    | View Edit               |
| 2      | Digital Input #2        | Digital Input        | Open       | Normal    | View Edit               |
| 3      | Digital Input #3        | Digital Input        | Open       | Normal    | View Edit               |
| 4      | Digital Input #4        | Digital Input        | Open       | Normal    | View Edit               |
| 5      | Digital Input #5        | Digital Input        | Open       | Normal    | View Edit               |
| IP De  | vices                   |                      |            |           |                         |
| Num.   | Description             | Туре                 | Value      | Status    | Action                  |
| 1      | CPU53                   | IP Device            | Responding | Normal    | View Edit Delete        |
| Outpu  | it Relays               |                      |            |           |                         |
| Conn.  | Description             | Туре                 | Value      | Status    | Action                  |
| 1      | Output Relay #1         | Output Relay         | Inactive   |           | <u>View</u> <u>Edit</u> |
| DC Po  | wer                     |                      |            |           |                         |
| Num.   | Туре                    |                      |            | Status    | Action                  |
| 1      | DC Power                |                      |            | Normal    | Edit                    |
| Smar   | t Alerts                |                      |            |           |                         |
| No.    | Smart Alert Description |                      |            | Status    | Action                  |
| 1      | Smart Alert #1          |                      |            | Normal    | Ack Dismiss Delete      |
| 2      | Smart Alert #2          |                      |            | Triggered | Ack Dismiss Delete      |
| 3      | Smart Alert #3          |                      |            | Normal    | Ack Dismiss Delete      |
| 4      | Smart Alert #4          |                      |            | Normal    | Ack Dismiss Delete      |
| 5      | Smart Alert #5          |                      |            | Normal    | Ack Dismiss Delete      |
| 6      | Smart Alert #6          |                      |            | Normal    | Ack Dismiss Delete      |
| U      |                         |                      |            | Normal    | Ack Dismiss Delete      |

#### Figure 16- Summary page and the Monitoring menu

From the Summary page, the user can view the status of all sensors and the IP Devices being monitored by the EMS200. Each item listed has a link that when selected will open the status page for that item.

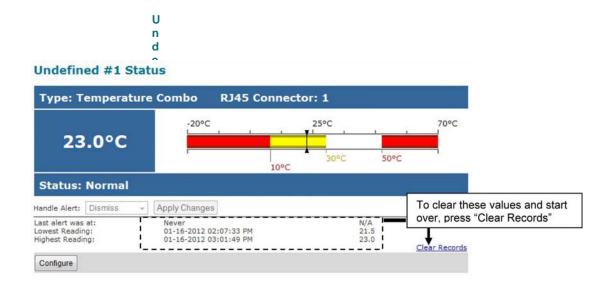

#### Figure 17- Status page for a temperature sensor

If the temperature sensor is in alert status, the user has the option to either **acknowledge** the alert or **dismiss** it. If the user acknowledges the alert, no additional alert messages will be sent during that alert status cycle. If the user dismisses the alert, another alert message will be sent once the "notify again after" time designated on the configuration page (page 23) elapses.

#### After selecting acknowledge or dismiss, click Apply Changes.

The administrative user can open the sensor configuration page by clicking on the **Configure** button at the bottom of the sensor status page (above) or by clicking on **Edit** from the Summary page. From the sensor configuration page the user can apply settings to control how or if alert messages are sent in the event the sensor is in alert status, threshold settings, and data logging settings.

#### **Configure Sensors**

The Sensor Configuration page is broken into three sections; Sensor Settings, Alert Settings and Data Logging. To explode the window to see settings for a section, click on the section heading (Figure 18).

| Sensor Settings                |                                                                              |
|--------------------------------|------------------------------------------------------------------------------|
| Description                    | Undefined #1<br>Descriptive name for the sensor                              |
| Group                          | 1 ▼<br>Select which group the sensor belongs to                              |
| Units                          | Deg. C  Select the units for the sensor                                      |
| Min. Level                     | -20.0<br>Min. supported value for the sensor                                 |
| Max. Level                     | 70.0<br>Max. supported value for the sensor                                  |
| Min. Non-Critical<br>Threshold | 30.0<br>Min. threshold below which indicates an non-critical alert condition |
| Max. Non-Critical<br>Threshold | 70.0<br>Max. threshold above which indicates an non-critical alert condition |
| Min. Critical Threshold        | 10.0<br>Min. threshold below which indicates an alert condition              |
| Max. Critical Threshold        | 50.0<br>Max. threshold above which indicates an alert condition              |
| Refresh Rate                   | 10 Sec  The refresh rate at which the sensor view is updated                 |
| Non-Critical Alert Settin      | gs                                                                           |
| Critical Alert Settings        |                                                                              |
| Data Logging                   | Click on section heading to<br>explode the menu to see<br>more settings      |
| Alert Simulation               |                                                                              |
| imulate Alert Clear Alert      |                                                                              |

#### Undefined #1 Configuration (Type: Temperature Combo)

Figure 18- Sensor Configuration page

#### **Threshold Settings**

A sensor designed for connection to the RJ45 ports often has a range of reporting values (for example EMS200-T has a range of 32°-104°F). Two levels of threshold values for each end of that range can be configured (above) to initiate two different alert messages, depending upon the severity of the alert. These levels are identified as "Non-critical" and "Critical". Use these variations in alert communication as needed to inform users of the severity of sensor reading changes. Each level of alert has its own configuration for how or if the user will be alerted as to a sensor's status (see Figure 19).

| isable Alerts                                                                                                    |                                                                                                    |
|----------------------------------------------------------------------------------------------------|----------------------------------------------------------------------------------------------------|
|                                                                                                    | Disable alert notifications for this sensor                                                                                                    |
| lert Delay                                                                                                    | 30 Sec -                                                                                                    |
|                                                                                                    | Duration the sensor must be out of thresholds before alert is generated                                                                                                    |
| N.C. Barris T.                                                                                                   |                                                                                                    |
| otify Again Time                                                                                                 | 30 Min 👻                                                                                                    |
|                                                                                                    | Time after which alert notifications will be sent again                                                                                                    |
| otify on return to                                                                                               |                                                                                                    |
| ormal                                                                                                    | Send a notification when this sensor returns to normal status                                                                                                    |
| nable Syslog Alerts                                                                                              |                                                                                                    |
|                                                                                                    | Send alerts for this sensor via syslog                                                                                                    |
| nable SNMP Traps                                                                                                 |                                                                                                    |
|                                                                                                    | Send alerts for this sensor via SNMP traps                                                                                                    |
| nable E-mail Alerts                                                                                              |                                                                                                    |
|                                                                                                    | Send alerts for this sensor via e-mail                                                                                                    |
| -mail Subject                                                                                                    |                                                                                                    |
|                                                                                                    | Subject of e-mails sent for alerts                                                                                                    |
|                                                                                                    | Subject or e-fillans sent for dients                                                                                                    |
| nable SMS Alerts                                                                                                 | Sand alorte for this cancer up SMS                                                                                                    |
|                                                                                                    | Send alerts for this sensor via SMS                                                                                                    |
| ssociated Output Relay                                                                                           | None 👻                                                                                                    |
|                                                                                                    | Name of the output relay that can be controlled by this sensor                                                                                                    |
| utput Relay status on                                                                                            | 1 alter                                                                                                    |
| ert                                                                                                    | Active -                                                                                                    |
| 0456                                                                                                    | Status of the output relay when going to alert                                                                                                    |
| utput Relay status on                                                                                            | Active -                                                                                                    |
| eturn from alert                                                                                                 | Status of the output relay when returning from alert                                                                                                    |
|                                                                                                    | en en en en en en en en en en en en en e                                                                                                    |
|                                                                                                    |                                                                                                    |
| Critical Alert Settings                                                                                          |                                                                                                    |
| isable Alerts                                                                                                    |                                                                                                    |
|                                                                                                    | Disable alert notifications for this sensor                                                                                                    |
| lert Delay                                                                                                    | 30 Sec 🔻                                                                                                    |
|                                                                                                    | Duration the sensor must be out of thresholds before alert is generated                                                                                                    |
|                                                                                                    | our addition and sensor infusible out or infestiolds before alert is generated                                                                                                    |
| otify Again Time                                                                                                 | 30 Min 👻                                                                                                    |
|                                                                                                    | Time after which alert notifications will be sent again                                                                                                    |
| otify on return to                                                                                               |                                                                                                    |
| ormal                                                                                                    | Send a notification when this sensor returns to normal status                                                                                                    |
| uto acknowledge                                                                                                  |                                                                                                    |
| are activated ac                                                                                                 | Automatically acknowledge alert when sensor returns to normal status                                                                                                    |
| nable Syclog Alerte                                                                                              |                                                                                                    |
| nable Syslog Alerts                                                                                              | Send alerts for this sensor via syslog                                                                                                    |
| nable ENMD Trans                                                                                                 |                                                                                                    |
| nable SNMP Traps                                                                                                 | Send alerts for this sensor via SNMP traps                                                                                                    |
| where we do not an                                                                                               |                                                                                                    |
| nable E-mail Alerts                                                                                              | Send alerts for this sensor via e-mail                                                                                                    |
|                                                                                                    | were were ter wile entern vie C'illeli                                                                                                    |
| -mail Subject                                                                                                    |                                                                                                    |
|                                                                                                    | Subject of e-mails sent for alerts                                                                                                    |
|                                                                                                    | Subject of e-mails sent for alerts                                                                                                    |
| ttach IP camera canture                                                                                          |                                                                                                    |
| ttach IP camera capture<br>o e-mail                                                                              | e 🔲 Bench Camera 👻                                                                                                    |
|                                                                                                    |                                                                                                    |
|                                                                                                    | Bench Camera      Attach captured image from selected IP camera to alert e-mail                                                                                                    |
| o e-mail                                                                                                    | e 🔲 Bench Camera 👻                                                                                                    |
| o e-mail                                                                                                    | Bench Camera      Attach captured image from selected IP camera to alert e-mail                                                                                                    |
| o e-mail<br>nable SMS Alerts                                                                                     | Bench Camera      Attach captured image from selected IP camera to alert e-mail     Send alerts for this sensor via SMS     None                                                                                                    |
| o e-mail<br>nable SMS Alerts<br>ssociated Output Relay                                                           | Bench Camera      Attach captured image from selected IP camera to alert e-mail                                                                                                    |
| o e-mail<br>nable SMS Alerts<br>ssociated Output Relay<br>utput Relay status on                                  | Bench Camera      Attach captured image from selected IP camera to alert e-mail     Send alerts for this sensor via SMS     None                                                                                                    |
| o e-mail<br>nable SMS Alerts<br>ssociated Output Relay                                                           | Bench Camera     Attach captured image from selected IP camera to alert e-mail     Send alerts for this sensor via SMS     None     Name of the output relay that can be controlled by this sensor                                                                               |
| o e-mail<br>nable SMS Alerts<br>ssociated Output Relay<br>utput Relay status on<br>lert                          | Bench Camera      Attach captured image from selected IP camera to alert e-mail     Send alerts for this sensor via SMS     None     Name of the output relay that can be controlled by this sensor     Inactive      Status of the output relay when going to alert             |
| o e-mail<br>nable SMS Alerts<br>ssociated Output Relay<br>utput Relay status on                                  | Bench Camera      Attach captured image from selected IP camera to alert e-mail     Send alerts for this sensor via SMS     None     Name of the output relay that can be controlled by this sensor     Inactive     Status of the output relay when going to alert     Inactive |
| o e-mail<br>nable SMS Alerts<br>ssociated Output Relay<br>utput Relay status on<br>lert<br>utput Relay status on | Bench Camera      Attach captured image from selected IP camera to alert e-mail     Send alerts for this sensor via SMS     None     Name of the output relay that can be controlled by this sensor     Inactive      Status of the output relay when going to alert             |
| e e-mail<br>nable SMS Alerts<br>ssociated Output Relay<br>utput Relay status on<br>ert<br>utput Relay status on  | Bench Camera      Attach captured image from selected IP camera to alert e-mail     Send alerts for this sensor via SMS     None     Name of the output relay that can be controlled by this sensor     Inactive     Status of the output relay when going to alert     Inactive |

Figure 19- Sensor Configuration- exploded view of additional settings

| Sensor Settings                     | Description                                                                                                    |
|-------------------------------------|----------------------------------------------------------------------------------------------------|
| Description                         | The description of the sensor that will be viewed in the Summary page and in the body of alert messages                                                                                                    |
| Group                               | Assign the sensor to any group 1 -8 (see also page 39)                                                                                                    |
| Units                               | This lets the operator choose between Celsius and Fahrenheit as the temperature measurement unit.                                                                                                    |
| Min. Level                          | Displays the minimum value that this sensor will report                                                                                                    |
| Max. Level                          | Displays the maximum value that this sensor will report                                                                                                    |
| Minimum Non-Critical -<br>Threshold | The user must define the lowest acceptable value for the sensors. If the sensor measures a value below this threshold, the sensor will move to non-critical alert status. The assigned value should be                                                                                                    |
|                                     | > within the range defined by Minimum Level and Maximum Level and                                                                                                    |
|                                     | > lower than the assigned Maximum Threshold value.                                                                                                    |
|                                     | If values out of the range are entered, and error message will be shown.                                                                                                    |
| Maximum Non-Critical<br>Threshold   | The user must define the highest acceptable value for the sensors. If the sensor measures a value above this threshold, the sensor will move to non-critical alert status. The assigned value should be                                                                                                    |
|                                     | > within the range defined by Minimum Level and Maximum Level and                                                                                                    |
|                                     | > higher than the assigned Minimum Threshold value.                                                                                                    |
|                                     | If values out of the range are entered, and error message will be shown.                                                                                                    |
| Minimum Critical Threshold          | The user must define the lowest acceptable value for the sensors. If the sensor measures a value below this threshold, the sensor will move to alert status. The assigned value should be                                                                                                    |
|                                     | > within the range defined by Minimum Level and Maximum Level,                                                                                                    |
|                                     | > lower than the assigned Maximum Threshold value, and                                                                                                    |
|                                     | > lower than the Minimum Non-Critical Threshold value.                                                                                                    |
|                                     | If values out of the range are entered, and error message will be shown.                                                                                                    |
| Maximum Critical Threshold          | The user must define the highest acceptable value for the sensors. If the sensor measures a value above this threshold, the sensor will move to alert status. The assigned value should be vithin the range defined by Minimum Level and Maximum Level,                                                                                          |
|                                     | <ul> <li>higher than the assigned Minimum Threshold value, and</li> </ul>                                                                                                    |
|                                     | > higher than the Maximum Non-Critical Threshold value.                                                                                                    |
|                                     | If values out of the range are entered, and error message will be shown.                                                                                                    |
| Refresh Rate                        | Determines how often the displayed sensor value is refreshed on the Sensor page. A numeric value and a measurement unit (minimum 1 seconds, maximum 999 minutes) should be entered.                                                                                                    |
| Alert Settings (Applies to Cri      | tical and Non-Critical Alerts except where noted)                                                                                                    |
| Disable Alerts                      | Place a checkmark in the box to prevent alerts from being sent when this sensor's status changes                                                                                                    |
| Alert Delay                         | The alert delay is an amount of time the sensor must be in an alert condition before an alert is sent. This provides some protection against false alarms. The Alert Delay value can be set for 0-999 seconds or minutes.                                                                                                    |
| Notify Again Time                   | Enter the amount of time in seconds, minutes, or hours (1-999) before an alert message will be repeated                                                                                                    |
| Notify on Return to Normal          | The user can also be notified when the sensor readings have returned to the normal range by selecting the " <b>Notify when return to normal</b> " box for a sensor.                                                                                                    |
| Auto Acknowledge                    | Place a checkmark in this box to have alert notifications in the summary page return to normal state automatically when sensor readings return to normal.<br><b>Note</b> : The Non-Critical alert settings do not have this option. Instead, non-critical alert notifications are always auto-acknowledged when sensor readings return to normal |
| Enable Syslog Alerts                | Place a checkmark in this box to have alert notifications sent via Syslog messages                                                                                                    |
| Enable SNMP traps                   | Place a checkmark in this box to have alert notifications sent via SNMP traps (v2c)                                                                                                    |
| Enable Email Alerts                 | Place a checkmark in this box to have alert notifications sent via Email                                                                                                    |
| Email Subject                       | Enter the subject to be viewed when an email alert message is received                                                                                                    |

| Alart Sattings (A | nalies to Critical and Nen-  | Critical Alarte avea | nt whore noted) |
|-------------------|------------------------------|----------------------|-----------------|
| Alen Settings (A  | Applies to Critical and Non- | Cillical Aleris exce | pi where noted) |

| Attach IP Camera capture to<br>email        | Associate a sensor with a IP camera. Select an IP camera from the drop-down box. An image will be captured and sent with the alert message when an alert is sent via e-mail. IP cameras that are monitored by the EMS200 (page 31) will be available for this purpose.<br>Note: To be able to send IP camera captures as e-mail attachments, viewer security (in your camera's configuration) needs to be disabled. Consult your IP camera manual to see if this feature is present and for instructions on how to do this. |
|---------------------------------------------|----------------------------------------------------------------------------------------------------|
| Enable SMS Alerts                           | Place a checkmark in this box to have alert notifications sent via SMS messages (requires a modem)                                                                                                    |
| Associated Output Relay                     | Associate the sensor with the operation of the output relay, or not<br>Note: Only one sensor should be associated with the Output Relay at a time.<br>Contradicting commands from two or more sensors will result in the output relay<br>responding to the state directed by the last command received.                                                                                                    |
| Output Relay Status on Alert                | State the output relay will be in when sensor goes to an alert                                                                                                    |
| Output Relay Status on Return<br>from Alert | State the output relay will be in when sensor is no longer in alert                                                                                                    |
| Data Logging                                |                                                                                                    |
| Add to data log                             | This is a check-box that lets the user decide if the data sampled should be recorded in the Data Log.                                                                                                    |
| Logging Period                              | Enter the time period between logged measurements                                                                                                    |

Be sure to press the Save button to save the configuration settings.

Note: If the Output Relay is associated with a sensor, and configured to change state when a sensor crosses threshold into alert, it will change state even if the alerts are disabled.

#### More about Groups

Groups are used to create a common relationship between sensors, IP devices, etc. and their alert messages. Each item being monitored is assigned to one group of 8 possible. Users (a maximum number of 16 including the root user) can receive alert messages from items in one or more groups (see user configuration on page 39).

#### **Test Alerts**

With all the configuration settings completed, each sensor and how the EMS200 will react to an alert condition can be tested. Press the **Simulate Alert** button at the bottom of the configuration page to test each of the notification methods configured. To cancel the simulation, press the **Clear** button.

## Note: A simulated alert will test all settings including any delay that has been configured (i.e. if a 2 minute delay is configured, it will delay sending the email for 2 minutes)

To perform a test, the EMS200 must be properly setup for a user to receive alert messages. Use the chart below to make sure the EMS200 is setup properly.

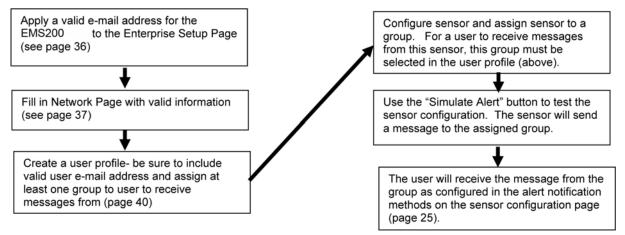

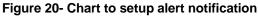

## **Configure Digital Inputs**

The configuration page for digital inputs is almost the same as that for temperature and humidity sensors, with a few differences. Instead of threshold and minimum/maximum levels settings, digital inputs (water sensors and contact sensors) are either open contact or closed contact sensors. Therefore, the field "Normal Status" is provided to select the status of the sensor when it is not in an alert state. Select between **Open** contacts, or **Close** contacts for the normal status of the sensor. (Water sensors are open contact when not in alert state.)

Alert settings and data logging features are the same as those described on page 24.

| <b>Digital Input Configuration</b> |  |
|------------------------------------|--|
|                                    |  |

| Sensor Settings                       |                                                                 |                                    |                                  |  |
|---------------------------------------|-----------------------------------------------------------------|------------------------------------|----------------------------------|--|
| Description                           | Digital Input #1<br>Descriptive name for                        | or the sensor                      |                                  |  |
| Group                                 | 1 •<br>Select which group                                       | the sensor belongs to              |                                  |  |
| Normal Status                         | Open                                                            | tatus for the sensor               | Select between "Open" or "Closed |  |
| Refresh Rate                          | 20<br>The refresh rate at                                       | Sec  which the digital input view  | v is updated                     |  |
| Alert Settings                        |                                                                 |                                    |                                  |  |
| Disable Alerts                        | Disable alert notifica                                          | ations for this sensor             |                                  |  |
| Alert Delay                           | 30<br>Duration the sensor                                       | Sec +<br>must be out of thresholds | before alert is generated        |  |
| Notify Again Time                     | 30 Min  Time after which alert notifications will be sent again |                                    |                                  |  |
| Notify on return to<br>normal         | Send a notification                                             | when this sensor returns to        | o normal status                  |  |
| Auto acknowledge                      | Automatically ackno                                             | owledge alert when sensor          | returns to normal status         |  |
| Enable Syslog Alerts                  | Send alerts for this                                            | sensor via syslog                  |                                  |  |
| Enable SNMP Traps                     |                                                                 | sensor via SNMP traps              |                                  |  |
| Enable E-mail Alerts                  | Send alerts for this                                            | sensor via e-mail                  |                                  |  |
| E-mail Subject                        | Subject of e-mails s                                            | sent for alerts                    |                                  |  |
| Attach IP camera capture<br>to e-mail | Denoir Gamera                                                   | •<br>age from selected IP came     | ra to alert e-mail               |  |
| Enable SMS Alerts                     | Send alerts for this                                            | sensor via SMS                     |                                  |  |
| Data Logging                          |                                                                 |                                    |                                  |  |
| Save                                  |                                                                 |                                    |                                  |  |
| Alert Simulation                      |                                                                 |                                    |                                  |  |
| Simulate Alert Clear Alert            |                                                                 |                                    |                                  |  |

Figure 21- Sensor Configuration for Digital Inputs

#### **Monitor IP Devices**

IP devices such as servers, routers, cameras, etc. can be monitored to make sure network connections are open to them. In order to monitor an IP Device the devices must be added to the list of IP Devices being monitored. From the **Monitoring** section of the menu, click on **IP Devices**. A page listing IP Devices being monitored will open, with a link to add IP Devices. Click on **Add New IP Device**.

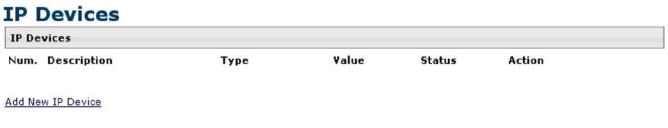

Figure 22- IP Devices listing-none monitored yet

The page shown below will open. Enter a description for the new IP Device and the IP Address of the device.

## Add New IP Device

| Add New IP Device |                                    |
|-------------------|------------------------------------|
|                   | Descriptive name for the IP Device |
| IP Address        |                                    |
|                   | IP Address of the device to ping   |

#### Figure 23- Add New IP Device page

With the address entered in the block, click on the "Add" button.

The IP Device Configuration page will immediately open. Here you can configure the EMS200 to ping the IP Device as often as desired and to react to a lack of response by sending alert messages.

#### **IP Device Configuration**

| IP Device Settings   |                                                                |
|----------------------|----------------------------------------------------------------|
| Description          | Web Server<br>Descriptive name for the IP Device               |
| IP Address           | 192.168.1 116<br>IP Address of the device to ping              |
| Group                | 1 Select which group the device belongs to                     |
| Ping Period          | 2 Min The frequency at which to ping the device                |
| Timeout              | 2<br>Duration, in seconds, to wait for a response to a ping    |
| Retries              | 10<br>The number of tries before device is considered in alarm |
| E Alert Settings     |                                                                |
| 🗄 Data Logging       |                                                                |
| Save                 |                                                                |
| Alert Simulation     |                                                                |
| Simulate Alert Clear | Alert                                                          |

#### Figure 24- IP Device Configuration page

| <b>IP Device Settings</b> | Description                                                                                                    |
|---------------------------|----------------------------------------------------------------------------------------------------|
| Description               | The description of the IP Device that will be viewed in the Summary page and in the body of alert messages                                       |
| IP Address                | The IP address of the IP Device                                                                                                    |
| Group                     | Assign the IP Device to any group 1 -8                                                                                                    |
| Ping Period               | Enter the frequency in minutes or seconds that the EMS200 should ping the IP Device                                                              |
| Timeout                   | Enter the length of time in seconds to wait for a response to a ping before considering the attempt a failure                                    |
| Retries                   | Enter the number of times the EMS200 should ping a non-responsive IP device before changing its status from normal to alarm and sending an alert |

The alert settings and data logging are the same as for sensor configuration, described on page 24.

With a couple of IP devices having been configured for monitoring, the IP Device list will provide links to them for viewing their status, editing their configuration, or deleting them from the list.

| IP De | IP Devices    |           |            |        |                  |
|-------|---------------|-----------|------------|--------|------------------|
| Num.  | Description   | Туре      | Value      | Status | Action           |
| 1     | Web Server    | IP Device | Responding | Normal | View Edit Delete |
| 2     | Backup Server | IP Device | Responding | Normal | View Edit Delete |

#### Figure 25- IP Device list with new devices added

To view the graphic image showing the status of an IP address, click on the IP Device description or click **View**. From the IP Device status page, the user can view the current status, either dismiss or acknowledge an alert, or open the IP Device configuration page (if the user has administrative privileges). If you have found the device to be in an alert state and have either dismissed or acknowledged it, be sure to click the **Apply Changes** button.

#### Web Server Status

| Type: IP Device       |               |  |
|-----------------------|---------------|--|
| Resp                  | onding        |  |
| Status: Normal        |               |  |
| Handle Alert: Dismiss | Apply Changes |  |
| Last alert was at:    | Never         |  |
| Configure             |               |  |

#### Monitor Output Relay

An output relay is provided to control an external device with a rating of up to 1A, 30VDC or 0.5A, 125VAC. The relay state is monitored to be either inactive (relay is at rest; contacts as indicated by product markings) or active (relay is energized; contacts are opposite that of product markings). The status of the relay can be changed either manually through the web interface, or as a result of an alert (page 22).

| Monitoring     | Output Relay #1 Status                |
|----------------|---------------------------------------|
| Summary        |                                       |
| Sensors        | Type: Output Relay                    |
| Digital Inputs | Inactive                              |
| IP Devices     |                                       |
| Output Relays  |                                       |
| IP Cameras     | Set Output: Deactivate  Apply Changes |
| Administration | Configure                             |
| Log            |                                       |
| Support        |                                       |
| Logout         |                                       |

#### Figure 27- Output Relay Status

To set the state of the relay manually, from the relay status page (Figure 27), select the arrow next to "Set Output" to drop down the window and select either "Deactivate" or "Activate". Then click the "Apply Changes" button.

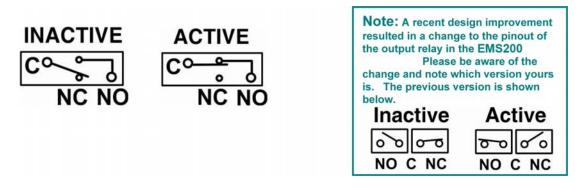

#### Figure 28- Output Relay Contact State

To change settings for the output relay and whether or not a state change should generate an alert message, click the "Configure" button.

#### **Output Relay Configuration**

| escription              | Output Relay #1 Descriptive name for the output relay       |  |  |
|-------------------------|-------------------------------------------------------------|--|--|
| Group                   | 1 ▼<br>Select which group the output relay belongs to       |  |  |
| Normal Status           | Inactive<br>Select the normal status for the output relay   |  |  |
| Alert when status is ch | anged                                                       |  |  |
| Enable Syslog Alerts    | Send alerts for this output relay via syslog                |  |  |
| Enable SNMP Traps       | Send alerts for this output relay via SNMP traps            |  |  |
| Enable E-mail Alerts    | Send alerts for this output relay via e-mail                |  |  |
| E-mail Subject          | Output Relay Activity<br>Subject of e-mails sent for alerts |  |  |
| Enable SMS Alerts       | Send alerts for this output relay via SMS                   |  |  |

#### Figure 29- Configure Output Relay

From the configuration page, the user can apply a description of the relay that will be used on the summary page and in any alert messages sent, if so configured.

To have messages sent to specific members, select the monitoring group the relay will belong to.

Choose the Normal Status for the relay, between Inactive or Active. When the status changes from what is defined as "normal", an alert will be sent if so configured.

When the relay is an alert state, the EMS200 can be configured to send an email, syslog and SMS alerts, as well as an SNMP trap to the users subscribing to alerts in the selected group. Place a checkmark in the box for those features you wish to enable.

If email alerts is enabled, enter an e-mail subject line that will get the attention of the recipient(s).

#### Monitor IP Cameras

The IP Cameras page displays the video snapshots of up to 8 monitored IP cameras. EMS200 will display the video from specified IP addresses and provide images at 320 x 240 resolution. To configure the IP cameras to be monitored, click on the "Configure IP Cameras" link.

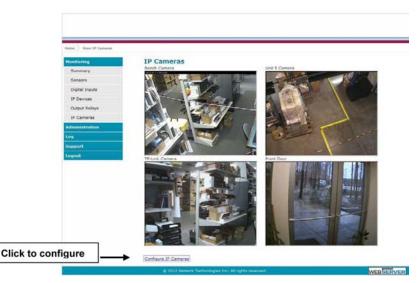

Figure 30- IP Camera Monitoring

#### **Configure IP Cameras**

| IP Camera #1             |                                                       |
|--------------------------|-------------------------------------------------------|
| Add to View              | Enable this camera in the View page                   |
| Name                     |                                                       |
|                          | Name of the IP camera                                 |
| Image URL                |                                                       |
|                          | Full path of the image file of the IP camera          |
| IP Address               |                                                       |
|                          | IP address of the IP camera                           |
| Refresh Rate (x100 msec) | 0                                                     |
|                          | Refresh rate of the image in hundreds of milliseconds |
|                          |                                                       |
| EIP Camera #2            |                                                       |
| E IP Camera #3           |                                                       |
| E IP Camera #4           |                                                       |
| E IP Camera #5           |                                                       |
| E IP Camera #6           |                                                       |
| E IP Camera #7           |                                                       |
| E IP Camera #8           |                                                       |
|                          |                                                       |

Place a name, the URL or IP address of the link, and the full path including name of the image taken by the camera in the blocks provided, click the "Add to view" checkbox, and click SAVE at the bottom of the page. Then click on **Monitoring->IP Cameras** to see the images taken by those cameras. The images can be set to be refreshed every 100 msec (.1 second) up to 99,900 msec (almost 100 seconds). The user can click on any image and be connected to the site defined by the URL or IP Address.

#### Figure 31- Configure IP Cameras

The images from IP cameras can also be associated with alert messages. When configured (page 22), an image from a IP camera can be taken and sent along with a sensor alert message via email.

Note: To be able to send IP camera captures as e-mail attachments, viewer security (in your camera's configuration) needs to be disabled. Consult your IP camera manual to see if this feature is present and for instructions on how to do this.

#### **DC Power**

On the Summary Page (under Monitoring), the status of the DC power supply can be found (only applicable for models with battery backup). The EMS200 will monitor the power coming into the EMS200 and can be configured to send an alert in the event that power supply fails. Click on "Edit" to configure how the EMS200 should respond.

| DC Power |          |        |        |  |  |  |
|----------|----------|--------|--------|--|--|--|
| Num.     | Туре     | Status | Action |  |  |  |
| 1        | DC Power | Normal | Edit   |  |  |  |

#### Figure 32- Excerpt from the Summary Page showing DC Power monitoring

| Group                                       | 1 -<br>Select which group the digital input belongs to                                                                                                    |                                       |  |
|---------------------------------------------|----------------------------------------------------------------------------------------------------|---------------------------------------|--|
| Disable Alerts                              | Disable alert notifications for DC powerc                                                                                                    |                                       |  |
| Notify Again Time                           | 1 Hr  Time after which alert notifications will be sent again                                                                                                    |                                       |  |
| Notify on return to<br>normal               | Send a notification when t                                                                                                    | his DC power returns to normal status |  |
| Enable Syslog Alerts                        | Send alerts for DC power                                                                                                    | input via syslog                      |  |
| Enable SNMP Traps                           | Send alerts for DC power input via SNMP traps                                                                                                    |                                       |  |
| Enable E-mail Alerts                        | Send alerts for DC power input via e-mail                                                                                                    |                                       |  |
| E-mail Subject                              | E-MINI-LXOB Power Aa<br>Subject of e-mails sent for alerts                                                                                                    |                                       |  |
| Enable SMS Alerts                           | Send alerts for this DC power via SMS                                                                                                    |                                       |  |
| Associated Output Relay                     | None   Name of the output relay that can be controlled by this DC power                                                                                                    |                                       |  |
| Output Relay status on<br>alert             | Active                                                                                                    |                                       |  |
| Output Relay status on<br>return from alert | Active   Active   Act |                                       |  |

#### **DC Power Alerts Configuration**

#### Figure 33- DC Power Alert Configuration

Many of the same options that apply to sensor alerts (page 22) can be configured for DC Power alerts. The battery backup will keep the EMS200 on line for up to 2.3 hours in the event of a power failure.

# **Administration**

From the Administration section there are several sub sections for configuring the EMS200:

| Administration        | System                | Fields for applying time zone, date, time, NTP server, and backup and restore configuration settings                        |
|-----------------------|-----------------------|----------------------------------------------------------------------------------------------------|
| System                | Enterprise            | Fields for assigning the unit name, address, contact person, the EMS200 email address, and phone number of a contact person |
| Enterprise<br>Network | Network               | Fields for providing all the network settings the EMS200 including IP<br>address, DNS, SMTP and SNMP settings               |
| Users                 | Users                 | Fields for assigning users, access privileges, passwords, contact settings, and schedule settings                           |
| Security              | Security              | Fields for setting authentication method and IP Filtering                                                                   |
| System Information    | System<br>Information | For viewing EMS200 system information                                                                                       |
| Firmware              | Firmware              | For updating the firmware of the EMS200 when improved software becomes available.                                           |
| Reboot                | Reboot                | Enables user to reboot the EMS200 using the web interface                                                                   |

<u>System Configuration</u> The System Configuration section is where all the settings necessary for proper time reporting within alert messages and log records are configured. To view the System Configuration page, click on System from the Administration section of the menu.

| C. | etom | Configu | Instian |
|----|------|---------|---------|
| 5  | stem | Configu | ation   |

| Time Settings               |                                                                                               |
|-----------------------------|-----------------------------------------------------------------------------------------------|
| Time zone                   | (GMT-05:00) Eastern Time (US & Canada)                                                        |
| Enable Daylight Saving      | Automatically adjust clock for daylight saving changes                                        |
| Set Date                    | MM-DD-YYYY X<br>Manually set the system date                                                  |
| Set Time                    | AM Manually set the system time (format hh:mm:ss)                                             |
| Enable NTP                  | Get system time via Network Time Protocol                                                     |
| NTP server                  | Address of the NTP server                                                                     |
| NTP Frequency               | 5<br>Frequency, in minutes, at which to query NTP server (minimum 5 minutes)                  |
| E-mail Time Stamp           | 🗹<br>Add time stamp to e-mail alerts                                                          |
| SMS Time Stamp              | Add time stamp to SMS alerts                                                                  |
| Configuration Backup &      | Restore                                                                                       |
| Choose File                 | Choose configuration file to restore.<br>Note: system will reboot to apply the configuration. |
| Download Configuration File |                                                                                               |
| Restore Defaults            |                                                                                               |
| Save                        |                                                                                               |

Figure 34- System Configuration page

The Date and Time of the EMS200 can be either manually setup to use an onboard clock or set to be synchronized with an NTP server. The configuration of the EMS200 can also be easily backed up to a file on your PC and restored from that file as needed.

| Time Settings                  | Description                                                                                                    |  |  |
|--------------------------------|----------------------------------------------------------------------------------------------------|--|--|
| Time Zone                      | Enter the appropriate time zone                                                                                                    |  |  |
| Enable Daylight Saving         | Apply a checkmark to have the time change according to Daylight Saving Time rules                                                                                                    |  |  |
| Set Date                       | Enter the system date in MM-DD-YYYY format                                                                                                    |  |  |
| Set Time                       | Enter the system time of day in hh:mm:ss format                                                                                                    |  |  |
| Enable NTP                     | Place a checkmark to enable the EMS200 to automatically sync up with a time server via NTP                                                                                                    |  |  |
| NTP server                     | If the NTP is enabled, enter the Domain Name or IP address of the NTP server                                                                                                    |  |  |
| NTP Frequency                  | Enter the frequency (in minutes) for the EMS200 to query the NTP server (minimum is 5 minutes)                                                                                                    |  |  |
| E-mail Time Stamp              | Place a checkmark to have the EMS200 apply a time of day stamp in the alert message sent via email                                                                                                    |  |  |
| SMS Time Stamp                 | Place a checkmark to have the EMS200 apply a time of day stamp in the alert message sent via SMS                                                                                                    |  |  |
| Configuration Backup & Restore |                                                                                                    |  |  |
| Choose file                    | Browse for a saved configuration file to be restored to the EMS200. Upon selection, the EMS200 will restore the configuration settings and reboot. Allow 1 minute before trying to reconnect and log in again.<br>Note: The IP address will be set to the IP address in the file and may be different                          |  |  |
| Download Configuration File    | Dead Configuration File Click this button to save the configuration of the EMS200 to a location on your PC. This file be restored using the "Choose file" field in the event you wish to return the EMS200 to a for state                                                                                                    |  |  |
| Restore Defaults               | Click this button to restore the EMS200 to the configuration settings it had upon receipt from the factory. <b>Be careful!</b> This will erase <u>all</u> user configuration settings. Upon restoration, the EMS200 will reboot. Allow 1 minute before trying to reconnect and log in again. <b>Confirmation is required</b> . |  |  |

Note: If "Restore Defaults" is used, the IP address will also be restored to its default address of 192.168.1.21 with a login name "root" and password "nti". To restore the root password to "nti" without having to restore all default settings, contact NTI for assistance.

To identify the IP address of the EMS200 without restoring defaults, use the Discovery Tool (page 17). Click on

Save when finished with Time Setting changes.

Default settings can also be restored using the "Restore Defaults" button on the front of the EMS200 (page 101) or through the serial interface via text menu (page 78)

#### **Enterprise Configuration**

The Enterprise Configuration page is used to enter basic company information to be applied to the body of alerts. To view the Enterprise Configuration, click on **Enterprise** from the **Administration** section of the menu. Enter in the blocks your unit name, location, the contact person that alert e-mails should refer to, the phone number to reach them, and the e-mail address assigned to the EMS200.

If a GSM modem is properly installed (page 14), the "Modem Status" found in the GSM Modem Status section will indicate "Connected" and the IMEI number for the modem will be indicated. Once the modem makes connection with the cell tower, "Connected" will change to "Ready" (as seen below).

Note: It may take several minutes for the GSM modem to be detected by the EMS200.

| F | - | to | rn  | ri |    | Co | nfi | -  | rati | on |
|---|---|----|-----|----|----|----|-----|----|------|----|
| c |   | te | r p |    | se | CO |     | gu | rati | on |

| Enterprise Setting |                                 |                              |                                                     |
|--------------------|---------------------------------|------------------------------|-----------------------------------------------------|
| Enterprise Name    |                                 |                              |                                                     |
|                    | Name to identify th             | iis unit                     |                                                     |
| Location           |                                 |                              |                                                     |
|                    | 1 N 10 11                       |                              |                                                     |
|                    | Location/Address                |                              |                                                     |
| Contact            |                                 |                              |                                                     |
|                    | Contact person                  |                              |                                                     |
| Phone              |                                 |                              |                                                     |
|                    | Phone number of c               | contact person               |                                                     |
| E-mail             | There in the terms of a         |                              |                                                     |
| E-mail             |                                 |                              |                                                     |
|                    | E-mail address for              | messages sent from this unit |                                                     |
|                    |                                 |                              |                                                     |
| GSM Modem Status   |                                 |                              |                                                     |
|                    | Modem Type:                     | USB Modem                    |                                                     |
|                    | IMEI:                           | 353254030124511,PZ2996N2VN   |                                                     |
|                    | Modern Status:<br>Signal Power: | Ready<br>-103 dBm            | <ul> <li>GSM modem is properly installed</li> </ul> |
|                    | Signal Power.                   | -205 dbin                    |                                                     |
|                    |                                 |                              |                                                     |
|                    |                                 |                              |                                                     |
|                    |                                 |                              |                                                     |
|                    |                                 |                              |                                                     |
|                    |                                 |                              |                                                     |
| ave                |                                 |                              |                                                     |

Figure 35- Enterprise Configuration- Modem Status "Ready"

If no modem is installed, the modem type will be "Not Available" and the status will be "Not Connected".

|     | Modem Type:<br>IMEI: | Not Available |  |
|-----|----------------------|---------------|--|
|     | Modem Status:        | Not Connected |  |
|     | Signal Power:        | No Signal     |  |
|     |                      |               |  |
|     |                      |               |  |
| ive |                      |               |  |

Figure 36- No Modem Installed

#### **Network Configuration**

From the Network Setup page the administrator can either choose to have the IP address and DNS information filled in automatically by the DHCP server, or manually fill in the fields (use a static address). Settings can be entered for either the IPv4 or IPv6 protocols. To view the Network Configuration page, click on **Network** from the **Administration** section of the menu.

#### Note: If you select "DHCP", make sure a DHCP server is running on the network the EMS200 is connected to.

| IPv4 Settings        |                                                         |                                                                        |  |
|----------------------|---------------------------------------------------------|------------------------------------------------------------------------|--|
| IPv4 Mode            | Static Method of acquiring IP settings                  | Note: The values shown here are                                        |  |
| IPv4 Address         | 192.168.1.21<br>Statically assigned IPv4 address        | for local (static) address configuration only.                         |  |
| IPv4 Subnet Mask     | 255.255.255.0<br>Statically assigned IPv4 subnet mask   | Address values for DHCP                                                |  |
| IPv4 Default Gateway | 192.168.1.1<br>Statically assigned IPv4 default gateway | configuration will only be displayed<br>in the System Information page |  |
| Preferred DNS        |                                                         |                                                                        |  |
| Alternate DNS        | Statically assigned alternate name server               |                                                                        |  |
| IPv6 Settings        |                                                         |                                                                        |  |
| IPv6 Mode            | Disabled  Method of acquiring IPv6 settings             |                                                                        |  |
| IPv6 Address         | Statically assigned IPv5 address                        |                                                                        |  |
| IPv6 Default Gateway | Statically assigned IPv6 default gateway                |                                                                        |  |
| Enable 6to4 tunnel   | Disabled I                                              |                                                                        |  |
| Local IPv4 Address   | IPv4 Address of local interface for 6to4 tunnel         |                                                                        |  |
| Remote IPv4 Address  | IPv4 Address of Remote interface for 6to4 tunnel        |                                                                        |  |
| SMTP Settings        |                                                         |                                                                        |  |
| SNMP Settings        |                                                         |                                                                        |  |
| Server Settings      |                                                         |                                                                        |  |

#### Figure 37- Network Configuration page

| IPv4 Settings   | Description                                                             |  |
|-----------------|-------------------------------------------------------------------------|--|
| Mode            | Select between Static (manual), or DHCP (automatic IP and DNS) settings |  |
| IP Address      | Enter a valid IP address (default address shown above)                  |  |
| Subnet Mask     | Enter a valid subnet mask (default value shown above)                   |  |
| Default Gateway | Enter a valid gateway (default gateway shown above)                     |  |
| Preferred DNS   | Enter a preferred domain name server address                            |  |
| Alternate DNS   | Enter an alternate domain name server address                           |  |

Enter IPv6 settings as applicable.

For descriptions of SMTP, SNMP, and Server Settings, see page 38.

The Network Configuration page is broken into four sections; IP Settings, SMTP Settings, SNMP Settings, and Server Settings. To explode the window to see settings for a section, click on the section heading.

| MTP Server                                                     | smtp.gmail.com                                                                                                    |                                                    |
|----------------------------------------------------------------|----------------------------------------------------------------------------------------------------|----------------------------------------------------|
|                                                                | SMTP server used when sending e-mails                                                                                                    |                                                    |
| Port                                                           | 587                                                                                                    | Common Port numbers:                               |
|                                                                | SMTP server port                                                                                                    | Default: 25 (Not secure)                           |
| Use SSL                                                        | SMTP server requires the use of SSL                                                                                                    | SSL: 465 (Secure)<br>TLS: 587 (Secure)             |
| Use STARTTLS                                                   | SMTP server requires the use of STARTTLS                                                                                                  | Contact your network<br>administrator for required |
| Use Authentication                                             | SMTP server requires authentication to send e-mail                                                                                        | settings.                                          |
| Username                                                       | user@gmail.com<br>Username for sending e-mails                                                                                            |                                                    |
| Password                                                       | •••••                                                                                                    |                                                    |
|                                                                | Password for sending e-mails                                                                                                    |                                                    |
| SNMP Settings                                                  |                                                                                                    |                                                    |
| Enable SNMP Agent                                              | SNMPv1/v2clv3 -                                                                                                    |                                                    |
| no casa ang sa tanggang sa sa sa sa sa sa sa sa sa sa sa sa sa | Allow access to SNMP agent on this device                                                                                                 |                                                    |
| Enable SNMP Traps                                              | Enable sending of SNMP traps from this device                                                                                             |                                                    |
| Read-write community<br>name                                   | private<br>Read-write community name for SNMP agent                                                                                       |                                                    |
| Read-only community                                            | In some set                                                                                                    |                                                    |
| name                                                           | public<br>Read-only community name for SNMP agent                                                                                         |                                                    |
| Server Settings                                                |                                                                                                    |                                                    |
| Enable Telnet                                                  | Enable access to this device via telnet                                                                                                   |                                                    |
| Enable SSH                                                     | Enable access to this device via ssh                                                                                                    |                                                    |
| Enable HTTP Access                                             | Enable access to this device via ssn<br>Enable access to this device via standard (non-secure) HTTP requests. HTTPS is always<br>enabled. |                                                    |
| HTTP Port                                                      | 80<br>Port for standard HTTP requests                                                                                                    |                                                    |
| HTTPS Port                                                     | 443<br>Port for HTTPS requests                                                                                                    |                                                    |
| Web Timeout                                                    | 0<br>Minutes after which idle web users will be logged out                                                                                | (A dischlar ide laas A)                            |

Figure 38- Network Configuration- more settings

#### More Network Settings (see Figure 38)

| SMTP Settings             | Description                                                                                         |  |
|---------------------------|----------------------------------------------------------------------------------------------------|--|
| SMTP Server               | Enter a valid SMTP server name (e.g. yourcompany.com)                                               |  |
| Port                      | Enter a valid port number (default port is 25, for SSL most use 465, for STARTTLS most use 587)     |  |
| Use SSL                   | Place a checkmark in the box if the SMTP server supports SSL                                        |  |
| Use STARTLS               | Place a checkmark in the box if the SMTP server supports TLS                                        |  |
| Use Authentication        | Place a checkmark in the box if the SMTP server requires authentication to send email               |  |
| Username                  | Enter a valid username to be used by the EMS200 to send emails                                      |  |
| Password                  | Enter a valid password assigned to the EMS200 username                                              |  |
| Enable SNMP agent         | Place a checkmark in the box to enable access to the SNMP agent                                     |  |
| Enable SNMP traps         | Place a checkmark in the box to allow SNMP traps to be sent                                         |  |
| Read-write community name | Enter applicable name (commonly used- "private") Not applicable as of this printing                 |  |
| Read-only community name  | Enter applicable name (commonly used- "public")                                                     |  |
| Enable Telnet             | Place a checkmark in the box to enable access to the EMS200 via Telnet<br>The default is disabled.  |  |
| Enable SSH                | Place a checkmark in the box to enable access to the EMS200 via SSH                                 |  |
| Enabe HTTP access         | Place a checkmark in the box to enable access to the EMS200 via standard (non-secure) HTTP requests |  |
| HTTP Port                 | Port to be used for standard HTTP requests                                                          |  |
| HTTPS Port                | Port to be used for HTTPS requests                                                                  |  |
| Web Timeout               | Number of minutes after which idle web uses will be logged-out (enter 0 to disable this feature)    |  |

If the administrator chooses to have the IP and DNS information filled in automatically via DHCP, the SMTP server and port number still need to be entered for email alerts to work. If the SMTP server requires a password in order for users to send emails, the network administrator must first assign a user name and password to the EMS200.

# Note: The SMTP server port number is shown in Figure 38 as "25". This is a common port number assigned, but not necessarily the port number assigned to your SMTP server. For SMTP servers that support SSL, the common port number is 465, and for those that support TLS, the common port number is 587.

The administrator may assign a different HTTP Server Port than is used by most servers (80).

# Note: If the port number is changed and forgotten, to determine what it has been changed to connect the EMS200 for control using the text menu (page 59) and review the Miscellaneous Service Settings (page 82).

#### **Read-Only Community Name**

The SNMP Read-only community name enables a user to retrieve "read-only" information from the EMS200 using the SNMP browser and MIB file. This name must be present in the EMS200 and in the proper field in the SNMP browser.

#### **Read-Write Community Name**

#### (not applicable as of this printing)

The SNMP Read-Write community name enables a user to read information from the EMS200 and to modify settings on the EMS200 using the SNMP browser and MIB file. This name must be present in the EMS200 and in the proper field in the SNMP browser.

# User Configuration

The Users page is a list of all configured users of the EMS200. A maximum of 15 users (other than root) can be configured. From this page the user can choose to add more users, go to the user configuration page to edit a user's access to the EMS200, or delete a user from the list. To view the Users page, click on **Users** from the **Administration** section of the menu.

# Users

| Users |          |         |       |                           |             |
|-------|----------|---------|-------|---------------------------|-------------|
| Num.  | Username | Enabled | Admin | Last Login                | Action      |
| 1     | root     | yes     | yes   | 09-06-2009<br>11:58:56 PM | Edit        |
| 2     | user1    | no      | no    | Never                     | Edit Delete |

Add New User

#### Figure 39- Users page

To add a user, click on the "Add New User" link.

To edit a user's configuration, either click on the listed username, or on the "Edit" link.

To delete a user and their configuration, click on "Delete" link.

When adding a new user, the Configure User page will open with the username "userx" assigned, where x = the next consecutive number (up to 15) based on the quantity of users in the list (other than the root user). You can either leave the name as "userx", or change it to what you would like to see listed. With the name assigned, fill in the remaining information as needed.

| Account Settings  |                                                                       |  |
|-------------------|-----------------------------------------------------------------------|--|
| Username          | user2<br>The username for this user                                   |  |
| Admin             | Grant this user administrative privileges                             |  |
| Enabled           | Users can only access the system if their account is enabled          |  |
| Password          | The user's password to login to the system (for local authentication) |  |
| Confirm           | Confirm the entered password                                          |  |
| Title             | The user's title within the company                                   |  |
| Department        | The user's department within the company                              |  |
| Company           | The name of the user's company                                        |  |
| Group Settings    |                                                                       |  |
| Contact Settings  |                                                                       |  |
| Schedule Settings |                                                                       |  |

Figure 40- Configure Users page

| Group Settings                                                     |                                                                                                    |  |  |
|--------------------------------------------------------------------|----------------------------------------------------------------------------------------------------|--|--|
| Group 1                                                            | User receives notifications for Group 1                                                                         |  |  |
| Group 2                                                            |                                                                                                    |  |  |
| Group 3                                                            | User receives notifications for Group 2                                                                         |  |  |
|                                                                    | User receives notifications for Group 3                                                                         |  |  |
| Group 4                                                            | User receives notifications for Group 4                                                                         |  |  |
| Group 5                                                            | User receives notifications for Group 5                                                                         |  |  |
| Group 6                                                            | User receives notifications for Group 6                                                                         |  |  |
| Group 7                                                            | User receives notifications for Group 7                                                                         |  |  |
| Group 8                                                            | User receives notifications for Group 8                                                                         |  |  |
|                                                                    | User receives notifications for Group 8                                                                         |  |  |
| Contact Settings                                                   |                                                                                                    |  |  |
| E-mail Alerts                                                      | User receives alerts via e-mail                                                                                 |  |  |
| E-mail Address                                                     |                                                                                                    |  |  |
|                                                                    | E-mail address for the user                                                                                     |  |  |
| Syslog Alerts                                                      | User receives alerts via syslog                                                                                 |  |  |
| SNMP Traps                                                         | User receives alerts via SNMP traps                                                                             |  |  |
| Syslog/SNMP IP Address                                             |                                                                                                    |  |  |
|                                                                    | IP address where syslog messages/SNMP traps are sent for this user                                              |  |  |
| SMS Alerts                                                         | User receives alerts via SMS                                                                                    |  |  |
| SMS Number                                                         |                                                                                                    |  |  |
|                                                                    | Phone number where SMS messagess are sent for this user                                                         |  |  |
| Schedule Settings                                                  |                                                                                                    |  |  |
| Schedule Type                                                      | Always active Configure the user's schedule type                                                                |  |  |
| Start Day                                                          | Sun 💌                                                                                                    |  |  |
|                                                                    | First day of the week when the user active                                                                      |  |  |
| End Day                                                            | Sun 💌                                                                                                    |  |  |
|                                                                    | Last day of the week when the user active                                                                       |  |  |
| Start Hour                                                         | 00:00 Starting hour for the user's daily schedule                                                               |  |  |
| End Hour                                                           | 00:00 V                                                                                                    |  |  |
|                                                                    | Ending hour for the user's daily schedule                                                                       |  |  |
| SNMP Settings                                                      |                                                                                                    |  |  |
|                                                                    |                                                                                                    |  |  |
| Authentication Protocol                                            | None -1                                                                                                    |  |  |
|                                                                    | None Select authentication protocol                                                                             |  |  |
|                                                                    | Select authentication protocol 12345678                                                                         |  |  |
| Authentication Protocol<br>Authentication<br>Passphrase            | Select authentication protocol  12345678 The authentication passphrase                                          |  |  |
| Authentication Protocol Authentication                             | Select authentication protocol 12345678                                                                         |  |  |
| Authentication Protocol<br>Authentication<br>Passphrase            | Select authentication protocol  12345678  The authentication passphrase  None Select privacy protocol  12345678 |  |  |
| Authentication Protocol Authentication Passphrase Privacy Protocol | Select authentication protocol  12345678  The authentication passphrase  None Select privacy protocol           |  |  |

Figure 41- Configure User- more options

| Account Settings          | Description                                                                                                    |  |  |
|---------------------------|----------------------------------------------------------------------------------------------------|--|--|
| Username                  | Enter the desired username for this user                                                                                                    |  |  |
| Admin                     | Place a checkmark here if this user should have administrative privileges                                                                                                    |  |  |
| Enabled                   | Place a checkmark here to enable this user to access the EMS200                                                                                                    |  |  |
| Password                  | Enter a password that a user must use to login to the system                                                                                                    |  |  |
|                           | A password must be assigned for the user's login to be valid                                                                                                    |  |  |
|                           | Passwords must be at least 1 keyboard character.                                                                                                    |  |  |
| Confirm                   | Re-enter a password that a user must use to login to the system                                                                                                    |  |  |
| Title                     | Enter information as applicable                                                                                                    |  |  |
| Department                | Enter information as applicable                                                                                                    |  |  |
| Company                   | Enter information as applicable                                                                                                    |  |  |
| Group 1-8                 | Place a checkmark if the user should receive messages from sensors, accessories, or IP devices in Group 1, 2, 3 thru 8 (see also pages 24 and 28 for group assignments)                   |  |  |
| Email alerts              | Place a checkmark if the user should receive messages via email                                                                                                    |  |  |
| Email address             | Enter a valid email address if this user should receive email alert messages                                                                                                    |  |  |
| Syslog alerts             | Place a checkmark if the user should receive alerts via syslog messages                                                                                                    |  |  |
| SNMP traps                | Place a checkmark if the user should receive alerts via SNMP traps                                                                                                    |  |  |
| Syslog/SNMP IP address    | Enter a valid syslog/SNMP IP address for the user to receive syslog/SNMP messages                                                                                                    |  |  |
| SMS Alerts                | Place a checkmark if the user should receive alerts via SMS messages                                                                                                    |  |  |
| SMS Number                | Enter a phone number for the GSM modem to call to alert the user via SMS message                                                                                                    |  |  |
| Schedule Type             | Always active- user will receive messages at all hours of each day Active during                                                                                                    |  |  |
|                           | defined times- user will only receive alert messages during times as                                                                                                    |  |  |
|                           | outlined below                                                                                                    |  |  |
| Start Day                 | First day of the week the user should begin receiving messages                                                                                                    |  |  |
| End Day                   | Last day of the week the user should receive messages                                                                                                    |  |  |
| Start Hour                | First hour of the day the user should begin receiving messages                                                                                                    |  |  |
| End Hour                  | Last hour of the day the user should receive messages                                                                                                    |  |  |
| Authentication Protocol   | Choose between MD5 or SHA to require authentication, or none to disable it                                                                                                    |  |  |
| Authentication Passphrase | Assign the passphrase to be used to enable the receipt of SNMP v3 messages                                                                                                    |  |  |
| Privacy Protocol          | Choose between DES or AES to encrypt SNMP readings or traps or none to disable encryption. If encryption is enabled, then the Authentication Protocol must also be set at "MD5" or "SHA". |  |  |
| Privacy Passphrase        | Assign the passphrase to be used to open and read readings or alert messages received via SNMP v3                                                                                         |  |  |
| Traps Type                | Choose between SNMPv1, SNMPv2C, or SNMPv3                                                                                                    |  |  |

After changing any settings in the user profile, press "Apply".

#### More about User Privileges

The root user (or any user with administrator rights) can change the root password and configure how the root user will receive alert messages. Users with administrative rights can change all configuration settings except for the root user name.

Summary Sensors Conn. Description Туре Value Status Action Temperature Combo 1 86.9F Normal Server Rack Temperature View Edit Delete View Edit Delete Humidity Combo 26.6% Server Rack Humidity Normal 1 Temperature Combo 76.8F 2 Server Room Temperature Normal View Edit Delete 2 Server Room Humidity Humidity Combo 34.1% Normal View Edit Delete Water Sensors Conn. Description Type Value Status Action 1 Server Room Water Detection Water Sensor Open Normal View Edit **Dry Contacts**  
 Conn.
 Description
 Type

 1
 Server Room Smoke Detector
 Dry Contact

 2
 Server Room Door
 Dry Contact

 3
 Not Used
 Dry Contact
 Value Status Action Open View Edit Normal Open Normal Normal View Edit Open Not Used Dry Contact Open Normal View Edit IP Devices Num. Description Туре Value Status Action IP Device IP Device View Edit Delete View Edit Delete 1 Web Server Responding Normal 2 Backup Server Responding Normal

Users with user rights can only see the current readings of monitored items and change their own passwords.

Figure 42-Summary page for User without Admin privileges

#### **Security**

Security in the EMS200 can be managed one of two ways; through the local settings (passwords assigned in user settings on page 41) or through an LDAP server. If security is configured to use LDAP mode, then the passwords for users must be those found on a configured LDAP server. To view the Security Configuration page, select **Security** in the **Administration** section of the menu.

# Security Configuration

|                       | Authentication method for logging into the system     |
|-----------------------|-------------------------------------------------------|
|                       | Hadrendeadon mediod for logging into the system       |
| LDAP Primary Server   |                                                       |
|                       | Primary LDAP server                                   |
| LDAP Secondary Server |                                                       |
|                       | Secondary LDAP server                                 |
| LDAP Server Type      | Generic LDAP server                                   |
|                       | The type of LDAP server being connected to            |
| LDAP User Base DN     |                                                       |
|                       | Base DN for users (ex: ou=People,dc=mycompany,dc=com) |

#### Figure 43- Security Configuration page

When in LDAP mode, usernames on the LDAP server must match those in the user settings of the EMS200 or access will be denied.

#### Note: When in LDAP mode, if the LDAP server is not responding, local authentication will be tried.

| User Authentication<br>Mode                                                                                                  | Select Local to use authentication based on passwords in the EMS200<br>Select LDAP to use authentication based on passwords in an LDAP server | user configuration |
|----------------------------------------------------------------------------------------------------|----------------------------------------------------------------------------------------------------|--------------------|
| LDAP Primary Server                                                                                                    | Enter Hostname or IP address of Primary LDAP Server                                                                                           |                    |
| LDAP Secondary Server                                                                                                    | Enter Hostname or IP address of Secondary LDAP Server (optional)                                                                              |                    |
| LDAP Server Type Choose from drop down list:<br>Generic LDAP server Novell<br>Directory server Microsoft Active<br>Directory |                                                                                                    |                    |
| LDAP User Base DN                                                                                                    | Enter the Base DN for users (ex: ou=People,dc=mycompany,dc=com)                                                                               | -                  |

Even though LDAP authentication is being used, each user must also have a local account. User permission level is established by the local account.

Included in the Security Configuration options is IP Filtering. IP Filtering provides an additional mechanism for securing the EMS200. Access to the EMS200 network services (SNMP, HTTP(S), SSH, Telnet) can be controlled by allowing or disallowing connections from various IP addresses, subnets, or networks.

Up to 16 IP Filtering rules can be defined to protect the EMS200 from unwanted access from intruders. Each rule can be set as Enabled or Disabled. Rules can be set to explicitly drop attempts to connect, or to accept them.

Be sure to press **Save** after changes are made.

| m. | Enabled    | Mode           | Filter Rule    |
|----|------------|----------------|----------------|
|    | Disabled 💌 | DROP 🗾         | 192.168.1.0/24 |
|    | Disabled 💌 | DROP 💌         | 192.168.1.0/24 |
|    | Disabled 💌 | DROP 💌         | 192.168.1.0/24 |
|    | Disabled 💌 | DROP 💌         | 192.168.1.0/24 |
|    | Disabled 💌 | DROP           | 192.168.1.0/24 |
|    | Disabled 💌 | DROP           | 192.168.1.0/24 |
|    | Disabled 💌 | DROP           | 192.168.1.0/24 |
|    | Disabled 💌 | DROP           | 192.168.1.0/24 |
|    | Disabled 💌 | DROP           | 192.168.1.0/24 |
|    | Disabled 💌 | DROP           | 192.168.1.0/24 |
|    | Disabled 💌 | DROP           | 192.168.1.0/24 |
|    | Disabled 💌 | DROP           | 192.168.1.0/24 |
|    | Disabled 💌 | DROP           | 192.168.1.0/24 |
|    | Disabled 💌 | DROP           | 192.168.1.0/24 |
|    | Disabled 💌 | DROP           | 192.168.1.0/24 |
|    | Disabled 💌 | DROP           | 192.168.1.0/24 |
|    |            | DROP<br>ACCEPT |                |

Figure 44- Security Configuration- IP Filtering Rules

#### More on IP Filtering

The most common approach is to only allow "white-listed" IP addresses, subnets, or networks to access the device while blocking all others. The IP Filters are processed sequentially from top to bottom, so it is important to place the most precise rules at the top of the list and the most generic rules at the bottom of the list.

As an example, assume we wish to block all connections except those which come from the IP address 192.168.1.100. To allow connections from 192.168.1.100, we need to configure and enable an ACCEPT rule at the top of the list:

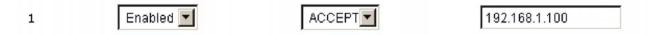

Then, to block all other IP addresses from connecting to the EMS200, we add a rule to drop all other connections.

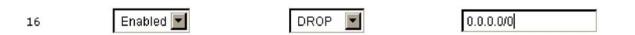

If the preceding "drop all connections" rule was placed in position one, no connections at all would be allowed to the unit. Remember: rules are processed from top to bottom. As soon as a rule matches, the processing stops and the matching rule is executed.

To match a particular IP address, simply enter in the desired IP address (e.g. 192.168.1.100).

To match a subnet, enter in the subnet with the associated mask (e.g. 192.168.1.0/24).

To match all IP address, specify a mask of 0 (e.g. 0.0.0.0/0).

#### System Information

The system information page displays the model name of the EMS200, the firmware version in the EMS200, the MAC address of the Ethernet port, the IP mode, and the network configuration. To view the System Information, select **System Information** in the **Administration** section of the main menu.

# System Information

| System Information |                                                             |  |
|--------------------|-------------------------------------------------------------|--|
| Product:           | ENVIROMUX-MINI-LX Mini Server Environment Monitoring System |  |
| Revision:          | 1.0                                                         |  |
| Build Date:        | 09-27-2011 01:21:22 PM                                      |  |
| MAC Address:       | 00:0C:82:0B:00:03                                           |  |
| IP Mode:           | Static                                                      |  |
| IP Address:        | 192.168.3.85                                                |  |
| Subnet Mask:       | 255.255.255.0                                               |  |
| Default Gateway:   | 192.168.3.3                                                 |  |
| Primary DNS:       | 166.102.165.11                                              |  |
| Secondary DNS:     | 165.102.165.13                                              |  |
| SNMPv3 Engine ID:  | 0x80001F8803000C820B0003                                    |  |

Figure 45- System Information page

#### Update Firmware

The Update Firmware page is used to change the firmware of the EMS200. Occasionally new features or changes to existing features will be introduced and new firmware with these changes will be made available on the NTI website (<u>http://www.networktechinc.com/download/d-environment-monitoring.html</u>). To view the Update Firmware page, select **Firmware** in the **Administration** section of the main menu. Once a user has downloaded the required file for firmware upgrade, this page will be used to upload it to the EMS200.

# **Update Firmware**

| Caution! You have ask | to update the firmware. Failure to update firmware properly can permanently damage the product                       |
|-----------------------|----------------------------------------------------------------------------------------------------|
| Update file           | Browse<br>Choose the firmware update file.<br>Current firmware version is 1.0.<br>Build date: 10-06-2011 09:17:17 AM |
| Update                |                                                                                                    |

#### Figure 46- Update Firmware page

1. Download the most current firmware file from <a href="http://www.networktechinc.com/download/d-environment-monitoring.html">http://www.networktechinc.com/download/d-environment-monitoring.html</a> to a location on your PC.

2. Click on the "Browse" button and locate and select the firmware file for the EMS200 (EMS200-vx-x.bin, for example).

 Click on the "Update" button to perform the firmware update. The firmware update process will take approximately 5 minutes while the EMS200 installs the firmware. Once the update file has been installed, the unit will automatically reboot and the login screen will appear.

#### Reboot the System

The EMS200 can be remotely rebooted by anyone with administrative privileges. To view the Reboot System page, select **Reboot** in the **Administration** section of the main menu. Click the **Reboot Now** button to cause the EMS200 to reboot. This will disconnect any user and shut down all activity.

# **Reboot System**

| E Reboot the System |  |
|---------------------|--|
|                     |  |
| Reboot Now          |  |
|                     |  |

#### Figure 47- Reboot System page

The message "System is rebooting, please wait .... " will appear and after approximately 45 seconds the login screen will appear. Log in to resume activity.

# System Reboot

System is rebooting, please wait...

Figure 48- System is rebooting

# **Smart Alerts**

Smart Alerts enable the EMS200 to contact users when specially configured circumstances exist for defined sensors. Smart Alerts will respond to 1 or more alert conditions independent of the alert configurations for each sensor configured on page 22. Assorted conditions can produce configurable events that can then be used in numerous scenarios to produce Smart Alert messages that are sent to users.

To begin, Events must be defined and configured. Events are sensor conditions to be notified of. Events logged based on the sensor configurations described on page 22 will be managed separately from events logged by these pre-defined Events. Sensor configuration for these Events will have no impact on the general configuration of your sensors. Pre-defined Events provide more control over what you want to be notified of.

| Ionitoring     | Eve           | ents                      |                  |              |              |        |                    |  |  |
|----------------|---------------|---------------------------|------------------|--------------|--------------|--------|--------------------|--|--|
| Administration | in the second | Events                    |                  |              |              |        |                    |  |  |
| Smart Alerts   | No.           | Event Description         | Sensor           | Trigger Val. | Current Val. | Status | Action             |  |  |
|                | 1             | Event #1 Temperature 1    | Temperature 1    | < 20.0C      | 22.4C        | Normal | Ack Dismiss Delete |  |  |
| Events         | 2             | Event #2 Temperature 2    | Temperature 2    | < 20.0C      | 22.9C        | Normal | Ack Dismiss Delete |  |  |
| Smart Alerts   | 3             | Event #3 Temperature 1    | Temperature 1    | > 24.0C      | 22.4C        | Normal | Ack Dismiss Delete |  |  |
| And I          | 4             | Event #4 Temperature 2    | Temperature 2    | > 24.0C      | 22.9C        | Normal | Ack Dismiss Delete |  |  |
| .0g            | 5             | Event #5 Digital Input #1 | Digital Input #1 | Closed       | Open         | Normal | Ack Dismiss Delete |  |  |
| Support        | 6             | Event #6 Digital Input #2 | Digital Input #2 | Closed       | Open         | Normal | Ack Dismiss Delete |  |  |
| ogout          | 7             | Event #7 Digital Input #3 | Digital Input #3 | Closed       | Open         | Normal | Ack Dismiss Delete |  |  |
| oyour          | 8             | Event #8 Digital Input #4 | Digital Input #4 | Closed       | Open         | Normal | Ack Dismiss Delete |  |  |
|                | 9             | Event #9 Digital Input #5 | Digital Input #5 | Closed       | Open         | Normal | Ack Dismiss Delete |  |  |

Figure 49- Events used for Smart Alerts

From the side menu, select "Smart Alerts", and "Events". On the Events page, click on "Create New Event".

| Add New Sensor | , Digital Input or IP Device                                                                                              |  |
|----------------|----------------------------------------------------------------------------------------------------|--|
| Sensor         | Temperature 1  Temperature 1                                                                                              |  |
| Add            | Humidity 1<br>Temperature 2<br>Humidity 2<br>Digital Input #1<br>Digital Input #2<br>Digital Input #3<br>Digital Input #4 |  |

Figure 50- Sensor to be used for a predefined event

You will be prompted to select which connected sensor to associate the event with. Which sensor's data do you want to trigger this event? Once selected, click "Add".

#### **New Event Configuration**

| Event Settings                        | A                                                                                       |
|---------------------------------------|-----------------------------------------------------------------------------------------|
| Description                           | Event #10 Temperature<br>Descriptive name for the event                                 |
| Threshold                             | 75.0 °C<br>Threshold which indicates an alert condition                                 |
| Threshlod Type                        | Greater Than  Select the threshold type                                                 |
| Event Delay                           | 30 Sec<br>Duration the sensor must be out of thresholds before the event is triggereded |
| Event Notifications                   |                                                                                         |
| Group                                 | 1 ▼<br>Select which group the event belongs to                                          |
| Notify Again Time                     | 30 Min -<br>Time after which alert notifications will be sent again                     |
| Notify on return to<br>normal         | In a notification when this sensor returns to normal status                             |
| Auto acknowledge                      | Automatically acknowledge alert when sensor returns to normal status                    |
| Enable Syslog Alerts                  | Send alerts for this event via syslog                                                   |
| Enable SNMP Traps                     | Send alerts for this event via SNMP traps                                               |
| Enable E-mail Alerts                  | Send alerts for this event via e-mail                                                   |
| E-mail Subject                        | Event #10<br>Subject of e-mails sent for alerts                                         |
| Attach IP camera capture<br>to e-mail | Attach captured image from selected IP camera to alert e-mail                           |
| Enable SMS Alerts                     | Send alerts for this event via SMS                                                      |

#### Figure 51- Configuration options for new event

Depending upon the type of sensor chosen, various event settings can be configured that will cause an event to be logged. In the example above, if the temperature sensor sees a temperature greater than 75.0 degrees C for more than 30 seconds, and event will be logged.

Event Notifications can then be configured to be sent, with the options described in the following table.

| Event Settings                      |                                                                                                    |
|-------------------------------------|----------------------------------------------------------------------------------------------------|
| Description                         | The description of the sensor that will be viewed in the Summary page and in the body of alert messages                                                                                      |
| Threshold (for RJ45 sensors)        | The threshold value of the measured unit that will trigger an event<br>Note: The trigger value can be a value that is considered a sensor's "normal" state, or its<br>"alert" state.         |
| Threshold Type                      | The type of variation from the threshold value that indicates a condition (greater than or less than)                                                                                        |
| Trigger Status (for digital inputs) | The condition of the sensor that indicates a triggered state (open or closed)                                                                                                    |
| Event Delay                         | The amount of time the event must be triggered before an event is logged. This provides some protection against false alarms. The Event Delay value can be set for 0-999 seconds or minutes. |
| Group                               | Assign the Event to any group 1 -8 (see also page 39)                                                                                                    |
| Notify Again Time                   | Enter the amount of time in seconds, minutes, or hours (1-999) before an alert message will be repeated                                                                                      |
| Notify on Return to Normal          | The user can also be notified when the Event has returned to a non-triggered state by selecting the " <i>Notify when return to normal</i> " box for an Event.                                |

| Event Notification Settings (                                                                | Continued)                                                                                                    |  |  |  |
|----------------------------------------------------------------------------------------------|----------------------------------------------------------------------------------------------------|--|--|--|
| Auto Acknowledge                                                                             | Place a checkmark in this box to have alert notifications in the summary page return to normal state automatically when an Event is no longer being triggered.                                                                                                    |  |  |  |
| Enable Syslog Alerts                                                                         | Place a checkmark in this box to have alert notifications sent via Syslog messages                                                                                                    |  |  |  |
| Enable SNMP traps                                                                            | Place a checkmark in this box to have alert notifications sent via SNMP traps (v2c)                                                                                                    |  |  |  |
| Enable Email Alerts Place a checkmark in this box to have alert notifications sent via Email |                                                                                                    |  |  |  |
| Email Subject                                                                                | Enter the subject to be viewed when an email alert message is received                                                                                                    |  |  |  |
| Attach IP Camera capture to email                                                            | Associate an Event with an IP camera. Select an IP camera from the drop-down box. An image will be captured and sent with the alert message when an alert is sent via e-mail. IP cameras that are monitored by the EMS200 (page 31) will be available for this purpose.<br>Note: To be able to send IP camera captures as e-mail attachments, viewer security (in your camera's configuration) needs to be disabled. Consult your IP camera manual to see if this feature is present and for instructions on how to do this. |  |  |  |
| Enable SMS Alerts                                                                            | Place a checkmark in this box to have alert notifications sent via SMS messages (requires a modem)                                                                                                    |  |  |  |

After all options are selected, click the "Save" button. This Event will now be added to the Events page (Figure 49). Up to 50 events can be defined. Events can be configured to trigger alerts by themselves, and/or be used in combination with other events to trigger Smart Alerts.

With Events defined, Smart Alerts (up to 20) can be configured to use Event combinations to send alert messages.

| Sma | Smart Alerts            |        |                    |  |  |  |
|-----|-------------------------|--------|--------------------|--|--|--|
| No. | Smart Alert Description | Status | Action             |  |  |  |
| 1   | Smart Alert #1          | Normal | Ack Dismiss Delete |  |  |  |
| 2   | Smart Alert #2          | Normal | Ack Dismiss Delete |  |  |  |
| 3   | Smart Alert #3          | Normal | Ack Dismiss Delete |  |  |  |
| 4   | Smart Alert #4          | Normal | Ack Dismiss Delete |  |  |  |
| 5   | Smart Alert #5          | Normal | Ack Dismiss Delete |  |  |  |
| 6   | Smart Alert #6          | Normal | Ack Dismiss Delete |  |  |  |
| 7   | Smart Alert #7          | Normal | Ack Dismiss Delete |  |  |  |

#### Figure 52- Smart Alert summary page

From the side menu, select "Smart Alerts", and "Smart Alerts" again. On the Smart Alerts page, click on "Add New Smart Alert". A new numbered Smart Alert will be added to the summary page (above). To configure the Smart Alert, click on it.

A menu will open with many options to choose to make the best use of the information provided by the events.

# Smart Alert #8 Configuration

| Description                                 |                                    |                                                                   |     |
|---------------------------------------------|------------------------------------|-------------------------------------------------------------------|-----|
| Description                                 | Smart Alert #8<br>Descriptive name | for the Smart Alert                                               |     |
| OR Events                                   |                                    |                                                                   |     |
| lone                                        |                                    |                                                                   |     |
| vailable events: None                       | •                                  |                                                                   | Add |
| AND Events                                  |                                    |                                                                   |     |
| lone                                        |                                    |                                                                   |     |
| vailable events: None                       | ÷                                  |                                                                   | Add |
| Smart Alert Configuration                   | n                                  |                                                                   |     |
| Logical Function                            | OR -<br>Logical function to        | be applied to OR and AND lists above                              |     |
| Delay                                       | 30                                 | Sec -                                                             |     |
|                                             | Duration the logica                | al fuction should be active before the Smart Alert is triggereded |     |
| Smart Alert Notifications                   |                                    |                                                                   |     |
| Group                                       | 1 -                                |                                                                   |     |
| Nabile Annin Time                           |                                    | p the event belongs to                                            |     |
| Notify Again Time                           | 30<br>Time after which a           | alert notifications will be sent again                            |     |
| Notify on return to<br>normal               | Send a notification                | when this sensor returns to normal status                         |     |
| Auto acknowledge                            |                                    | nowledge alert when sensor returns to normal status               |     |
| Enable Syslog Alerts                        |                                    | s Smart Alert via syslog                                          |     |
| Enable SNMP Traps                           |                                    | s Smart Alert via SNMP traps                                      |     |
| Enable E-mail Alerts                        | <b>V</b>                           | s Smart Alert via e-mail                                          |     |
| E-mail Subject                              | Smart Alert #8                     |                                                                   |     |
| Attach IP camera capture                    | Subject of e-mails                 |                                                                   |     |
| to e-mail                                   |                                    | nage from selected IP camera to alert e-mail                      |     |
| Enable SMS Alerts                           | Send alerts for thi                | s Smart Alert via sms                                             |     |
| Smart Alert Command                         |                                    |                                                                   |     |
| Associated Output Relay                     | None<br>Which Output Bol           |                                                                   |     |
| Output Relay status on                      |                                    | ay should be associated with this smart alert                     |     |
| alert                                       | On alert, set the                  | Output Relay state to this                                        |     |
| Output Relay status on<br>return from alert | Inactive -<br>On return to norm    | nal, set the Output Relay state to this                           |     |
|                                             |                                    |                                                                   |     |
|                                             |                                    |                                                                   |     |

Figure 53- Smart Alert configuration

| DESCRIPTION                                 |                                                                                                    |
|---------------------------------------------|----------------------------------------------------------------------------------------------------|
| Description                                 | Use the default description provided or enter the description you want to see on notifications received.                                                                                                    |
| OR Events                                   |                                                                                                    |
| Available Events                            | Select from the predefined available Events (Figure 49) to have OR logic applied to a triggered Event                                                                                                    |
| Available Events                            | Select from the predefined available Events (Figure 49) to have AND logic applied to a triggered Event                                                                                                    |
| Logical Function                            | Logical function to be applied to the output of the logical status of the OR and AND lists to determine when a Smart Alert should be generated. Options include OR, AND, XOR, NOR and NAND                                                                                                    |
| Delay                                       | The amount of time the Smart Alert Event status must be in an alert condition before a Smart Alert message is triggered. This provides some protection against false alarms. The Delay value can be set for 0-999 seconds or minutes.                                                                                                    |
| Group                                       | Assign the Smart Alert to any group 1 -8 (see also page 39)                                                                                                    |
| Notify Again Time                           | Enter the amount of time in seconds, minutes, or hours (1-999) before an alert message will be repeated                                                                                                    |
| Notify on Return to Normal                  | The user can also be notified when the Smart Alert conditions have returned to the normal (non-triggered state) by selecting the " <i>Notify when return to normal</i> " box.                                                                                                    |
| Auto Acknowledge                            | Place a checkmark in this box to have alert notifications in the summary page return to normal state automatically when Smart Alert conditions return to normal.                                                                                                    |
| Enable Syslog Alerts                        | Place a checkmark in this box to have alert notifications sent via Syslog messages                                                                                                    |
| Enable SNMP traps                           | Place a checkmark in this box to have alert notifications sent via SNMP traps (v2c)                                                                                                    |
| Enable Email Alerts                         | Place a checkmark in this box to have alert notifications sent via Email                                                                                                    |
| Email Subject                               | Enter the subject to be viewed when an email alert message is received                                                                                                    |
| Attach IP Camera capture to<br>email        | Associate a Smart Alert with an IP camera. Select an IP camera from the drop-down box. An image will be captured and sent with the alert message when an alert is sent via e-mail. IP cameras that are monitored by the EMS200 (page 31) will be available for this purpose.<br>Note: To be able to send IP camera captures as e-mail attachments, viewer security (in your camera's configuration) needs to be disabled. Consult your IP camera manual to see if this feature is present and for instructions on how to do this. |
| Enable SMS Alerts                           | Place a checkmark in this box to have alert notifications sent via SMS messages (requires a modem)                                                                                                    |
| Smart Alert Command                         |                                                                                                    |
| Associated Output Relay                     | Associate the Smart Alert with the operation of the output relay, or not<br>Note: Only one sensor or Smart Alert should be associated with the Output Relay at a<br>time. Contradicting commands from two or more sensors or Smart Alerts will result in<br>the output relay responding to the state directed by the last command received.                                                                                                    |
| Output Relay Status on Alert                | State the output relay will be in when a Smart Alert is triggered                                                                                                    |
| Output Relay Status on Return<br>from Alert | State the output relay will be in when a Smart Alert is no longer being triggered                                                                                                    |

# More on Logical Functions

Using Logical Functions, you can select how to use or not use the reported state of an Event. You can combine the information from multiple Events to achieve an end result.

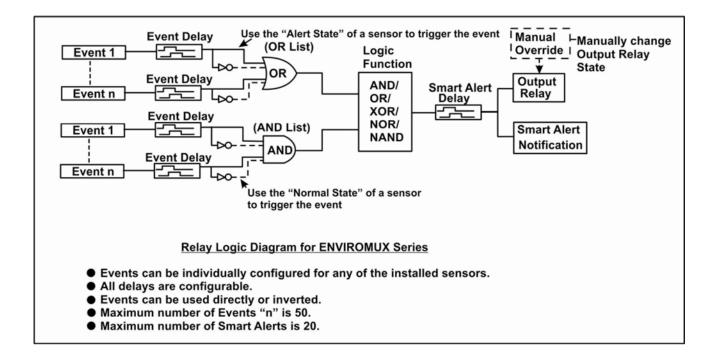

#### Figure 54- Event Logical Function Diagram

#### **Smart Alert Rules:**

- Any configured Event can be applied to either the OR Events list or the AND Events list, or both lists.
- Events can be configured to be triggered by a sensor or monitored device in alert state or in normal state.
- Each list will generate an output value, the value to either send an alert (1), or not (0).
  - If <u>any</u> Event in the OR list is triggered, the output value of the OR list will be 1.
  - All Events in the AND list must be triggered for the output value of the AND list to be 1. The Logical Function

combines the two values to determine if a Smart Alert should be sent, as detailed in the table below:

| OR<br>List | AND<br>List | Logical<br>Function | Smart Alert<br>Generated |   | OR<br>List | AND<br>List | Logical<br>Function | Smart Alert<br>Generated |
|------------|-------------|---------------------|--------------------------|---|------------|-------------|---------------------|--------------------------|
| 0          | 0           |                     | No                       |   | 0          | 0           |                     | Yes                      |
| 1          | 0           | OR                  | Yes                      | 1 | 1          | 0           | NOR                 | No                       |
| 0          | 1           |                     | Yes                      | 1 | 0          | 1           |                     | No                       |
| 1          | 1           |                     | Yes                      | 1 | 1          | 1           |                     | No                       |
| 0          | 0           |                     | No                       | 1 | 0          | 0           | NAND                | Yes                      |
| 1          | 0           | XOR                 | Yes                      | 1 | 1          | 0           |                     | Yes                      |
| 0          | 1           |                     | Yes                      | 1 | 0          | 1           |                     | Yes                      |
| 1          | 1           | 1                   | No                       | 1 | 1          | 1           |                     | No                       |
| 0          | 0           |                     | No                       | 1 |            |             |                     |                          |
| 1          | 0           | AND                 | No                       | 1 |            |             |                     |                          |
| 0          | 1           |                     | No                       | 1 |            |             |                     |                          |
| 1          | 1           | 1                   | Yes                      | 1 |            |             |                     |                          |

Example: If the OR list value is at 0, and AND list value is at 0, when the Logical Function is set to OR a Smart Alert will NOT be generated.

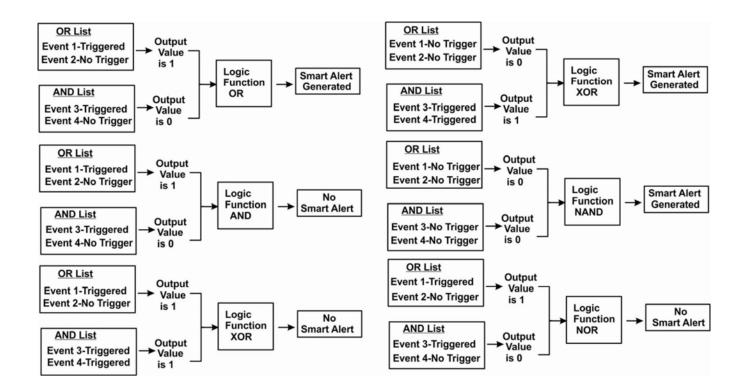

Figure 55- Examples of Smart Alert conditions

# Log

From the Log section there are three sub sections for configuring the EMS200:

| Tonitoring View Event Log |               | View a log listing the date and time of events such as startups, shut downs,                |  |  |  |
|---------------------------|---------------|---------------------------------------------------------------------------------------------|--|--|--|
| Administration            | View Data Log | user logins View data readings from sensors and IP addresses                                |  |  |  |
| Log                       | Log Settings  | Configure how the logs are sent to users, how they handle reaching capacity.                |  |  |  |
| View Event Log            |               | which users will be notified that it has reached capacity, and how they will be<br>notified |  |  |  |
| View Data Log             |               | Hourisu -                                                                                   |  |  |  |
| Log Settings              |               |                                                                                             |  |  |  |
| Support                   |               |                                                                                             |  |  |  |
| Logout                    |               |                                                                                             |  |  |  |

#### View Event Log

. . .

The Event Log provides the administrative user with a listing of many events that occur within the EMS200. The event log will record the date and time of:

- each EMS200 startup,
- · each user login and logout time,
- · any time an unknown user tries to login,
- sensor and IP device alerts
- an alert handled by a user

| ⊖ Showing Entries 1-4 of 4 Event Log Free Space: 99.6% |                        |          |       |                                       |          |     |  |  |
|--------------------------------------------------------|------------------------|----------|-------|---------------------------------------|----------|-----|--|--|
| -                                                      | Date/Time              | Туре     | Value | Message                               |          |     |  |  |
|                                                        | 09-08-2009 12:14:04 AM | Start-up |       | System start-up                       |          |     |  |  |
|                                                        | 09-08-2009 12:21:30 AM | Login    |       | User root logged in via web interface | Previous | Nex |  |  |
| Delete                                                 | Selected Clear Log     |          |       |                                       |          |     |  |  |

Figure 56- Event Log page

From the Event Log page the administrative user can view the logs, select specific logs to be deleted or press **Clear Log** to delete them all. The number of entries per page can be changed for the user's reading preference. Navigating between pages is as easy as clicking **Previous** or **Next** buttons, or jumping to a specific page if you know where the log entry you are interested in is listed.

To clear only specific log entries, place a checkmark in each line item to be deleted, and press **Delete Selected**. To select all entries at once, place a checkmark in the uppermost box. Before deleting, the user may want to save the log for future reference and to make space for more logs by downloading the event log to a file on a PC. Press **Download Event Log** to save the log file before clearing it.

#### View Data Log

The Data Log provides the administrative user with a listing of all the readings taken by the EMS200 pertaining to the sensors and IP Devices being monitored. The event log will record the date and time of each reading.

# Data log

|            | 🗆 Sho | wing Entries 1-4 of 4 Data Lo             | g Free Space: 99.6% |            |                                    |
|------------|-------|-------------------------------------------|---------------------|------------|------------------------------------|
| select all |       | Date/Time                                 | Туре                | Value      | Description                        |
|            |       | 09-08-2009 12:41:13 AM                    | Temperature Combo   | 29.2C      | Undefined #1                       |
|            |       | 09-08-2009 12:41:30 AM                    | Humidity Combo      | 30.6%      | Undefined #1                       |
|            |       | 09-08-2009 12:41:54 AM                    | IP Device           | Responding | ENVIROMUX-MINI-no.1                |
|            |       | 09-08-2009 12:42:13 AM Selected Clear Log | IP Device           | Responding | ENVIROMUX-MINI-no.2<br>Previous Ne |

#### Figure 57- Data Log page

From the Data Log page the administrative user can view the logs, select specific logs to be deleted or press **Clear Log** to delete them all. The number of entries per page can be changed for the user's reading preference. Navigating between pages is as easy as clicking **Previous** or **Next** buttons, or jumping to a specific page if you know where the log entry you are interested in is listed.

To clear only specific log entries, place a checkmark in each line item to be deleted, and press **Delete Selected**. To select all entries at once, place a checkmark in the uppermost box. Before deleting, the user may want to save the log for future reference and to make space for more logs by downloading the event log to a file on a PC. Press **Download Data Log** to save the log file before clearing it.

#### Log Settings

The Log Settings page (Figure 58) provides settings for how the EMS200 will react when its Data and Event logs reach capacity.

The Event Log settings include a logging level that can be configured to log different amounts of information:

- Error : shows only system errors (like sending e-mail failures or SMS)
- · Alerts: shows recorded system errors and alert messages
- Info: In addition to all of the above, the log will show less relevant information: user login/logout for example

Each log can be assigned to a group and any user that receives messages from that group can be notified when capacity is being reached.

The log can be set to either :

- Discontinue- stop logging information
- · Clear and restart- delete all log entries and restart with new entries
- Wrap- continue logging but delete the oldest entries so new ones can be

The Data and/or Event log can be set to send alerts to users via email, syslog, and/or SNMP traps once it has reached 90% of capacity, allowing them time to react.

The Data log can also be set to send log entries via email, syslog, or SNMP traps to users in addition to the entries it records internally. Enable Remote Logging for email, syslog, of SNMP as desired.

| Event Log Settings              |                                                                                                    |                                                                              |                     |  |
|---------------------------------|----------------------------------------------------------------------------------------------------|------------------------------------------------------------------------------|---------------------|--|
| Logging Level                   | Info -<br>Select logging level                                                                                                    |                                                                              |                     |  |
| Group                           | 2 -<br>Select which group the event log belongs to                                                                                                    |                                                                              |                     |  |
| Overflow Action                 | Discontinue Log  Choose the action to take when the event log overflows                                                                                                    |                                                                              |                     |  |
| Enable Syslog Alerts            | When event log reaches 90% of capacity, send alerts via                                                                                                    | syslog                                                                       |                     |  |
| Enable SNMP Traps               | When event log reaches 90% of capacity, send alerts via                                                                                                    | SNMP traps                                                                   |                     |  |
| Enable E-mail Alerts            | When event log reaches 90% of capacity, send alerts via                                                                                                    | e-mail                                                                       |                     |  |
| Data Log Settings               |                                                                                                    |                                                                              |                     |  |
| Group                           | 2 ▼<br>Select which group the data log belongs to                                                                                                    |                                                                              |                     |  |
| Overflow Action                 | Wrap  Choose the action to take when the data log overflows                                                                                                    |                                                                              |                     |  |
| Enable Syslog Alerts            | When data log reaches 90% of capacity, send alerts via send alerts via send | vslog                                                                        |                     |  |
| Enable SNMP Traps               | When data log reaches 90% of capacity, send alerts via S                                                                                                    | NMP traps                                                                    |                     |  |
| Enable E-mail Alerts            | When data log reaches 90% of capacity, send alerts via e                                                                                                    | mail                                                                         |                     |  |
| Enable Syslog Remote<br>Logging | E<br>Send data log entries via Syslog messages                                                                                                    |                                                                              |                     |  |
| Enable SNMP Remote<br>Logging   | E<br>Send data log entries via SNMP Traps                                                                                                    |                                                                              |                     |  |
| Enable E-mail Remote<br>Logging | E Send data log entries via e-mail                                                                                                    | Apply a checkmark in to enable the recordi                                   |                     |  |
| Log To Usb Flash Setting        | ]5                                                                                                    | to the flash drive.                                                          | to the flash drive. |  |
| Enable Log to Flash drive       | Enable log to USB flash drive. Disable this before removin                                                                                                    | g the flash drive                                                            |                     |  |
| Save                            |                                                                                                    | Note: Be sure to re<br>checkmark before<br>flash drive from th<br>ENVIROMUX. | removing            |  |
|                                 |                                                                                                    | Otherwise data on may be lost.                                               | the drive           |  |

Figure 58- Log Settings page

#### Log to USB Flash Settings

Event and Data log messages are automatically sent to users as configured above in addition to being recorded in the logs. The logs can also be downloaded as a tab-delimited plain text file. If a USB flash drive is present, logs will also be recorded on the flash drive to make them portable provided the feature is enabled.

The number of logs that can be recorded depends on the capacity of the flash drive installed. To begin recording to the flash drive, place a checkmark in the "Enable Log to Flash drive" box. Be sure to remove the checkmark before removing the flash drive from the EMS200 or the data on the drive may be lost.

# **Support**

The Support section of the menu includes two links, Manual and Downloads.

The Manual link will open the pdf manual for the EMS200 on the NTI website. You must have Adobe Reader installed on your PC to open this.

The Downloads link will take you to the Firmware Downloads page for the EMS200 on the NTI website. All versions of firmware and MIB files for the EMS200 will be found there, available for immediate download to your PC.

| Monitoring     |
|----------------|
| Administration |
| Log            |
| Support        |
| Manual         |
| Downloads      |
| Logout         |

#### Figure 59- Support

# Logout

To logout of the EMS200 user interface, click on the "Logout" section in the menu. A gray menu label will drop down. Click on the gray label to be immediately logged out. The login screen will appear, at which you can close your browser or log back in.

| Monit | oring      |
|-------|------------|
| Admi  | nistration |
| Log   |            |
| Suppo |            |
| Log   | out        |

Figure 60- Logout

# **OPERATION VIA TEXT MENU- EMS200**

The EMS200 can be controlled through a text menu using a terminal program (e.g. HyperTerminal) connected to the USB Console Port (page 7), or using the Telnet or the SSH protocol provided a connection has been made to the Ethernet Port (page 6). Either of these methods will work to access the EMS200 text menu. The text menu can be used to control all functions of the EMS200 as an alternative to the Web Interface (page 18).

# **Connect to EMS200 from a Terminal Program**

The following instruction will enable the user to quickly make connections using a terminal connected to the "USB CONSOLE" port after the drivers have been loaded (page 7). For instruction to make quick connection using the Ethernet port and Web Interface, see page 18.

# Note: Drivers must first be installed on the PC (page 7) before the terminal program and USB CONSOLE port can be used.

- 1. Make sure the EMS200 is powered ON.
- 2. Using the serial console device connected to the port labeled "USB CONSOLE", start the terminal program (e.g. Windows HyperTerminal) and configure it as follows:
  - direct connection (using the appropriate CPU local serial Com port)
  - 115200 bps
  - 8 bits
  - no parity
  - 1 stop bit
  - no flow control
  - VT100 terminal mode.
- 3. Press <Enter> and a login prompt will appear- "minilxo login:", type <root> (all lowercase letters) and press

<Enter>.

- 4. At "Username: "type <**root**> (all lowercase letters) and press <**Enter**>.
- 5. At "Password" type <nti> (all lowercase letters) and press <Enter>.

|                                               | EMS200 Server Environment Monitoring Sy | sten |
|-----------------------------------------------|-----------------------------------------|------|
| Username: root<br>Password: ***               | _                                       |      |
|                                               |                                         |      |
|                                               |                                         |      |
|                                               |                                         |      |
|                                               |                                         |      |
| er login credentials<br>ss (Enter) to move be |                                         |      |

#### Figure 61- Text Menu Login screen

Note: User names and passwords are case sensitive. It is important to know what characters must be capitalized and what characters must <u>not</u>.

Note: Only the user "root" can access the text menu when connected through the "USB CONSOLE" port.

# **Connect to EMS200 from Command Line**

To access the Text Menu from the command line, the EMS200 must first be connected to the Ethernet (page 6).

#### **Connect Via Telnet**

Note: Telnet must be enabled for a connection via Telnet to be possible (page 37)

To open a telnet session to the EMS200, Issue the following command from the command line:

telnet <EMS200 hostname or IP address>

<*EMS200 hostname*> is the hostname configured in the workstation where the telnet client will run (through /etc/hosts or DNS table). It can also be just the IP address of the EMS200 (default is 192.168.1.21).

The user will be prompted for username and password to connect to the EMS200.

#### **Connect Via SSH**

To open an SSH session to a serial port, issue the following command from the command line:

ssh -1 <Username> <EMS200 hostname or IP address>

<Username> is any user configured to access the EMS200 (as defined in the list of users (page 39).

<*EMS200 hostname*> is the hostname configured in the workstation where the SSH client will run (through /etc/hosts or DNS table). It can also be just the IP address of the EMS200 (default is 192.168.1.21).

The user will be prompted for a password to connect to the EMS200.

The main menu of the Text Menu will be displayed whether you are connecting via USB Console, Telnet, or SSH.

|                                                                                                    | Main Menu                                                                  |       |
|----------------------------------------------------------------------------------------------------|----------------------------------------------------------------------------|-------|
| <ol> <li>Honitorying</li> <li>System Configurati</li> <li>Enterprise Configurati</li> <li>Network Configurati</li> <li>User Configuration</li> <li>Security Configuration</li> <li>Security Configuration</li> <li>System Information</li> <li>Reboot</li> </ol> | on<br>ration<br>ion<br>tion                                                |       |
| [Logout]                                                                                                    |                                                                            |       |
|                                                                                                    |                                                                            |       |
| or and configure sensors                                                                                                    | , power outlets, and IP devices.<br>he menu and logout button. Press (Ente |       |
| <pre><tab> to move between t t highlighted item.</tab></pre>                                                                                                    | he menu and logout button. Press <ente< td=""><td>r&gt; to</td></ente<>    | r> to |

Figure 62- Text Menu- Administrator Main Menu

If you are a user with only user privileges (no administrative privileges), the text menu will have more limited options.

|                                 | Main Menu                                                                                                    |         |
|---------------------------------|----------------------------------------------------------------------------------------------------|---------|
| 1. Monitoring<br>2. Account Set | tings                                                                                                    |         |
|                                 |                                                                                                    |         |
|                                 |                                                                                                    |         |
|                                 |                                                                                                    |         |
|                                 |                                                                                                    |         |
| [Logout]                        |                                                                                                    |         |
|                                 |                                                                                                    |         |
|                                 |                                                                                                    |         |
| itor and configure sens         | ors. nower outlets. and IP devices.                                                                             |         |
| ss (Tab) to move between        | ors, power outlets, and IP devices.<br>n the menu and logout button. Press <en< td=""><td>ter&gt; to</td></en<> | ter> to |

Figure 63- Text Menu- User Main Menu

For more on the Text Menu options for non-administrative users, see page 95.

# Using the Text Menu

#### **Text Menu Navigation**

- To move up and down the numbered menu items or toggle through field options, use the arrow keys.
- To jump from menu item to another quickly, press the numbered key above the QWERTY keys (the numberpad number keys are not used).
- To move from menu list to action key (such as "Logout" in Figure 63 above), press <Tab>.
- To exit an action or menu, press < Esc>.
- To select a highlighted item or move to another field in a configuration page, press < Enter>.
- Be sure to Tab to "Save" and press <Enter> when configuration changes are made.
- To return from "Save" back to a field on the configuration page, press <Tab>.

The Administrators Main Menu is broken into 9 categories:

| Function                 | Description                                                                |
|--------------------------|----------------------------------------------------------------------------|
| Monitoring               | Monitor and configure the sensors, accessories and IP devices              |
| System Configuration     | Set the EMS200 time settings or reset the unit to factory default settings |
| Enterprise Configuration | Configure system settings                                                  |
| Network Configuration    | Configure network settings                                                 |
| User Configuration       | Configure user access settings                                             |
| Security Configuration   | Configure security settings                                                |
| Event and Data Logs      | View and configure the Event and Data Logs (page 91)                       |
| System Information       | View system and network settings                                           |
| Reboot                   | Enables the user to reboot the EMS200                                      |

#### Monitoring

The Monitoring menu lists choices for viewing the status of items monitored by the EMS200 as well as for configuring how they are monitored and how or if alert messages will be sent.

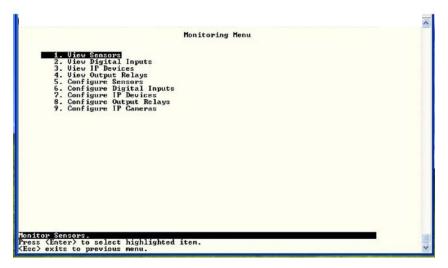

Figure 64- Text Menu-Monitoring Menu

#### **View Sensors**

The View Sensors selection will show the present status of each analog sensor connected to the EMS200. The current value being reported by the sensor and the state (whether Normal or Alert) will be shown. If the sensor is in alert status, pressing the <Enter> key would provide the option to either acknowledge the alert or dismiss it.

| Temperature Com                                     | DESCRIPTION<br>Server Rack Id | emperature            | VALUE<br>86.0 SF            | STATUS<br>Normal           |
|-----------------------------------------------------|-------------------------------|-----------------------|-----------------------------|----------------------------|
| Humidity Combo<br>Temperature Com<br>Humidity Combo | Server Back Hu                | umidity<br>emperature | 23.4 ×<br>78.7 %F<br>29.6 × | Normal<br>Normal<br>Normal |
|                                                     |                               |                       |                             |                            |
|                                                     |                               |                       |                             |                            |
|                                                     |                               |                       |                             |                            |
|                                                     |                               |                       |                             |                            |
|                                                     |                               |                       |                             |                            |

Figure 65- Text Menu-Sensor Status

#### **View Digital Inputs**

.

The View Digital Inputs selection will show the present status of each dry contact sensor connected to the EMS200. The current value being reported by the sensor and the state (whether Normal or Alert) will be shown. If the sensor is in alert status, pressing the <Enter> key would provide the option to either acknowledge the alert or dismiss it.

| Dry ContactDigital Input #1OpenNormalDry ContactDigital Input #2OpenNormalDry ContactDigital Input #3OpenNormalDry ContactDigital Input #4OpenNormalDry ContactDigital Input #4OpenNormalDry ContactDigital Input #5OpenNormal | Dry Contact Digital Input #2 Open Normal<br>Dry Contact Digital Input #3 Open Normal | Dry Contact Digital Input #2 Open Normal<br>Dry Contact Digital Input #3 Open Normal |                                  | TYPE                                      | Digital<br>DESCRIPTION               | Inputs Status<br>VALUE | STATUS                     |   |
|----------------------------------------------------------------------------------------------------|--------------------------------------------------------------------------------------|--------------------------------------------------------------------------------------|----------------------------------|-------------------------------------------|--------------------------------------|------------------------|----------------------------|---|
|                                                                                                    |                                                                                      |                                                                                      | act Digital In<br>Act Digital In | Dry Contact<br>Dry Contact<br>Dry Contact | Digital Input #2<br>Digital Input #3 | Open<br>Open           | Normal<br>Normal<br>Normal | 1 |
|                                                                                                    |                                                                                      |                                                                                      |                                  |                                           |                                      |                        |                            |   |
|                                                                                                    |                                                                                      |                                                                                      |                                  |                                           |                                      |                        |                            |   |

Figure 66- Text Menu- Digital Input Status

#### **View IP Devices**

The View IP Devices selection will show the present status of each IP Device monitored by the EMS200.

The current value being reported by the IP Device and the state (whether Normal or Alert) will be shown. If the IP Device is in alert status, pressing the <Enter> key would provide the option to either acknowledge the alert or dismiss it.

|   | DESCRIPTION                        | VALUE                        | STATUS                |
|---|------------------------------------|------------------------------|-----------------------|
|   | <u>Meb Server</u><br>Backup Server | Responding<br>Not Responding | Normal<br>Acknowledge |
|   |                                    |                              |                       |
| Ļ |                                    |                              | -                     |
|   |                                    |                              |                       |
|   |                                    |                              |                       |
|   |                                    |                              |                       |
|   |                                    |                              |                       |

Figure 67- Text Menu-View IP Devices

#### **View Output Relay**

The View Output Relay selection will show the present state of the Output Relay on the EMS200. To manually change its state, press <**Enter**> and select between Inactive and Active.

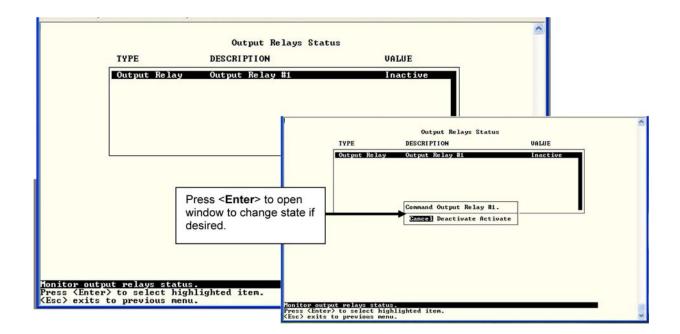

Figure 68- Text Menu- View Output Relay Status

#### **Configure Sensors**

The Configure Sensors menu lists the temperature and humidity sensors connected to the EMS200. Press <Enter> to open the configuration menu for the selected sensor.

| Configure Sensors                                                                                                    |      |
|----------------------------------------------------------------------------------------------------|------|
| 1. Server Rack Temperatu<br>2. Server Rack Humidity<br>3. Server Room Temperatu<br>4. Server Room Humidity                              |      |
| [Add Sensor] [Delete Sensor]                                                                                                    | l    |
|                                                                                                    |      |
| Configure sensor settings (thresholds, alerts, logging, e<br>Press (Enter) to select highlighted item.<br>(Esc) exits to previous menu. | tc). |

Figure 69- Text Menu-Configure Sensors list

The configuration menu for the sensor includes options to enter the Sensor Settings, Non-Critical Alert Settings, Critical Alert Settings, and Data Logging.

|                                                                                                    | ^                            |
|----------------------------------------------------------------------------------------------------|------------------------------|
| Type: Temperature Combo RJ45 Connector: 1<br>Clince<br>cal Alert Settings<br>Alert Settings<br>ing |                              |
| 109                                                                                                |                              |
|                                                                                                    |                              |
|                                                                                                    |                              |
|                                                                                                    |                              |
|                                                                                                    |                              |
| I                                                                                                  | ttings<br>cal Alert Settings |

Figure 70- Text Menu-Configuration Menu for Sensor

From the Sensor Settings menu enter the Description for the sensor and select which sensor group the sensor should belong to (1 or 2).

| Time                                                                                                    | : Temperature Combo RJ45 Connector: 1 |   |
|----------------------------------------------------------------------------------------------------|---------------------------------------|---|
| Type                                                                                                    | Sensor Settings                       |   |
| Description:<br>Group:                                                                                                    | Undefined #1                          | 6 |
| Units:<br>Min. Level:<br>Max. Level:<br>Hin. Non-Critical Thre<br>Max. Non-Critical Thre<br>Min. Critical Threshol<br>Max. Critical Threshol | shold: 70.0<br>d: 10.0                |   |
| Sampling Period: 10_ S                                                                                                    | ec                                    |   |
|                                                                                                    |                                       |   |
| [Save]                                                                                                    |                                       |   |
|                                                                                                    |                                       |   |
|                                                                                                    |                                       |   |
| riptive name for this s                                                                                                    | ensor.                                |   |
| er> moves between field<br>> exits to previous men                                                                                           | s. <tab> to reach Save button.</tab>  |   |

Figure 71- Text Menu-Sensor Settings

| Sensor Settings                     | Description                                                                                                    |  |
|-------------------------------------|----------------------------------------------------------------------------------------------------|--|
| Description                         | The description of the sensor that will be viewed in the Summary page and in the body of alert messages                                                                                                 |  |
| Group                               | Assign the sensor to a group (1 -8) (see also page 85)                                                                                                    |  |
| Units                               | This lets the operator choose between Celsius and Fahrenheit as the temperature measurement unit.                                                                                                    |  |
| Min. Level                          | Displays the minimum value that this sensor will report                                                                                                    |  |
| Max. Level                          | Displays the maximum value that this sensor will report                                                                                                    |  |
| Minimum Non-Critical -<br>Threshold | The user must define the lowest acceptable value for the sensors. If the sensor measures a value below this threshold, the sensor will move to non-critical alert status. The assigned value should be  |  |
|                                     | > within the range defined by Minimum Level and Maximum Level and                                                                                                    |  |
|                                     | > lower than the assigned Maximum Threshold value.                                                                                                    |  |
|                                     | If values out of the range are entered, and error message will be shown.                                                                                                    |  |
| Maximum Non-<br>Critical Threshold  | The user must define the highest acceptable value for the sensors. If the sensor measures a value above this threshold, the sensor will move to non-critical alert status. The assigned value should be |  |
|                                     | > within the range defined by Minimum Level and Maximum Level and                                                                                                    |  |
|                                     | > higher than the assigned Minimum Threshold value.                                                                                                    |  |
|                                     | If values out of the range are entered, and error message will be shown.                                                                                                    |  |
| Minimum Critical<br>Threshold       | The user must define the lowest acceptable value for the sensors. If the sensor measures a value below this threshold, the sensor will move to alert status. The assigned value should be               |  |
|                                     | > within the range defined by Minimum Level and Maximum Level,                                                                                                    |  |
|                                     | > lower than the assigned Maximum Threshold value, and                                                                                                    |  |
|                                     | > lower than the Minimum Non-Critical Threshold value.                                                                                                    |  |
|                                     | If values out of the range are entered, and error message will be shown.                                                                                                    |  |
| Maximum Critical<br>Threshold       | The user must define the highest acceptable value for the sensors. If the sensor measures a value above this threshold, the sensor will move to alert status. The assigned value should be              |  |
|                                     | > within the range defined by Minimum Level and Maximum Level,                                                                                                    |  |
|                                     | > higher than the assigned Minimum Threshold value, and                                                                                                    |  |
|                                     | > higher than the Maximum Non-Critical Threshold value.                                                                                                    |  |
|                                     | If values out of the range are entered, and error message will be shown.                                                                                                    |  |
| Sampling Period                     | Determines how often the displayed sensor value is refreshed on the Sensor page. A numeric value and a measurement unit (minimum 1 seconds, maximum 999 minutes) should be entered.                     |  |

Press <Tab> to highlight Save and press <Enter> to save before pressing <Esc> to exit.

From the Non-Critical or Critical Alert Settings menu, the user can enable/disable alert messages to be sent when the sensor is in an alert state and configure when and how alert messages are sent. Additionally, from the Critical Alert Settings menu, the user can configure the EMS200 to capture a snapshot from an IP camera and attach the image to the alert message sent via email.

| Type: Temperature Combo RJ45 Connector: 1                                                        | Type: Tenperature Combo BJ45 Connector: 1                                                                                         |
|--------------------------------------------------------------------------------------------------|----------------------------------------------------------------------------------------------------|
| Non-Gritical Alert Settings                                                                      | Critical Alert Settings                                                                                                    |
| Disable alerts: Yes                                                                              | Disable alerts: 20                                                                                                    |
| Alert delay: 30 Sec                                                                              | Alert delay: 30 Sec                                                                                                    |
| Notify again time: 30 Min                                                                        | Notify again time: 30 Min                                                                                                    |
| Notify on return to normal: No                                                                   | Notify on return to normal: Yes                                                                                                   |
| Automatic acknowledge: No                                                                        | Autonatic acknowledge: No                                                                                                    |
| Enable s-mail alerts: No<br>Enable sysleg alerts: No<br>Enable SMMP traps: No<br>E-mail Subject: | Enable syslog alerts: No<br>Enable SMMP traps: No<br>Enable e-mail alerts: Yes<br>E-mail Subject:<br>Attach IP camera capture: No |
| Enable SMS alerts: No                                                                            | Selected IP camera:                                                                                                    |
| Associated output relay: None                                                                    | Enable SNS alerts: No                                                                                                    |
| Output relay on alert: Inactive                                                                  | Associated output relay: None                                                                                                    |
| Output relay on return: Inactive                                                                 | Output relay on alert: Active                                                                                                    |
| [Save]                                                                                           | Output relay on return: Active                                                                                                    |
|                                                                                                  | [Save]                                                                                                    |
| Disable alorts for this sensor.                                                                  | Uisable alerts for this sensor.                                                                                                   |
| Enter> moves between fields. (Tab> to reach Save button.                                         | (Enter) noves between fields. (Tab) to reach Save button.                                                                         |
| (Esc) exits to previous menu. v                                                                  | (Eec) exists to previous menu.                                                                                                    |

### Figure 72- Text Menu-Non-Critical and Critical Alert Settings

| Disable alerts             | Change to "Yes" to prevent alerts from being sent when this sensor's status changes                                                                                                    |  |
|----------------------------|----------------------------------------------------------------------------------------------------|--|
| Alert Delay                | The alert delay is an amount of time the sensor must be in an alert condition before an alert is sent. This provides some protection against false alarms. The Alert Delay value can be set for 0-999 seconds or minutes. |  |
| Notify Again Time          | Enter the amount of time in seconds, minutes, or hours (1-999) before an alert message will be repeated                                                                                                    |  |
| Notify on Return to Normal | The user can also be notified when the sensor readings have returned to the normal range by changing to "Yes" for " <i>Notify on return to normal</i> " for a sensor.                                                     |  |
| Auto Acknowledge           | Change to "Yes" to have alert notifications in the summary page return to normal state automatically when sensor readings return to normal.                                                                               |  |
| Enable Email Alerts        | Change to "Yes" to have alert notifications sent via Email                                                                                                    |  |
| Enable Syslog Alerts       | Change to "Yes" to have alert notifications sent via Syslog messages                                                                                                    |  |
| Enable SNMP traps          | Change to "Yes" to have alert notifications sent via SNMP traps (v2c)                                                                                                    |  |
| Enable SMS Alerts          | Change to "Yes" to have alert notifications sent via SMS (requires GSM modem)                                                                                                    |  |
| Email Subject              | Enter the subject to be viewed when an email alert message is received                                                                                                    |  |
| Attach IP camera capture   | Change to "Yes" to enable a snapshot to be taken from an IP camera and attached to the alert message (for critical alert messages only.)                                                                                  |  |
| Selected IP camera         | Select which IP camera to take a snapshot from to be attached to an alert message (for critical alert messages only)                                                                                                    |  |
| Associated output relay    | Choose which output relay to change state when sensor is in alert                                                                                                    |  |
| Output relay on alert      | Choose the state the output relay should be in when the sensor is in alert                                                                                                    |  |
| Output relay on return     | Choose the state the output relay should be in when the sensor returns to normal                                                                                                    |  |

Press <Tab> to highlight Save and press <Enter> to save before pressing <Esc> to exit.

From the Data Logging menu for the sensor, the user can decide if the data sampled should be recorded in the Data Log and how frequently.

| Type: Temperature Combo RJ45 Connector: 1<br>Data Logging                                                                   |  |
|----------------------------------------------------------------------------------------------------|--|
| Add data to log file: 128<br>Add to log every: 120Min                                                                       |  |
|                                                                                                    |  |
|                                                                                                    |  |
|                                                                                                    |  |
|                                                                                                    |  |
| [Save]                                                                                                    |  |
|                                                                                                    |  |
|                                                                                                    |  |
|                                                                                                    |  |
| reading to data log file.                                                                                                   |  |
| reading to data log file.<br>ter> moves between fields. <tab> to reach Save button.<br/>.&gt; exits to previous menu.</tab> |  |

Figure 73- Text Menu-Sensor Data Logging

#### **Configure Digital Inputs**

The Configure Digital Input Sensors menu lists the contact sensors connected to the EMS200. Press <Enter> to open the configuration menu for the selected contact sensor. (The Water Sensor menu contains the same options as the contact sensor menus.) The configuration menu for the Digital Inputs includes options to enter the Digital Input Settings, Alert Settings, and Data Logging.

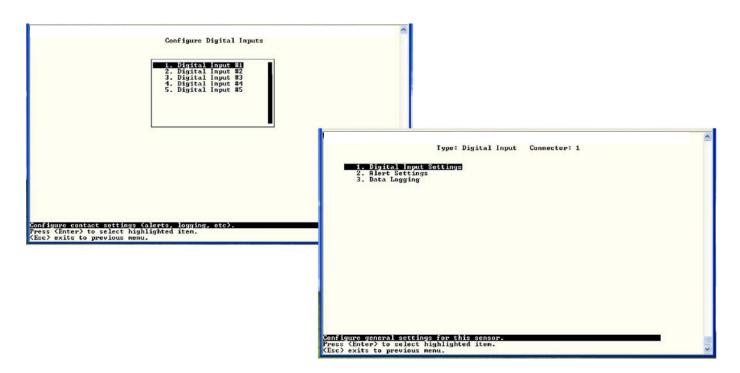

Figure 74- Configure Digital Input Sensors

Water sensors and contact sensors are each configured much like the temperature and humidity sensors previously described. Only the Sensor Settings menu (below) is different. Alert settings and data logging menus are as seen in Figure 72 and Figure 73.

Instead of threshold and minimum/maximum levels settings, water sensors and contact sensors are either open contact or closed contact sensors. Therefore, the field "**Normal Status**" is provided to select the status of the sensor when it is <u>not</u> in an alert state. Select between **Open** contacts, or **Close** contacts for the normal status of the sensor. (Water sensors are open contact when not in an alert state.)

| Description:<br>Group: | Digital Input #1<br>1 |  |
|------------------------|-----------------------|--|
| Normal Status:         | Open                  |  |
| Sampling Period        | : 20_ Sec             |  |
|                        |                       |  |
| [Save]                 |                       |  |
|                        |                       |  |
|                        |                       |  |
|                        |                       |  |

Figure 75- Digital Input Sensor Settings Menu

From the Alert Settings menu, the user can enable/disable alert messages to be sent when the sensor is in an alert state and configure when and how alert messages are sent.

| Type:                                                                 | Digital Input Connector: 1<br>Alert Settings |
|-----------------------------------------------------------------------|----------------------------------------------|
| Disable alerts:                                                       | No                                           |
| Alert delay:<br>Notify again time:                                    | 1_ Sec<br>30 Min                             |
| Notify on return to normal:<br>Automatic acknowledge:                 | No<br>Yes                                    |
| Enable syslog alerts:<br>Enable SNMP traps:                           | No                                           |
| Enable e-mail alerts:<br>E-mail Subject:                              | No<br>Camera Capture                         |
| Attach IP camera capture:                                             | Yes                                          |
| Selected IP camera:                                                   | Bench Camera                                 |
| Enable SMS alerts:<br>Associated output relay:                        | None                                         |
| Output relay on alert:                                                | Active                                       |
| Output relay on return:                                               | Active                                       |
| [Save]                                                                |                                              |
|                                                                       |                                              |
| ble alerts for this sensor.                                           |                                              |
| er> moves between fields. <ta<br>&gt; exits to previous menu.</ta<br> | ab> to reach Save button.                    |

Figure 76- Digital Input Alert Settings

| Disable alerts             | Change to "Yes" to prevent alerts from being sent when this sensor's status changes                                                                                                    |  |
|----------------------------|----------------------------------------------------------------------------------------------------|--|
| Alert Delay                | The alert delay is an amount of time the sensor must be in an alert condition before an alert is sent. This provides some protection against false alarms. The Alert Delay value can be set for 0-999 seconds or minutes. |  |
| Notify Again Time          | Enter the amount of time in seconds, minutes, or hours (1-999) before an alert message will be repeated                                                                                                    |  |
| Notify on Return to Normal | The user can also be notified when the sensor readings have returned to the normal range by changing to "Yes" for " <i>Notify on return to normal</i> " for a sensor.                                                     |  |
| Auto Acknowledge           | Change to "Yes" to have alert notifications in the summary page return to normal state automatically when sensor readings return to normal.                                                                               |  |
| Enable Syslog Alerts       | Change to "Yes" to have alert notifications sent via Syslog messages                                                                                                    |  |
| Enable SNMP traps          | Change to "Yes" to have alert notifications sent via SNMP traps (v2c)                                                                                                    |  |
| Enable Email Alerts        | Change to "Yes" to have alert notifications sent via Email                                                                                                    |  |
| Email Subject              | Enter the subject to be viewed when an email alert message is received                                                                                                    |  |
| Attach IP camera capture   | Change to "Yes" to enable a snapshot to be taken from an IP camera and attached to the alert message (for critical alert messages only.)                                                                                  |  |
| Selected IP camera         | Select which IP camera to take a snapshot from to be attached to an alert message (for critical alert messages only)                                                                                                    |  |
| Enable SMS Alerts          | Change to "Yes" to have alert notifications sent via SMS (requires GSM modem)                                                                                                    |  |
| Associated output relay    | Choose which output relay to change state when sensor is in alert                                                                                                    |  |
| Output relay on alert      | Choose the state the output relay should be in when the sensor is in alert                                                                                                    |  |
| Output relay on return     | Choose the state the output relay should be in when the sensor returns to normal                                                                                                    |  |

Press <Tab> to highlight **Save** and press <Enter> to save before pressing <Esc> to exit.

From the Data Logging menu for the Digital Input sensor, the user can decide if the data sampled should be recorded in the Data Log and how frequently.

|                                                 | Type: Digital Input Connector: 1<br>Data Logging |  |
|-------------------------------------------------|--------------------------------------------------|--|
| Add data to log file<br>Add to log every:       | 50 Min                                           |  |
| nuu vo 103 ovory:                               |                                                  |  |
|                                                 |                                                  |  |
|                                                 |                                                  |  |
|                                                 |                                                  |  |
|                                                 |                                                  |  |
| [Save]                                          |                                                  |  |
| Ladel                                           |                                                  |  |
|                                                 |                                                  |  |
|                                                 |                                                  |  |
|                                                 |                                                  |  |
|                                                 |                                                  |  |
|                                                 |                                                  |  |
| reading to data log f<br>ter> moves between fie | lds. <tab> to reach Save button.</tab>           |  |
| c> exits to previous m                          | enu.                                             |  |

Figure 77- Data Logging for Digital Input Sensors

#### **Configure IP Devices**

The Configure IP Devices menu lists the IP Devices monitored by the EMS200. Press <Enter> to open the configuration menu for the selected IP Device.

| Network Technologies Inc                                                                  | ENUIROMUX-MINI-LX<br>IP Device Configurat                | www.networktechinc.com<br>tion | ~  |
|-------------------------------------------------------------------------------------------|----------------------------------------------------------|--------------------------------|----|
|                                                                                           | 1. Web Server<br>2. Backup Server                        |                                |    |
| [Ad                                                                                       | d Device] [Delete Devic                                  | ■<br>>e]                       |    |
| Configure IP Device setting<br>(Tab) to reach buttons. Pre<br>(Esc) exits to previous men | s.<br>ss <enter≻ high]<br="" select="" to="">u.</enter≻> | lighted item.                  | R. |

Figure 78- Text Menu-Configure IP Devices List

The configuration menu for the IP Device includes options to enter the IP Device Settings, Alert Settings, and Data Logging.

.

|                                                                                               |                       | ^ |
|-----------------------------------------------------------------------------------------------|-----------------------|---|
|                                                                                               | IP Device: Web Server |   |
| 1. IP Device Settings                                                                         |                       |   |
| <ol> <li>IP Device Settings</li> <li>Alert Settings</li> <li>Data Logging</li> </ol>          |                       |   |
|                                                                                               |                       |   |
|                                                                                               |                       |   |
|                                                                                               |                       |   |
|                                                                                               |                       |   |
|                                                                                               |                       |   |
|                                                                                               |                       |   |
|                                                                                               |                       |   |
|                                                                                               |                       |   |
|                                                                                               |                       |   |
|                                                                                               |                       |   |
|                                                                                               |                       |   |
|                                                                                               |                       |   |
|                                                                                               |                       |   |
| nfigure general settings for<br>ress (Enter) to select highli<br>Esc) exits to previous menu. | this IP device.       |   |
| Esc) exits to previous menu.                                                                  | Succe to at           |   |

Figure 79- Text menu-Configuration Menu for IP Devices

From the IP Device Settings menu, the user can enter the name and address of the IP Device, assign a sensor group, and define how the IP Device will be monitored.

|                        | IP Device Settings  |              |
|------------------------|---------------------|--------------|
| Description:<br>Group: | Web Server          | <del>.</del> |
| IP Address:            | 192.168.3.116       |              |
| Ping Period:           | 2 Min               |              |
| Timeout:<br>Retries:   | 2<br>10_            |              |
| [Save]                 |                     |              |
|                        |                     |              |
|                        | for this IP device. |              |

Figure 80-Text Menu-IP Device Settings

| IP Device Settings | Description                                                                                                    |
|--------------------|----------------------------------------------------------------------------------------------------|
| Description        | The description of the IP Device that will be viewed in the Summary page and in the body of alert messages                                       |
| Group              | Assign the IP device to a group (1 -8)                                                                                                    |
| IP Address         | The IP address of the IP Device                                                                                                    |
| Ping Period        | Enter the frequency in minutes or seconds that the EMS200 should ping the IP Device                                                              |
| Timeout            | Enter the length of time in seconds to wait for a response to a ping before considering the attempt a failure                                    |
| Retries            | Enter the number of times the EMS200 should ping a non-responsive IP device before changing its status from normal to alarm and sending an alert |

Press <Tab> to highlight Save and press <Enter> to save before pressing <Esc> to exit.

From the Alert Settings menu, the user can enable/disable alert messages to be sent when the IP Device is not responding and configure when and how alert messages are sent.

|                                           | IP Device: Web Server<br>Alert Settings         |  |
|-------------------------------------------|-------------------------------------------------|--|
| Disable alerts:                           | No                                              |  |
| Notify again time:                        | 4_ Hr                                           |  |
| Notify on return to<br>Automatically ack. | normal: Yes<br>alert when condition clears: Yes |  |
| Enable e-mail alert                       |                                                 |  |
| Enable syslog alert<br>Enable SNMP traps: | Si Yes<br>Vec                                   |  |
| E-mail Subject:                           | Veh Server IP Alert                             |  |
| Enable SMS alerts:                        | Web Server IP Alert<br>Yes                      |  |
|                                           |                                                 |  |
| [Save]                                    |                                                 |  |
|                                           |                                                 |  |
|                                           |                                                 |  |
|                                           |                                                 |  |
|                                           |                                                 |  |
|                                           |                                                 |  |
|                                           |                                                 |  |
|                                           |                                                 |  |
| ble alerts for this                       | IP Device.                                      |  |
| w) moure between fi                       | elds. (Tab) to reach Save button.               |  |

Figure 81- Text Menu-IP Device Alert Settings

| Alert Settings             | Description                                                                                                    |  |
|----------------------------|----------------------------------------------------------------------------------------------------|--|
| Disable alerts             | Change to "Yes" to prevent alerts from being sent when this IP Device's status changes                                                                                                    |  |
| Alert Delay                | The alert delay is an amount of time the IP Device must be in an alert condition before an alert is sent. This provides some protection against false alarms. The Alert Delay value can be set for 0-999 seconds or minutes. |  |
| Notify Again Time          | Enter the amount of time in seconds, minutes, or hours (1-999) before an alert message will be repeated                                                                                                    |  |
| Notify on Return to Normal | The user can also be notified when the IP Device's state has returned to the normal by changing to "Yes" for " <i>Notify on return to normal</i> " for a sensor.                                                             |  |
| Auto Acknowledge           | Change to "Yes" to have alert notifications in the summary page return to normal state automatically when sensor readings return to normal.                                                                                  |  |
| Enable Email Alerts        | Change to "Yes" to have alert notifications sent via Email                                                                                                    |  |
| Enable Syslog Alerts       | Change to "Yes" to have alert notifications sent via Syslog messages                                                                                                    |  |
| Enable SNMP traps          | Change to "Yes" to have alert notifications sent via SNMP traps (v2c)                                                                                                    |  |
| Enable SMS Alerts          | Change to "Yes" to have alert notifications sent via SMS (requires GSM modem)                                                                                                    |  |
| Email Subject              | Enter the subject to be viewed when an email alert message is received                                                                                                    |  |

Press <Tab> to highlight Save and press <Enter> to save before pressing <Esc> to exit.

From the Data Logging menu for the IP Device, the user can decide if the data sampled should be recorded in the Data Log and how frequently.

| IP Device: Web Server<br>Data Logging                                                                                              | Î |
|----------------------------------------------------------------------------------------------------|---|
| Add data to log file: No<br>Add to log every: 50_Min                                                                               |   |
|                                                                                                    |   |
|                                                                                                    |   |
| [Save]                                                                                                    |   |
|                                                                                                    |   |
|                                                                                                    |   |
|                                                                                                    |   |
| dd reading to data log file.<br>Enter> moves between fields. <tab> to reach Save button.<br/>Esc&gt; exits to previous menu.</tab> | - |

Figure 82- Text Menu-IP Device Data Logging

#### **Configure Output Relay**

From the Monitoring menu, the user can select to configure the Output Relay. You will first be presented with the Output Relays list (only one in this product). Press <Enter> to be given a choice of configuring Output Relay Settings or Alert Settings to associate with the relay state.

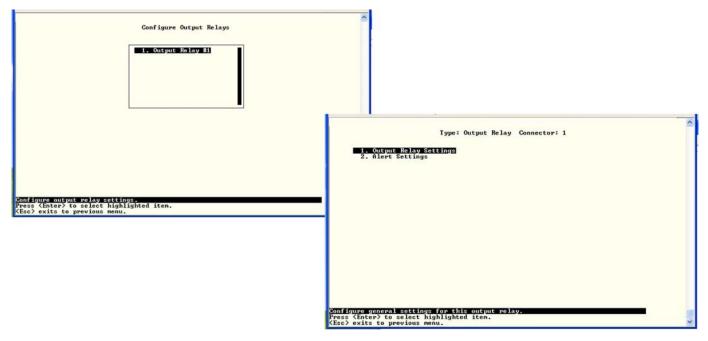

Figure 83- Text Menu- Select Configure Output Relay

Select the Output Relay Settings to access a menu where the description of the Output Relay can be defined. This definition will be presented in the View Output Relays list as well as in the description field when viewing the list through the WEB interface (page 19).

The group this relay will be associated with can be defined here to determine who will receive alerts generated by the relay state change, if any.

The "Normal Status" of the relay is defined here which determines what the EMS200 will consider a normal versus alert condition for the relay.

|                        | Type: Output Relay Connector: 1<br>Sensor Settings                        |  |
|------------------------|---------------------------------------------------------------------------|--|
| Description:<br>Group: | Output Relay #1                                                           |  |
| Normal Status:         | Active                                                                    |  |
| [Save]                 |                                                                           |  |
|                        |                                                                           |  |
|                        |                                                                           |  |
| riptive name for       | this output valay.<br>n fields. (Iab) to reach Save button.<br>ious nenu. |  |

Figure 84- Text Menu- Output Relay Settings

Select the Alert Settings to access a menu for enabling alert messages that can be sent when the relay changes from its "Normal" state.

|                                                                                                    | Type: Output Relay Connector: 1<br>Alert Settings |   |
|----------------------------------------------------------------------------------------------------|---------------------------------------------------|---|
| Enable syslog alerts:<br>Enable SNMP traps:<br>Enable e-mail alerts:<br>E-mail Subject:<br>Enable SMS alerts:<br>[Save] | No<br>No<br>No<br>Output Relay Activity<br>No     |   |
| able suplog alerts for th                                                                                               | is output relay.<br>. (Tab) to reach Save button. | _ |

Figure 85- Text Menu- Output Relay Alert Settings

#### **Configure IP Cameras**

From the Monitoring menu, the user can select to configure IP Cameras. You will first be presented with the IP Cameras list (up to 8 can be configured). Select an IP Camera in the list and press <Enter> to open the IP Camera Settings menu.

| Network Technologies Inc                                                                  | ENUIROMUX-MINI-LXO                                                                                                    | www.networktechinc.com | ^ |
|-------------------------------------------------------------------------------------------|----------------------------------------------------------------------------------------------------|------------------------|---|
|                                                                                           | Configure IP Camera                                                                                                    | IS                     |   |
|                                                                                           | 1. 12 Canopa H1<br>2. 12 Canopa H2<br>3. 12 Canopa H2<br>4. 12 Canopa H4<br>5. 12 Canopa H5<br>6. 12 Canopa H5<br>7. 12 Canopa H7 |                        |   |
|                                                                                           | 8. IP Camera #8                                                                                                    |                        |   |
|                                                                                           |                                                                                                    |                        |   |
|                                                                                           |                                                                                                    |                        |   |
|                                                                                           |                                                                                                    |                        |   |
|                                                                                           |                                                                                                    |                        |   |
| Configure IP camera setting<br>Press (Enter) to select hig<br>(Esc) exits to previous men | a.<br>hlighted item.<br>u.                                                                                                    |                        |   |

Figure 86- Text Menu- IP Camera List for Configuration

|                           | IP Camera #1: IPMI Back Gamera                                        |    |
|---------------------------|-----------------------------------------------------------------------|----|
|                           | IP Camera Settings                                                    |    |
|                           |                                                                       |    |
| View:<br>Name:            | Yes<br>IPMI Rack Camera                                               |    |
| Image URL:<br>IP Address: | 192.168.3.8/jpg/image.jpg                                             |    |
| Refresh Time:             | 192.168.3.8                                                           |    |
|                           |                                                                       |    |
|                           |                                                                       |    |
| [Save]                    |                                                                       |    |
|                           |                                                                       |    |
|                           |                                                                       |    |
|                           |                                                                       |    |
|                           |                                                                       |    |
|                           |                                                                       |    |
| remove this IP            | encera from the global view<br>on fields. (Tab) to reach Save button. |    |
| and mourage heating       | an fields (Tab) to meach Saus button                                  | 10 |

Figure 87- Text Menu- IP Camera Settings

| Camera Settings Description |                                                                                                    |  |
|-----------------------------|----------------------------------------------------------------------------------------------------|--|
| View                        | Change to "Yes" to enable images from the IP Camera to appear in the view when selecting the IP Cameras from the Monitoring menu in the WEB interface (page 20).                                                                                             |  |
| Name                        | Characters entered will appear in any listing of the IP camera selection.                                                                                                    |  |
| Image URL                   | Enter the full path to the image file captured by the IP camera under "Image URL".                                                                                                    |  |
| IP Address                  | the IP address for the IP camera.                                                                                                    |  |
| Refresh Time                | Enter a refresh time period in increments of 100 msec (milliseconds). That is, a value of 1 = 100 msec, 5 = 500 msec, 10 = 1000 msec (or 1 second). The images can be set to be refreshed every 100 msec (.1 second) up to 99,900 msec (almost 100 seconds). |  |

## System Configuration

Under System Configuration (from the Main Menu), select "Time Settings" to enter the time of day, time zone, enable daylight saving time, or NTP server settings. Also, select "Restore Settings to Defaults" to clear all configuration and user settings and restore the EMS200 to settings as received from the factory.

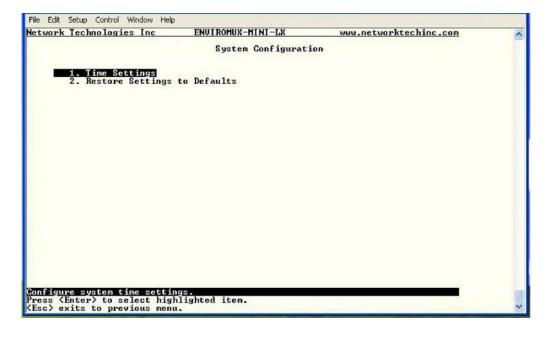

Figure 88- Text Menu- System Configuration

#### **Time Settings**

On the Time Settings menu, the user can designate what time zone the unit is associated with, set the date and time manually or configure the EMS200 to get this information from an NTP server.

| Timezone: (GMT-05:00) East                                  | ern Time (US & Canada) |  |
|-------------------------------------------------------------|------------------------|--|
| Daylight Saving: Enabled                                    |                        |  |
| Set Date:<br>Set Time:                                      | MM-DD-YYYY<br>PM       |  |
| Synchronize time with NTP:<br>NTP Server:<br>NTP Frequency: | Disabled<br>5          |  |
| E-mail Time Stamp: Enabled<br>SMS Time Stamp: Enabled       |                        |  |
| [Save]                                                      |                        |  |
|                                                             |                        |  |
|                                                             |                        |  |

Figure 89- Text Menu-Time Settings menu

| Time Settings          | Description                                                                                                  |  |
|------------------------|----------------------------------------------------------------------------------------------------|--|
| Time Zone              | Enter the appropriate time zone                                                                              |  |
| Enable Daylight Saving | Change to "Yes" to have the time change in accordance Daylight Saving Time rules                             |  |
| Set Date               | Enter the system date in MM-DD-YYYY format                                                                   |  |
| Set Time               | Enter the system time of day in hh:mm:ss format                                                              |  |
| Enable NTP             | Change to "Enabled" to allow the EMS200 to automatically sync up with a time server via NTP                  |  |
| NTP server             | If the NTP is enabled, enter the Domain Name or IP address of the NTP server                                 |  |
| NTP Frequency          | Enter the frequency (in minutes) for the EMS200 to query the NTP server (minimum is 5 minutes)               |  |
| E-mail Time Stamp      | Change to "Enabled" to allow the EMS200 to automatically apply a time stamp to e-mail messages sent to users |  |
| SMS Time Stamp         | Change to "Enabled" to allow the EMS200 to automatically apply a time stamp to SMS messages sent to users    |  |

Press <Tab> to highlight Save and press <Enter> to save before pressing <Esc> to exit.

#### **Restore Default Settings**

Select this option to restore the EMS200 to the configuration settings it had upon receipt from the factory. **Be careful!** This will erase <u>all</u> user configuration settings. Upon restoration, the EMS200 will reboot. Allow 1 minute before trying to reconnect and log in again.

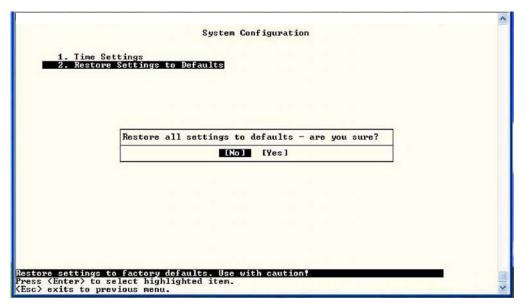

Figure 90- Text Menu-Restore Default Settings

Note: If "Restore Defaults" is used, the IP address will also be restored to its default address of 192.168.1.21 with a login name "root" and password "nti". To restore the root password to "nti" without having to restore all default settings, contact NTI for assistance.

To identify the IP address of the EMS200 without restoring defaults, use the Discovery Tool (page 17).

Default settings can also be restored using the "Restore Defaults" button on the front of the EMS200 (page 101) or through the web interface (page 34)

## **Enterprise Configuration**

Under Enterprise Configuration (from the Main Menu), enter the unit name, location, the contact person emails should refer to and their phone number, and the email address of the EMS200 to be used for outgoing alert messages.

|                                                                          |                                     | ^ |
|--------------------------------------------------------------------------|-------------------------------------|---|
|                                                                          | Enterprise Configuration            |   |
| Enterprise Name:<br>Location:                                            | E-MINI-LX<br>Engineering            |   |
| Contact:<br>Phone:<br>E-mail:                                            |                                     |   |
| [Save]                                                                   |                                     |   |
| Set enterprise e-mail.<br>(Enter) moves between<br>(Esc) exits to previo | fields. (Tab) to reach Save button. |   |

Figure 91- Text Menu-Enterprise Configuration

#### **Network Configuration**

The Network Configuration menu (from the Main Menu) includes submenus for applying IPv4 and IPv6 Settings, SMTP server settings, SNMP settings, and miscellaneous settings to enable services for SSH, Telnet, HTTP, HTTPS and Web Timeout.

|                                                                              |                       | 1 |
|------------------------------------------------------------------------------|-----------------------|---|
|                                                                              | Network Configuration |   |
| 1 IBud Cathion                                                               |                       |   |
| <ol> <li>IPv4 Settings</li> <li>IPv6 Settings</li> </ol>                     |                       |   |
| 2. IPu6 Settings<br>3. SMTP Settings<br>4. SMMP Settings<br>5. Misc. Service |                       |   |
| 5. Misc. Service                                                             | Settings              |   |
|                                                                              |                       |   |
|                                                                              |                       |   |
|                                                                              |                       |   |
|                                                                              |                       |   |
|                                                                              |                       |   |
|                                                                              |                       |   |
|                                                                              |                       |   |
|                                                                              |                       |   |
|                                                                              |                       |   |
|                                                                              |                       |   |
|                                                                              |                       |   |
|                                                                              |                       |   |
|                                                                              |                       |   |
| nfigure IPv4 settings.<br>ess (Enter) to select<br>sc) exits to previous     | highlighted item      |   |
| sc) exits to previous                                                        | MENU.                 |   |

Figure 92- Text Menu-Network Configuration

#### Figure 93- Text Menu-IPv4 Settings Menu

#### **IPv4 Settings**

The IP Settings menu contains the network connection settings for the EMS200.

|                                  |                                    | IP Settings                |  |
|----------------------------------|------------------------------------|----------------------------|--|
| IP Address Mode:                 | Static                             |                            |  |
| IP Address:<br>Subnet Mask:      | 192.168.3.82<br>255.255.255.0      |                            |  |
| Default Gateway:                 | 192.168.3.3                        |                            |  |
| Preferred DNS:<br>Alternate DNS: | 166.102.165.11_<br>166.102.165.13_ |                            |  |
|                                  | g network setting:                 | s may disrupt connections. |  |
| [Save]                           |                                    |                            |  |
|                                  |                                    |                            |  |
|                                  |                                    |                            |  |
|                                  |                                    |                            |  |
|                                  |                                    |                            |  |

| IP Settings     | Description                                                             |
|-----------------|-------------------------------------------------------------------------|
| Mode            | Select between Static (manual), or DHCP (automatic IP and DNS) settings |
| IP Address      | Enter a valid IPv4 address (default value is 192.168.1.21)              |
| Subnet Mask     | Enter a valid subnet mask (default value is 255.255.255.0)              |
| Default Gateway | Enter a valid gateway (default gateway value is 192.168.1.1)            |
| Preferred DNS   | Enter a preferred domain name server address                            |
| Alternate DNS   | Enter an alternate domain name server address                           |

If the administrator chooses to have the DNS and IP address information filled in automatically via DHCP, the SMTP server and port number still need to be entered for email alerts to work. If the SMTP server requires a password in order for users to send emails, the network administrator must first assign a user name and password to the EMS200.

Press <Tab> to highlight Save and press <Enter> to save before pressing <Esc> to exit.

#### **IPv6 Settings**

|                                  |                                    | IP Settings   |              |   |
|----------------------------------|------------------------------------|---------------|--------------|---|
| IP Address Mode:                 | Static                             |               |              |   |
| IP Address:<br>Subnet Mask:      | 192.168.3.82<br>255.255.255.0      |               |              |   |
| Default Gateway:                 | 192.168.3.3                        |               |              |   |
| Preferred DNS:<br>Alternate DNS: | 166.102.165.11_<br>166.102.165.13_ |               |              |   |
| Warning: Changing<br>[Save]      | g network setting                  | s may disrupt | connections. |   |
|                                  |                                    |               |              |   |
|                                  |                                    |               |              | _ |
|                                  | static or DHCP.                    |               |              |   |

#### Figure 94- Text Menu-IPv6 Settings Menu

If IPv6 protocol will be used, change the mode to "Enabled" and apply valid in addresses for the IPv6 address and gateway. To use a 6to4 tunnel, change "Disabled" to "Enabled" and apply valid local and remote addresses.

#### **SMTP Settings**

The SMTP Settings menu contains the SMTP server settings for the EMS200.

|                              | SMTP Settings        |  |
|------------------------------|----------------------|--|
| SMTP Server:<br>SMTP Port:   | smtp.gmail.com<br>25 |  |
| Use SSL:                     | Yes                  |  |
| Requires Auth:<br>SMIP User: | Yes                  |  |
| SMTP Password:               | *********            |  |
|                              |                      |  |
| [Save]                       |                      |  |

Note: The SMTP server port number is shown in Figure 95 as "25". This is a common port number assigned, but not necessarily the port number assigned to your SMTP server. For SMTP servers that support SSL, the common port number is 465.

#### Figure 95- Text Menu-SMTP Server Settings

| SMTP Settings           | Description                                                              |
|-------------------------|--------------------------------------------------------------------------|
| SMTP Server             | Enter a valid SMTP server name (e.g. yourcompany.com)                    |
| Port                    | Enter a valid port number (default port is 25)                           |
| Use SSL                 | Change to "Yes" if the SMTP server supports SSL                          |
| Requires Authentication | Change to "Yes" if the SMTP server requires authentication to send email |
| SMTP User               | Enter a valid username to be used by the EMS200 to send emails           |
| SMTP Password           | Enter a valid password assigned to the EMS200 username                   |

#### **SNMP Settings**

The SNMP Settings menu contains the SNMP server settings for the EMS200.

| SNMP Settings                                                                        |  |
|--------------------------------------------------------------------------------------|--|
| SNMP Agent: <u>SNHP017026708</u><br>SNMP Traps: Enabled                              |  |
| Read-write community name: private<br>Read-only community name: public               |  |
| [Save]                                                                               |  |
|                                                                                      |  |
| le∕Disable SNMP agent<br>er> moves between fields. <tab> to reach Save button.</tab> |  |

Figure 96- Text Menu-SNMP Server Settings

| Enable SNMP agent         | Choose between v1/v2c, v3 , and v1/v2c/v3 SNMP agent version settings                 |
|---------------------------|---------------------------------------------------------------------------------------|
| Enable SNMP traps         | Change to "Enabled" to enable SNMP traps to be sent                                   |
| Read-write community name | Enter applicable name (commonly used- "private") (not applicable as of this printing) |
| Read-only community name  | Enter applicable name (commonly used- "public")                                       |

#### **Read-Only Community Name**

The SNMP Read-only community name enables a user to retrieve "read-only" information from the EMS200 using the SNMP browser and MIB file. This name must be present in the EMS200 and in the proper field in the SNMP browser.

#### **Read-Write Community Name**

#### (not applicable as of this printing)

The SNMP Read-Write community name enables a user to read information from the EMS200 and to modify settings on the EMS200 using the SNMP browser and MIB file. This name must be present in the EMS200 and in the proper field in the SNMP browser.

#### **Miscellaneous Service Settings**

The Misc. Service Settings menu contains selections to configure services running on the EMS200.

| bled<br>bled<br>bled |                    |  |
|----------------------|--------------------|--|
|                      |                    |  |
|                      |                    |  |
|                      | b) to reach Save b |  |

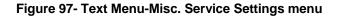

| Enable SSH        | Enable this to allow access to the EMS200 via SSH                                                |
|-------------------|--------------------------------------------------------------------------------------------------|
| Enable Telnet     | Enable this to allow access to the EMS200 via Telnet<br>The default setting is Disabled.         |
| Enabe HTTP access | Enable this to allow access to the EMS200 via standard (non-secure) HTTP requests                |
| HTTP Port         | Port to be used for standard HTTP requests                                                       |
| HTTPS Port        | Port to be used for HTTPS requests                                                               |
| Web Timeout       | Number of minutes after which idle web uses will be logged-out (enter 0 to disable this feature) |

The administrator may assign a different HTTP Server Port than is used by most servers (80).

# User Configuration

The User Configuration menu lists all configured user names of the EMS200. A maximum of 15 users (other than root) can be configured. From this screen the administrative user can add users, go to the user configuration page to edit a user's access to the EMS200, or delete a user from the list.

| Network                                       | Technologies                                     | Inc                                  | ENUI ROMUX-MINI-L                     | K www.r                         | networktechinc.com | ^ |
|-----------------------------------------------|--------------------------------------------------|--------------------------------------|---------------------------------------|---------------------------------|--------------------|---|
|                                               |                                                  |                                      | Configure                             | lsers                           |                    |   |
|                                               |                                                  |                                      | 1. root<br>2. admin                   |                                 |                    |   |
|                                               |                                                  | [Add U                               | iser] [Delete                         | User]                           |                    |   |
| <mark>Config</mark> u<br>⟨Tab⟩ tu<br>⟨Esc⟩ e: | re user setti<br>o reach butto<br>xits to previo | ngs (name,<br>ns. Press<br>ous menu. | password, host a<br>(Enter) to select | ccess, etc).<br>highlighted ite | en.                |   |

Figure 98- Text Menu-User Configuration

To add a user, Tab to "Add User" and press <Enter>.

To edit a user's configuration, select the listed username and press <Enter>

To delete a user and their configuration, select a listed username, Tab to "Delete User", and press <**Enter**>. You will be prompted for confirmation before deleting the user and configuration.

When adding a new user, you will be prompted to confirm the addition of the user. At that point, the Configure User menu will open a user settings list with the username "userx" assigned, where x = the next consecutive number (up to 15) based on the quantity of users in the list (other than the root user).

| 1. root<br>2. admin          |  |
|------------------------------|--|
| Add new user - are you sure? |  |
| fAdd User] [Delete User]     |  |
|                              |  |
|                              |  |

Figure 99- Text Menu-Confirm to add new user

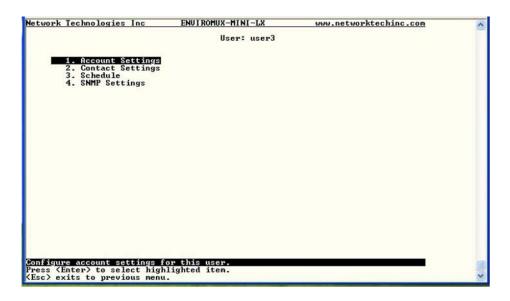

Figure 100- Text Menu-Configuration List for User

#### **User Account Settings**

Select "Account Settings" from the list and press < Enter>. A menu with the account settings for that specific user will open where you can either leave the name as "userx", or change it. With the name assigned, fill in the remaining information as needed.

|                             | Account Settings     |  |
|-----------------------------|----------------------|--|
|                             | user2                |  |
| Password:<br>Confirm:       |                      |  |
| Enabled:<br>Admin:          | No                   |  |
|                             | NO                   |  |
| Title:<br>Company:<br>Dept: |                      |  |
|                             |                      |  |
|                             |                      |  |
| [Save]                      |                      |  |
|                             |                      |  |
|                             |                      |  |
|                             |                      |  |
|                             |                      |  |
|                             |                      |  |
|                             | or the current user. |  |

Figure 101- Text Menu-User Account Settings

| Account Settings | Description                                                     |
|------------------|-----------------------------------------------------------------|
| Username         | Enter the desired username for this user                        |
| Password         | Enter a password that a user must use to login to the system    |
|                  | A password must be assigned for the user's login to be valid    |
|                  | Passwords must be at least 1 keyboard character.                |
| Confirm          | Re-enter a password that a user must use to login to the system |

| Account Settings | Description                                                        |
|------------------|--------------------------------------------------------------------|
| Enabled          | Change to "Yes" to enable this user to access the EMS200           |
| Admin            | Change to "Yes" if this user should have administrative privileges |
| Title            | Enter information as applicable (optional)                         |
| Department       | Enter information as applicable (optional)                         |
| Company          | Enter information as applicable (optional)                         |

#### More about User Privileges

The root user (or any user with administrator rights) can change the root password and configure how the root user will receive alert messages. Users with administrative rights can change all configuration settings except for the root user name.

**User Contact Settings** Select "Contact Settings" from the list and press <**Enter**>. A menu with the contact settings for that specific user will open.

|                                                        |                | user3<br>Settings |     |
|--------------------------------------------------------|----------------|-------------------|-----|
| Group 1: No                                            |                |                   |     |
| Group 2: No                                            |                |                   |     |
| Group 3: No                                            |                |                   |     |
| Group 4: No                                            |                |                   |     |
| Group 5: No                                            |                |                   |     |
| Group 6: No                                            |                |                   |     |
| Group 7: No                                            |                |                   |     |
| Group 8: No                                            |                |                   |     |
| Enable e-mail: No                                      |                |                   |     |
| E-mail Address:                                        |                |                   | 181 |
| Enable Syslog: No                                      |                |                   |     |
| Enable SNMP: No                                        |                |                   |     |
| Syslog/SNMP IP Address: _                              |                |                   |     |
| Enable SMS: No<br>Phone Number:                        |                |                   |     |
| Phone Number:                                          |                |                   |     |
| [Save]                                                 |                |                   |     |
|                                                        |                |                   |     |
|                                                        |                |                   |     |
|                                                        |                |                   |     |
|                                                        |                |                   |     |
|                                                        |                |                   |     |
|                                                        | 1              |                   |     |
| receives alerts for group<br>er> moves between fields. | 1.             |                   |     |
| Pr> moves between fields. Provide the previous menu.   | (lab) to reach | Save button.      |     |

Figure 102- Text Menu-User Contact Settings

| Group 1                | Change to "Yes" if the user should receive messages from sensors, IP devices and accessories in Group 1 |
|------------------------|----------------------------------------------------------------------------------------------------|
| Group 2                | Change to "Yes" if the user should receive messages from sensors, IP devices and accessories in Group 2 |
| Enable Email           | Change to "Yes" if the user should receive messages via email                                           |
| Email address          | Enter a valid email address if the user should receive email alert messages                             |
| Syslog alerts          | Change to "Yes" if the user should receive alerts via syslog messages                                   |
| SNMP traps             | Change to "Yes" if the user should receive alerts via SNMP traps                                        |
| Syslog/SNMP IP address | Enter a valid syslog/SNMP IP address for the user to receive syslog/SNMP messages                       |
| SMS                    | Change to "Yes" if the user should receive alerts via SMS messages                                      |
| Phone Number           | Enter a valid phone number for the user to receive SMS messages                                         |

Press <Tab> to highlight Save and press <Enter> to save before pressing <Esc> to exit.

**User Activity Schedule** Select "Schedule" from the list and press <**Enter**>. A menu with the user activity settings for that specific user will open.

|                                 |                  | User: root               |  |
|---------------------------------|------------------|--------------------------|--|
|                                 |                  | Schedule                 |  |
| Schedule Type                   | Always active    |                          |  |
| Day of Week                     | From: Sun        | To: Sun                  |  |
| Hour                            | From: 00:00      | To: 00:00                |  |
|                                 |                  |                          |  |
|                                 |                  |                          |  |
|                                 |                  |                          |  |
| [Save]                          |                  |                          |  |
|                                 |                  |                          |  |
|                                 |                  |                          |  |
|                                 |                  |                          |  |
|                                 |                  |                          |  |
| s schedule ty                   | pe.              |                          |  |
| r) moves betwe<br>exits to prev | een fields. (Ta) | b) to reach Save button. |  |

### Figure 103- Text Menu-User Activity Schedule

| Schedule Settings<br>Schedule Type | Always active- user will receive messages at all hours of each day Active during defined times- user will only receive alert messages during times as outlined below |
|------------------------------------|----------------------------------------------------------------------------------------------------|
| Day of Week-From:                  | First day of the week the user should begin receiving messages                                                                                                    |
| Day of Week-To:                    | Last day of the week the user should receive messages                                                                                                    |
| Hour From:                         | First hour of the day the user should begin receiving messages                                                                                                    |
| Hour To:                           | Last hour of the day the user should receive messages                                                                                                    |

#### **User SNMP Settings**

| Authentication Protocol:<br>Authentication Passphrase: | None   |  |
|--------------------------------------------------------|--------|--|
| Privacy Protocol:<br>Authentication Passphrase:        | None   |  |
| Тгар: Туре:                                            | SNMPu1 |  |
| [Save]                                                 |        |  |
|                                                        |        |  |
|                                                        |        |  |

Figure 104-Text Menu- SNMP User Settings

Security settings can be configured within each user configuration if the SNMP protocol has been selected for use (page 82).

| Settings                     |                                                                                                    |
|------------------------------|----------------------------------------------------------------------------------------------------|
| Authentication<br>Protocol   | Choose between MD5 or SHA to require authentication, or none to disable it. This only needs to be changed from "none" if SNMPv3 is used.                                                  |
| Privacy Protocol             | Choose between DES or AES to encrypt SNMP readings or traps or none to disable encryption. If encryption is enabled, then the Authentication Protocol must also be set at "MD5" or "SHA". |
| Authentication<br>Passphrase | Assign the passphrase to be used to enable the receipt of SNMP messages. This only needs to be changed from "none" if SNMPv3 is used.                                                     |
| Privacy Passphrase           | Assign the passphrase to be used to open and read readings or alert messages received via SNMPv3                                                                                          |
| Traps Type                   | Choose which format traps should be received in, SNMP v1, v2c, or v3                                                                                                    |

After changing any settings in the user profile, press "Apply".

<u>Security Configuration</u> The Security Configuration menu provides two submenus for setting local versus LDAP authentication methods and for applying IP filtering rules to prevent unwanted access to the EMS200.

| Network Technologies Inc                                                                   | ENUI ROMUX-MINI-LX   | www.networktechinc.com | ^ |
|--------------------------------------------------------------------------------------------|----------------------|------------------------|---|
|                                                                                            | Security Configurati | ion                    |   |
| 1. Authentication So<br>2. IP Filtering                                                    | ettings              |                        |   |
|                                                                                            |                      |                        |   |
|                                                                                            |                      |                        |   |
|                                                                                            |                      |                        |   |
|                                                                                            |                      |                        |   |
|                                                                                            |                      |                        |   |
|                                                                                            |                      |                        |   |
|                                                                                            |                      |                        |   |
|                                                                                            |                      |                        |   |
| Configure Authentication set<br>Press (Enter) to select hig<br>(Esc) exits to previous mem | ttings.              |                        | 属 |
| (Esc) exits to previous men                                                                | u.                   |                        | ~ |

Figure 105- Text Menu-Security Configuration

#### **Authentication Settings**

Security in the EMS200 can be managed one of two ways; through the local settings (passwords assigned in user settings on page 84) or through an LDAP server. If security is configured to use LDAP mode, then the passwords for users must be those found on a configured LDAP server.

Select "Authentication Settings" from the list and press < Enter>. A menu providing an option to either user Local authentication or LDAP mode. When in LDAP mode, usernames on the LDAP server must match those in the user settings of the EMS200 or access will be denied.

Note: When the root user logs with the EMS200 in LDAP mode, if the LDAP server is not responding, local authentication will be tried.

|                                                                                          | Authentication Settings |  |
|------------------------------------------------------------------------------------------|-------------------------|--|
| Authentication Mode:                                                                     | Local                   |  |
| Primary LDAP Server:                                                                     |                         |  |
| Primary LDAP Server:<br>Secondary LDAP Server<br>LDAP Server Type:<br>LDAP Service Base: | Generic LDAP server     |  |
| mail bervice base.                                                                       |                         |  |
|                                                                                          |                         |  |
|                                                                                          |                         |  |
| [Save]                                                                                   |                         |  |
| LUUVU J                                                                                  |                         |  |
|                                                                                          |                         |  |
|                                                                                          |                         |  |
|                                                                                          |                         |  |
|                                                                                          |                         |  |
|                                                                                          |                         |  |
| r authentication method                                                                  |                         |  |

#### Figure 106- Text Menu-Authentication Settings

| User Authentication<br>Mode | Select Local to use authentication based on passwords in the EMS200<br>Select LDAP to use authentication based on passwords in an LDAP server | user configuration |
|-----------------------------|----------------------------------------------------------------------------------------------------|--------------------|
| Primary LDAP Server         | Enter Hostname or IP address of Primary LDAP Server                                                                                           | -                  |
| Secondary LDAP Server       | Enter Hostname or IP address of Secondary LDAP Server (optional)                                                                              |                    |
| LDAP Server Type            | Tab to choose from the following:<br>Generic LDAP server Novell<br>Directory server Microsoft Active<br>Directory                             |                    |
| LDAP Service Base           | Enter the Base DN for users (ex: ou=People,dc=mycompany,dc=com)                                                                               |                    |

Even though LDAP authentication is being used, each user must also have a local account. User permission level is established by the local account.

Press <Tab> to highlight Save and press <Enter> to save before pressing <Esc> to exit.

#### **IP Filtering**

Included in the Security Configuration options is IP Filtering. IP Filtering provides an additional mechanism for securing the EMS200. Access to the EMS200 network services (SNMP, HTTP(S), SSH, Telnet) can be controlled by allowing or disallowing connections from various IP addresses, subnets, or networks.

Up to 16 IP Filtering rules can be defined to protect the EMS200 from unwanted access from intruders. Each rule can be set as Enabled or Disabled. Rules can be set to explicitly drop attempts to connect, or to accept them.

| 1. Disabled DF  | ROP 192.168.0.0/32                       |  |
|-----------------|------------------------------------------|--|
|                 | ROP 192.168.0.1/32                       |  |
|                 | ROP 192.168.0.2/32<br>ROP 192.168.0.3/32 |  |
|                 | ROP 192.168.0.3/32<br>ROP 192.168.4.0/24 |  |
|                 | ROP 192.168.5.0/24                       |  |
|                 | ROP 192.168.6.0/24                       |  |
|                 | ROP 192.168.7.0/24                       |  |
|                 | ROP 192.168.8.0/24                       |  |
| 10. Disabled DF | ROP 192.168.9.0/24                       |  |
|                 |                                          |  |
|                 |                                          |  |
|                 |                                          |  |

Figure 107- Text Menu-IP Filtering

To configure an IP Filter, select an IP Filter rule from the list and press <Enter>.

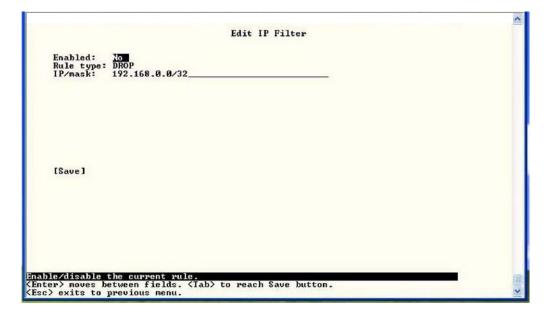

Figure 108- Text Menu-Configure IP Filter rule

The most common approach is to only allow "white-listed" IP addresses, subnets, or networks to access the device while blocking all others. The IP Filters are processed sequentially from top to bottom, so it is important to place the most precise rules at the top of the list and the most generic rules at the bottom of the list.

As an example, assume we wish to block all connections except those which come from the IP address 192.168.1.100. To allow connections from 192.168.1.100, we need to configure and enable an ACCEPT rule at the top of the list:

#### (Rule 1)

Enabled: Yes Rule type: ACCEPT IP/mask: 192.168.1.100

Then, to block all other IP addresses from connecting to the EMS200, we add a rule to drop all other connections.

#### (Rule 16)

Enabled: Yes Rule type: DROP IP/mask: 0.0.0.0/0

If the preceding "drop all connections" rule was placed in position one, no connections at all would be allowed to the unit. Remember: rules are processed from top to bottom. As soon as a rule matches, the processing stops and the matching rule is executed.

To match a particular IP address, simply enter in the desired IP address (e.g. 192.168.1.100).

To match a subnet, enter in the subnet with the associated mask (e.g. 192.168.1.0/24).

To match all IP address, specify a mask of 0 (e.g. 0.0.0.0/0).

Press <Tab> to highlight Save and press <Enter> to save before pressing <Esc> to exit.

## Event and Data Logs

Under the Event and Data Logs menu find 4 submenus for viewing a log record of the events monitored by the EMS200 and configuring how the EMS200 will handle reaching the capacity of those logs.

|                                                                                                    | ^ |
|----------------------------------------------------------------------------------------------------|---|
| Event & Data Logs                                                                                    |   |
| 1. View Event Log<br>2. View Data Log<br>3. Event Log Settings<br>4. Data Log Settings               |   |
|                                                                                                    |   |
|                                                                                                    |   |
|                                                                                                    |   |
| <b>Jiew event log.</b><br>Press (Enter) to select highlighted item.<br>(Esc) exits to previous menu. |   |

#### Figure 109- Text Menu-Event & Data Logs

#### **View Event Log**

The Event Log provides the administrative user with a listing of many events that occur within the EMS200. log will record the date and time of:

The event

- each EMS200 startup,
- each user login and logout time,
- any time an unknown user tries to login,
- sensor and IP device alerts
- an alert handled by a user

| 04-05-2011<br>04-05-2011<br>04-05-2011<br>04-05-2011<br>04-05-2011<br>04-05-2011 | 03:02:39<br>03:03:18<br>03:06:16 | PH Lo<br>PH Lo | ogin<br>ogin<br>ogin |   | System start-up<br>User (b)root logged in via web in<br>User (b)root logged in via text i<br>User (b)root logged in via text i |
|----------------------------------------------------------------------------------|----------------------------------|----------------|----------------------|---|----------------------------------------------------------------------------------------------------|
| 04-05-2011                                                                       | 03:08:45                         | PM Lo          | ogin                 |   | User <b>root logged out of text i<br/>User <b>root logged in via text i</b></b>                                                |
| 04-05-2011                                                                       |                                  |                |                      |   | Unknown user <b>nroofff= login at</b>                                                                                          |
| 04-05-2011<br>04-05-2011                                                         | 03:12:31                         | PH Lo          | ogin                 | _ | User (b)root logged in via text i<br>User (b)root logged in via text i                                                         |
| 04-05-2011                                                                       |                                  |                |                      | _ | User (b)root logged in via text i<br>User (b)root logged out of text i                                                         |
| revious l                                                                        | [Next]                           |                |                      |   |                                                                                                    |
| revious ]                                                                        | [Next]                           |                |                      |   |                                                                                                    |
| evious]                                                                          | [Next]                           |                |                      |   |                                                                                                    |
| revious )                                                                        | [Next]                           |                |                      |   |                                                                                                    |
| revious ]                                                                        | [Next]                           |                |                      |   |                                                                                                    |
| revious]                                                                         | [Next]                           |                |                      |   |                                                                                                    |

0- Text Menu-View Event Log

From the Event Log the administrative user can view the logs. In order to clear specific logs, download log entries, or clear the entire log, use the Web Interface (see page 55). To navigate between pages of logs, pres <Tab> to move between **Previous** and **Next** and press <Enter>.

#### View Data Log

The Data Log provides the administrative user with a listing of all the readings taken by the EMS200 pertaining to the sensors and IP Devices being monitored. The data log will record the date and time of each reading.

| M4-05-2011 07:37:21 PM Temperature 83.2F       Server Rack Humidity         M4-05-2011 08:54:25 PM Humidity Co 22.52.       Server Rack Humidity         M4-05-2011 08:57:19 PM Humidity Co 22.52.       Server Room Humidity         M4-05-2011 09:37:21 PM Temperature 83.2F       Server Rack Humidity         M4-05-2011 10:54:25 PM Humidity Co 22.02.       Server Rack Humidity         M4-05-2011 10:57:19 PM Temperature 83.2F       Server Rack Humidity         M4-05-2011 10:57:19 PM Humidity Co 22.02.       Server Rack Humidity         M4-05-2011 10:57:19 PM Humidity Co 24.9%       Server Room Humidity         M4-05-2011 10:57:19 PM Humidity Co 24.9%       Server Room Humidity         M4-05-2011 10:57:19 PM Humidity Co 24.9%       Server Room Humidity | 04-05-2011<br>04-05-2011<br>04-05-2011 | 04:57:19 PM<br>06:54:25 PM<br>06:57:19 PM | Humidity Co 23<br>Humidity Co 28<br>Humidity Co 23<br>Humidity Co 26<br>Terrestation 26 | .0% Server<br>.6% Server | Rack Humidity<br>Room Humidity<br>Rack Humidity<br>Room Humidity |  |
|----------------------------------------------------------------------------------------------------|----------------------------------------|-------------------------------------------|-----------------------------------------------------------------------------------------|--------------------------|------------------------------------------------------------------|--|
| 94-05-2011 10:54:25 PM Humidity Co 22.0% Server Rack Humidity<br>94-05-2011 10:57:19 PM Humidity Co 24.9% Server Room Humidity                                                                                                    | 04-05-2011 04-05-2011                  | 08:54:25 PM<br>08:57:19 PM                | Humidity Co 22<br>Humidity Co 25                                                        | .5% Server               | Rack Humidity<br>Room Humidity                                   |  |
|                                                                                                    | 04-05-2011                             | 10:54:25 PM                               | Humidity Co 22                                                                          | .0% Server               | Rack Humidity                                                    |  |
|                                                                                                    |                                        |                                           |                                                                                         |                          |                                                                  |  |

Figure 111- Text Menu-View Data Log

From the Data Log the administrative user can view the logs. In order to clear specific logs, download log entries, or clear the entire log, use the Web Interface (see page 56). To navigate between pages of logs, pres <Tab> to move between **Previous** and **Next** and press <Enter>.

#### Log Settings Menus

The Log Settings menus (Figure 112 and Figure 113) provide settings for how the EMS200 will react when its Data and Event logs reach capacity.

The Event Log settings include a logging level that can be configured to log different amounts of information:

- Error : shows only system errors (like sending email failures or SMS)
- Alerts: shows recorded system errors and alert messages
- · Info: In addition to all of the above, the log will show less relevant information: user login/logout for example

Each log can be assigned to a group and any user that receives messages from that group can be notified when capacity is being reached.

As a capacity overflow action the log can be set to either :

- Discontinue- stop logging information
- Clear and restart- delete all log entries and restart with new entries
- Wrap- continue logging but delete the oldest entries and new ones are recorded

The Data and/or Event log can be set to sent alerts to users via email, syslog, and/or SNMP traps once it has reached 90% of capacity, allowing them time to react.

The Data log can also be set to send log entries via email, syslog, or SNMP traps to users in addition to the entries it records internally. Enable Remote Logging for email, syslog, of SNMP as desired.

|                                                                      | Event Log Settings                    |
|----------------------------------------------------------------------|---------------------------------------|
|                                                                      |                                       |
| Logging Level:                                                       | Info                                  |
| Group:                                                               | 2                                     |
| Overflow Action:                                                     | Discontinue Log                       |
| Enable syslog alerts:<br>Enable SNMP traps:<br>Enable e-mail alerts: | No<br>No<br>No                        |
| [Save]                                                               |                                       |
|                                                                      |                                       |
|                                                                      |                                       |
| t logging level.                                                     | ds. <tab> to reach Save button.</tab> |

Figure 112- Text Menu-Event Log Settings

| Data Log Settings                                                                                      |  |
|----------------------------------------------------------------------------------------------------|--|
| Group: 1                                                                                               |  |
| Overflow Action: Wrap                                                                                  |  |
| Enable syslog alerts: No<br>Enable SNMP traps: No<br>Enable e-mail alerts: No                          |  |
| Enable syslog remote logging: No<br>Enable SNMP remote logging: No<br>Enable e-mail remote logging: No |  |
|                                                                                                    |  |
| [Save]                                                                                                 |  |
|                                                                                                    |  |
|                                                                                                    |  |
|                                                                                                    |  |
|                                                                                                    |  |
|                                                                                                    |  |
| ct which group the data log belongs to.<br>er> moves between fields. <tab> to reach Save button.</tab> |  |

Figure 113-Text Menu-Data Log Settings

# System Information

The System Information page lists current firmware, time, and network settings for the EMS200. It also lists the EMS200 MAC address.

|                                                                                               | System Information                                                                                            |  |
|-----------------------------------------------------------------------------------------------|----------------------------------------------------------------------------------------------------|--|
|                                                                                               | ENVIROMUX-MINI-LXO Server Environment Monitoring System<br>1.0<br>01-18-2012 03:52:05 PM<br>00:0C:82:0B:00:05 |  |
| Current Time:                                                                                 | 01-19-2012 01:33:22 PM                                                                                        |  |
| IP Mode:<br>IP Address:<br>Subnet Mask:<br>Default Gateway:<br>Primary DNS:<br>Secondary DNS: | 192.168.1.2                                                                                                   |  |
| COPYRIGHT 2012 N                                                                              | TWORK TECHNOLOGIES INC ALL RIGHTS RESERVED                                                                    |  |
|                                                                                               |                                                                                                    |  |
|                                                                                               |                                                                                                    |  |
|                                                                                               |                                                                                                    |  |
|                                                                                               |                                                                                                    |  |
|                                                                                               |                                                                                                    |  |
|                                                                                               |                                                                                                    |  |
|                                                                                               | on (firmware version, IP address, etc).                                                                       |  |

Figure 114-Text Menu-System Information

### **Reboot**

From the Main Menu the administrative user can initiate a reboot of the EMS200. By highlighting "Reboot" and pressing <Enter> (or <9> and <Enter>), you will be prompted to confirm that you want to reboot the EMS200. Press <Enter> to cancel, or press the <Tab> or either <arrow> key to highlight "Yes" and <Enter> to reboot. The EMS200 will reboot and a new connection must be initiated to reconnect, login, and resume operation.

| 1. Monitoring                     | termet ter                      |  |
|-----------------------------------|---------------------------------|--|
| 2. System Conf<br>3. Enterprise   | Configuration                   |  |
| 4. Network Con<br>5. User Config  | uration                         |  |
| 6. Security Con<br>7. Event & Dat | nfiguration                     |  |
| 8. System Info                    | rmation                         |  |
| 9. Reboot                         |                                 |  |
|                                   | Reboot the unit - are you sure? |  |
|                                   | [No] [Yes]                      |  |
| [Logout]                          |                                 |  |
|                                   |                                 |  |
|                                   |                                 |  |
|                                   |                                 |  |
|                                   |                                 |  |
|                                   |                                 |  |
|                                   |                                 |  |
|                                   |                                 |  |
|                                   |                                 |  |
| system.                           |                                 |  |

Figure 115- Text Menu-Reboot the EMS200

## **Text Menu for Non-Administrative Users**

Users without administrative privileges are able to view sensors and IP Devices and edit their own account settings.

|                                       | Main Menu                                                           |  |
|---------------------------------------|---------------------------------------------------------------------|--|
| 1. Monitoring<br>2. Account Settings  |                                                                     |  |
|                                       |                                                                     |  |
|                                       |                                                                     |  |
| [Logout]                              |                                                                     |  |
|                                       |                                                                     |  |
|                                       |                                                                     |  |
| tor and configure sensors, powe       | r outlets, and IP devices.<br>u and logout button. Press (Enter) to |  |
| s <tab> to move between the men</tab> | u and logout button. Press (Enter) to                               |  |

Figure 116- Text Menu-User Main Menu

### Monitoring

The Monitoring menu lists 4 options for viewing the status of the items monitored by the EMS200.

|                                                                                                    | Monitoring Menu |   |
|----------------------------------------------------------------------------------------------------|-----------------|---|
| 1. Uiew Sensors<br>2. Uiew Water Sensors<br>3. Uiew Dry Contacts<br>4. Uiew IP Devices<br>5. Configure Sensors |                 |   |
|                                                                                                    |                 |   |
|                                                                                                    |                 |   |
|                                                                                                    |                 |   |
| nitor Sensors.<br>ess (Enter) to select highligh<br>sc) exits to previous menu.                                |                 | _ |

Figure 117-Text Menu-User Monitoring Menu

|                                                            | Sensor Status                                                                                                 |                                      |                                  |                                   | 00000                                                    | Dry-Contact St                                                        |                                  | 2000 C 2000 C                        |
|------------------------------------------------------------|----------------------------------------------------------------------------------------------------|--------------------------------------|----------------------------------|-----------------------------------|----------------------------------------------------------|-----------------------------------------------------------------------|----------------------------------|--------------------------------------|
| TYPE                                                       | DESCRIPTION                                                                                                   | UALUE                                | STATUS                           |                                   | туре                                                     | DESCRIPTION                                                           | VALUE                            |                                      |
| (encerature<br>Humidity Con<br>Temperature<br>Humidity Con | Con Server Hock Innidity<br>ho Server Hock Hunidity<br>Con Server Hoon Tenperature<br>ho Server Hoon Hunidity | 85.0 F<br>23.4 x<br>78.7 F<br>29.6 x | Yomal<br>Nomal<br>Nomal<br>Nomal |                                   | Dry Contact<br>Dry Contact<br>Dry Contact<br>Dry Contact | Servet Room Stolke Detect<br>Servet Roon Door<br>Not Used<br>Not Used | tor Open<br>Open<br>Open<br>Open | Normal<br>Normal<br>Normal<br>Normal |
| iensor status<br>iter> to sele<br>its to previo            | ct highlighted item.<br>us rømm.                                                                              |                                      |                                  | × Kanitor<br>Press (B<br>≪Esc) ex | (Py-contact sta<br>iter) to select<br>its to previous    | tana-<br>bighlighted iten.<br>: menu.                                 |                                  |                                      |
|                                                            |                                                                                                    |                                      |                                  |                                   |                                                          |                                                                       |                                  |                                      |
| TYPE                                                       | Vater Sensor Statu:<br>DESCRIPTION                                                                            |                                      | STATUS                           | ۵                                 | DESCRIP                                                  | IP Device Sta                                                         |                                  | STATUS                               |
| 1YPE<br>Lator                                              | Vater Sensor Statu<br>DESCRIPTION<br>Server Roon Water Detection                                              | VALUE                                | STATUS<br>Horma 1                | 0                                 | DESCRI P<br><u>Anh Ser</u><br>Backup                     | TION VAL                                                              | LUE                              | STATUS<br>Karpasi<br>Acknowledge     |
|                                                            | DESCRIPTION                                                                                                   | VALUE                                |                                  | 8                                 | Jeb Ser                                                  | TION VAL                                                              | LUE :                            | Normal                               |
|                                                            | DESCRIPTION                                                                                                   | VALUE                                |                                  | 8                                 | Jeb Ser                                                  | TION VAL                                                              | LUE :                            | Normal                               |

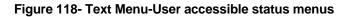

If a monitored item is in alert status, the non-administrative user can enter a response to it. By pressing the <Enter> key with the sensor selected, the user will have the option to either **acknowledge** the alert or **dismiss** it. If the user acknowledges the alert, no additional alert messages will be sent during that alert status cycle. If the user dismisses the alert, another alert message will be sent once the "notify again after" time designated on the configuration page (one example on page 23) elapses.

<u>User Accessible Settings</u> The User without administrative privileges has access to setting for their own account.

|                                                                                                    | ^ |
|----------------------------------------------------------------------------------------------------|---|
| User: Paul                                                                                                    |   |
|                                                                                                    |   |
| 1. Account Settings<br>2. Contact Settings<br>3. Schedule                                                               |   |
| 3. Schedule<br>4. SMMP Settings                                                                                         |   |
|                                                                                                    |   |
|                                                                                                    |   |
|                                                                                                    |   |
|                                                                                                    |   |
|                                                                                                    |   |
|                                                                                                    |   |
|                                                                                                    |   |
|                                                                                                    |   |
|                                                                                                    |   |
|                                                                                                    |   |
|                                                                                                    |   |
|                                                                                                    |   |
|                                                                                                    |   |
| Configure account settings for this user.<br>Press (Enter) to select highlighted item.<br>(Esc) exits to previous menu. |   |
| (Esc) exits to previous menu.                                                                                           | ~ |

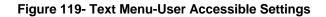

#### **Account Settings**

Under Account Settings, the non-administrative user can edit their password, title, company, or department settings. Other settings are only accessible to the administrative user.

|                       |       | Assessed Saddiana                            |  |
|-----------------------|-------|----------------------------------------------|--|
|                       |       | Account Settings                             |  |
| Name :                | user2 |                                              |  |
| Password:<br>Confirm: |       |                                              |  |
| Enabled:              | No    |                                              |  |
| Admin:                | No    |                                              |  |
| Title:                | -     |                                              |  |
| Company:<br>Dept:     | 8     |                                              |  |
|                       | -     |                                              |  |
|                       |       |                                              |  |
| [Save]                |       |                                              |  |
|                       |       |                                              |  |
|                       |       |                                              |  |
|                       |       |                                              |  |
|                       |       |                                              |  |
|                       |       |                                              |  |
|                       |       |                                              |  |
|                       |       |                                              |  |
|                       |       | (1823).<br><tab> to reach Save button.</tab> |  |

Figure 120- Text Menu-User Account Settings

### **Contact Settings**

Under Contact Settings, the non-administrative user can decide which sensor group messages they will receive and how.

| User: user2<br>Contact Settings                                                             |  |
|---------------------------------------------------------------------------------------------|--|
| Group 1: No<br>Group 2: No                                                                  |  |
| Enable e-mail: No<br>E-mail Address:                                                        |  |
| Enable Syslog: No<br>Enable SNMP: No<br>Syslog/SNMP IP Address:                             |  |
| [Save]                                                                                      |  |
|                                                                                             |  |
| receives alerts for group 1.<br>er> moves between fields. <tab> to reach Save button.</tab> |  |

Figure 121- Text Menu-User Contact Settings

| Contact Settings<br>Group x | Change to "Yes" to receive messages from sensors, IP devices and accessories in any Group that sensors have been assigned to |  |
|-----------------------------|----------------------------------------------------------------------------------------------------|--|
| Enable Email                | Change to "Yes" to receive messages via email                                                                                |  |
| Email address               | nter a valid email address to receive email alert messages                                                                   |  |
| Syslog alerts               | Change to "Yes" to receive alerts via syslog messages                                                                        |  |
| SNMP traps                  | Change to "Yes" to receive alerts via SNMP traps                                                                             |  |
| Syslog/SNMP IP address      | Enter a valid syslog/SNMP IP address to receive syslog/SNMP messages                                                         |  |

Press <Tab> to highlight Save and press <Enter> to save before pressing <Esc> to exit.

#### Schedule

Under Schedule, the non-administrative user can edit their activity schedule to control when messages should be sent to them.

|               |               | User: user2<br>Schedule  |  |
|---------------|---------------|--------------------------|--|
|               |               | ochour to                |  |
| Schedule Type | Always active |                          |  |
| Day of Week   | From: Sun     | To: Sun                  |  |
| Hour          | From: 00:00   | To: 00:00                |  |
|               |               |                          |  |
|               |               |                          |  |
|               |               |                          |  |
|               |               |                          |  |
| [Save]        |               |                          |  |
|               |               |                          |  |
|               |               |                          |  |
|               |               |                          |  |
|               |               |                          |  |
|               |               |                          |  |
|               |               |                          |  |
| s schedule ty | pe.           | ) to reach Save button.  |  |
| exits to prev | tious menu.   | by to reach save button. |  |

Figure 122- Text Menu-User Activity Schedule

| Schedule Settings<br>Schedule Type | Always active- user will receive messages at all hours of each day Active during defined times- user will only receive alert messages during times as outlined below |  |
|------------------------------------|----------------------------------------------------------------------------------------------------|--|
| Day of Week-From:                  | First day of the week the user should begin receiving messages                                                                                                    |  |
| Day of Week-To:                    | Last day of the week the user should receive messages                                                                                                    |  |
| Hour From:                         | First hour of the day the user should begin receiving messages                                                                                                    |  |
| Hour To:                           | Last hour of the day the user should receive messages                                                                                                    |  |

Press <Tab> to highlight Save and press <Enter> to save before pressing <Esc> to exit.

#### **SNMP Settings**

Under SNMP Settings, the non-administrative user can edit the settings required to receive SNMP messages.

| Authentication Protocol:<br>Authentication Passphrase: | SNHP Setting: |  |
|--------------------------------------------------------|---------------|--|
| Privacy Protocol:<br>Authentication Passphrase:        |               |  |
| Тгарс Туре:                                            | SNMPU1        |  |
| [Save]                                                 |               |  |
|                                                        |               |  |
|                                                        |               |  |

Figure 123- Text Menu-User SNMP Settings

Security settings can be configured within each user configuration if the SNMP protocol has been selected for use (page 82).

| Settings                     |                                                                                                    |
|------------------------------|----------------------------------------------------------------------------------------------------|
| Authentication<br>Protocol   | Choose between MD5 or SHA to require authentication, or none to disable it                                                                                                    |
| Privacy Protocol             | Choose between DES or AES to encrypt SNMP readings or traps or none to disable encryption. If encryption is enabled, then the Authentication Protocol must also be set at "MD5" or "SHA" |
| Authentication<br>Passphrase | Assign the passphrase to be used to enable the receipt of SNMP messages                                                                                                    |
| Privacy Passphrase           | Assign the passphrase to be used to open and read readings or alert messages received via SNMP                                                                                           |

After changing any settings in the user profile, press "Apply".

If any changes are made to the user's SNMP Settings, the EMS200 must be rebooted (page 47) before they will take effect. If other users' settings need to be changed, the reboot can be done after all users' settings are complete.

## SYSTEM RESET BUTTON

A System Reset push-button is on the front-panel and is recessed from the panel to prevent accidental use of the button. Pressing the System Reset button will cause the EMS200 to restart, just as if it were power-cycled. A momentary press of the System Reset push-button will activate this function. The reset button can be used at any time.

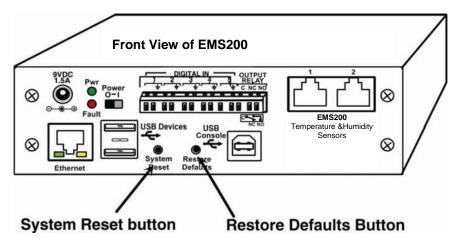

Figure 124- Location of Reset buttons

## **RESTORE DEFAULTS BUTTON**

Another button, "Restore Defaults", is located on the front of the EMS200 (see above). The button can be used to clear all configuration changes and restore the EMS200 to default settings including the administrative password. To use this button, press it with a pen or other small pointed object and hold it for 5 seconds. The EMS200 will reboot and be ready for login within its usual start-up time period. If possible, consider saving the EMS200 configuration before using this button (page 34).

# **USB PORTS**

The EMS200 are each equipped with a USB Type A female ports for connection of a USB flash drive and a GSM modem (page 14) for receiving alert messages via SMS. The ports are compatible with USB 2.0 Full Speed flash drives. When enabled (page 57) and with the USB flash drive connected, the Event and Data Logs will be written to a text file on the flash drive in addition to the memory in the EMS200. When a modem is connected (page 14), it will automatically be sensed by the EMS200 (page 35).

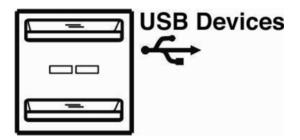

Figure 125- USB Flash Drive and GSM modem ports

# WIRING METHODS PC-to EMS200 Crossover Cable

In order to make a direct connection between a PC and the ETHERNET connector of the EMS200, a crossover cable must be used. The cable is made with CAT5 cable terminated with RJ45 connectors and wired according to the chart below.

| Pin assignment at<br>Standard End | Wire Color   | Pin assignment at<br>Crossed End |
|-----------------------------------|--------------|----------------------------------|
| 1                                 | White/Orange | 3                                |
| 2                                 | Orange       | 6                                |
| 3                                 | White/Green  | 1                                |
| 4                                 | Blue         | 4                                |
| 5                                 | White/Blue   | 5                                |
| 6                                 | Green        | 2                                |
| 7                                 | White/Brown  | 7                                |
| 8                                 | Brown        | 8                                |

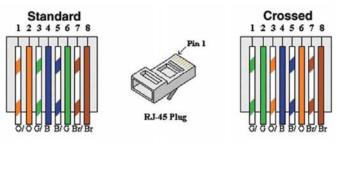

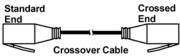

## HOW TO SETUP EMAIL

Use this guide to assist in the configuration of the EMS200 to send email messages. 1. Apply a valid

email address for the EMS200 to the Enterprise Setup Page (see page 35).

## **Enterprise Configuration**

| Enterprise Name | Server Room E-MINI-LX                           |
|-----------------|-------------------------------------------------|
|                 | Name to identify this unit                      |
| Location        | NTI                                             |
|                 | Location/Address                                |
| Contact         | Sales                                           |
|                 | Contact person                                  |
| Phone           | 330-555-5555                                    |
|                 | Phone number of contact person                  |
| E-mail          |                                                 |
|                 | E-mail address for messages sent from this unit |

Note: When authentication is required (check your email server requirements) the Username and Password applied on the Network Configuration page must be for the user's email address applied in the Enterprise Setup Page. If no authentication is required, the Username and Password fields can be left empty.

## **Network Configuration**

| IPv4 Settings      |                                                         |  |
|--------------------|---------------------------------------------------------|--|
| ∃ IPv6 Settings    |                                                         |  |
| SMTP Settings      |                                                         |  |
| SMTP Server        | smtp.gmail.com<br>SMTP server used when sending e-mails |  |
| Port               | 587<br>SMTP server port                                 |  |
| Use SSL            | SMTP server requires the use of SSL                     |  |
| Use STARTTLS       | SMTP server requires the use of STARTTLS                |  |
| Use Authentication | SMTP server requires authentication to send e-mail      |  |
| Username           | user@gmail.com<br>Username for sending e-mails          |  |
| Password           | Password for sending e-mails                            |  |

Figure 126- Example of configuration for Gmail server

2. Fill in Network Page (page 36) with valid information:

- A. SMTP Server check with your service provider as to what this should be. Sometimes it is just the name of the provider (gmail.com), sometimes characters are added (mail.gmail.com, smtp.gmail.com, smtp.mail.gmail.com, etc)
- B. The default port is 25. If authentication is required, a different port number may be required. Check with your service provider.
- C. Check "Use SSL" if your SMTP server requires SSL, or "Use STARTTLS" if it requires TLS.
- D. Check "Use Authentication" if SMTP server requires authentication to send emails.
   a. If required, Enter "Username" and "Password" that has been assigned to EMS200. Make sure they apply to the email address applied in the Enterprise Setup Page.

**Example:** <u>username@gmail.com</u> Most servers (not all, check with your service provider) use just the characters in front of the "@" for your Username on the account. These, and only these characters should be entered into the "Username" block.

#### Note: Passwords are case sensitive. Be sure to apply the password exactly as it is required by the server.

3. Verify User is configured to receive notifications for at least one sensor group as well as having "E-Mail Alerts" selected and a valid E-Mail address to send the notifications to entered.

| Group Settings         |                                                                    |  |
|------------------------|--------------------------------------------------------------------|--|
| Group 1                | User receives notifications for Group 1                            |  |
| Group 2                | User receives notifications for Group 2                            |  |
| Group 3                | User receives notifications for Group 3                            |  |
| Group 4                | User receives notifications for Group 4                            |  |
| Group 5                | User receives notifications for Group S                            |  |
| Group 6                | User receives notifications for Group 6                            |  |
| Group 7                | User receives notifications for Group 7                            |  |
| Group 8                | User receives notifications for Group 8                            |  |
| Contact Settings       |                                                                    |  |
| E-mail Alerts          | 🕑<br>User receives alerts via e-mail                               |  |
| Brief E-mail           | Ver receives brief e-mail                                          |  |
| E-mail Address         | User@Gmail.com<br>E-mail address for the user                      |  |
| Syslog Alerts          | User receives alerts via syslog                                    |  |
| SNMP Traps             | User receives alerts via SNMP traps                                |  |
| Syslog/SNMP IP Address | IP address where syslog messages/SNMP traps are sent for this user |  |
| SMS Alerts             | User receives alerts via SMS                                       |  |
| SMS Number             |                                                                    |  |

Figure 127- Configure user to receive alerts via email

# **TECHNICAL SPECIFICATIONS**

| Ports                                      |                                                                                                    |  |
|--------------------------------------------|----------------------------------------------------------------------------------------------------|--|
| Temperature/Humidity Inputs                | Two female RJ45 connectors for connecting temperature sensors, humidity sensors, and/or combined temperature/humidity sensors. |  |
| Max. Sensor Cable Length                   | Temperature and Humidity Sensors- 25 feet                                                                                      |  |
|                                            | Liquid and Contact Sensors- 1000 feet                                                                                          |  |
| DIGITAL IN Dry Contact                     | Five screw terminal pairs for connecting dry contact devices and liquid detection sensors.                                     |  |
| Closures                                   | * Potential-free.                                                                                                    |  |
|                                            | * Output voltage: +5 V DC                                                                                                    |  |
|                                            | * Current limited to 10 mA                                                                                                    |  |
|                                            | * Maximum contact resistance: 10K Ohm                                                                                          |  |
| Ethernet Port                              | One female RJ45 connector with LEDs.                                                                                           |  |
|                                            | 10 BaseT Ethernet interface.                                                                                                   |  |
| USB Console Port                           | Virtual Serial Port- USB Type B female connector                                                                               |  |
| USB Devices Ports                          | Two female USB Type A connector                                                                                                |  |
|                                            | Supports USB 2.0 Full Speed                                                                                                    |  |
| Output Relay                               | SPDT relay- contacts rated for up to 1A, 30VDC or 0.5A, 125VAC                                                                 |  |
| Environmental                              |                                                                                                    |  |
| Operating temperature                      | 32°F to 122°F (0°C to 50°C)                                                                                                    |  |
| Storage temperature                        | -13°F to 149°F (-25°C to 65°C)                                                                                                 |  |
| Operating and Storage Relative<br>Humidity | 0 to 90% non-condensing RH                                                                                                    |  |
| General                                    |                                                                                                    |  |
| Compatible Modems                          | EMS200-GSM-3GU (NetComm N3GS003)                                                                                               |  |
| Protocols                                  | HTTP, HTTPS,SNMP, SMTP, TCP/IP, UDP, Xmodem, SSHv2, SSLv3, IP Filtering, LDAPv3, AES 256-bit encryption, SNMPv1,v2c,v3         |  |
| Power Supply                               | 120VAC or 240VAC at 50 or 60Hz-9VDC/1.5A AC Adapter                                                                            |  |
| Dimensions WxDxH (in.)                     | 2.14x5.68x2.14                                                                                                    |  |
| Approvals                                  | RoHS                                                                                                    |  |
|                                            |                                                                                                    |  |

## TROUBLESHOOTING

Each and every piece of every product produced by Network Technologies Inc is 100% tested to exacting specifications. We make every effort to insure trouble-free installation and operation of our products. If problems are experienced while installing this product, please look over the troubleshooting chart below to see if perhaps we can answer any questions that arise. If the answer is not found in the chart, a solution may be found in the knowledgebase on our website at

http://information.networktechinc.com/jive/kbindex.jspa or please call us directly at (800) 742-8324 (800-RGB-TECH) or (330) 562-7070 and we will be happy to assist in any way we can.

| Problem                                                 | Cause                                                                                                    | Solution                                                                                                    |
|---------------------------------------------------------|----------------------------------------------------------------------------------------------------|----------------------------------------------------------------------------------------------------|
| Cannot connect via telnet                               | telnet service not enabled                                                                                | Enable telnet (page 38)                                                                                                    |
| Cannot connect via web<br>interface- no login<br>screen | <ul> <li>wrong IP address</li> <li>HTTP not enabled</li> <li>HTTP moved from default (port 80)</li> </ul> | <ul> <li>Use Discovery Tool to locate configured IP address<br/>(page 17)</li> <li>Enable HTTP (page 36)</li> <li>Identify port number assigned (page 36)</li> </ul> |
| Cannot get Discovery Tool<br>to work                    | Java not installed                                                                                        | Java Runtime Environment must be installed before the Discovery Tool can be used (page 17)                                                                           |
| LDAP user cannot login                                  | Login username and/or password does not match same in EMS200 user list                                    | Make sure the username and password used in the LDAP server matches the username and password in the EMS200 user configuration (page 39)                             |
| Cannot login                                            | cannot remember root password                                                                             | Either restore default settings (page 78) or contact NTI for assistance                                                                                              |

| SM                         | SMTP Error Codes:              |                                                                                                    |  |
|----------------------------|--------------------------------|----------------------------------------------------------------------------------------------------|--|
| Without<br>SSL<br>enabled: | Meaning                        | Comments                                                                                                    |  |
| -1                         | SMTP_CONN_ERR,                 | Cannot establish a connection to the SMTP server. Possible reasons: bad setting for IP of SMTP server, firewall blocking the connection |  |
| -4                         | SMTP_SERVER_NOT_READY_ERR,     | Server denied connection                                                                                                    |  |
| -5                         | SMTP_EHLO_ERR,                 | Server did not answer to HELO command                                                                                                   |  |
| -6                         | SMTP_AUTH_NO_SUPPORT_ERR,      | Authentication method is not supported                                                                                                  |  |
| -7                         | SMTP_AUTH_FAILURE_ERR,         | Authentication failure (user or password rejected)                                                                                      |  |
| -8                         | SMTP_BAD_FROM_ERR,             | SMTP Server did not accept the sender e-mail address                                                                                    |  |
| -9                         | SMTP_BAD_TO_ERR,               | SMTP Server did not accept the destination e-mail address                                                                               |  |
| -10                        | SMTP_DATA_ERR,                 | SMTP Server did not accept the DATA command                                                                                             |  |
| -11                        | SMTP_BAD_DATA_ERR,             | SMTP Server did not accept the body of e-mail message                                                                                   |  |
| With SSL enabled:          |                                |                                                                                                    |  |
| -100                       | SMTP_SSL_CONN_ERR,             | Cannot establish a connection to the SMTP server. Possible                                                                              |  |
| -99                        | SMTP_SSL_CONN_ERR1,            | reasons: bad setting for IP of SMTP server, firewall blocking the connection                                                            |  |
| -98                        | SMTP_SSL_CONN_ERR2,            |                                                                                                    |  |
| -97                        | SMTP_SSL_PROTOCOL_ERR,         | SMTP server connected but did not accept SSL connection                                                                                 |  |
| -95                        | SMTP_SSL_SERVER_NOT_READY_ERR, | Server denied connection                                                                                                    |  |
| -94                        | SMTP_SSL_EHLO_ERR,             | Server did not answer to HELO command                                                                                                   |  |
| -93                        | SMTP_SSL_AUTH_NO_SUPPORT_ERR,  | Authentication method is not supported                                                                                                  |  |
| -92                        | SMTP_SSL_AUTH_FAILURE_ERR,     | Authentication failure (user or password rejected)                                                                                      |  |
| -91                        | SMTP_SSL_BAD_FROM_ERR,         | SMTP Server did not accept the sender e-mail address                                                                                    |  |
| -90                        | SMTP_SSL_BAD_TO_ERR,           | SMTP Server did not accept the destination e-mail address                                                                               |  |
| -89                        | SMTP_SSL_DATA_ERR,             | SMTP Server did not accept the DATA command                                                                                             |  |
| -88                        | SMTP_SSL_BAD_DATA_ERR,         | SMTP Server did not accept the body of e-mail message                                                                                   |  |

## INDEX

AC adapter, 13 acknowledge, 21, 63, 64, 96 Administration, 33, 55 authentication, 88 connect sensors, 4 console port connect, 59 crossover cable, 102 data log-view, 56, 92 DC Power Alert, 32 default IP address, 18 Device Discovery Tool, 17 DHCP server, 36 dismiss, 21, 63, 64, 96 download configuration, 34 downloads, 58 drivers-USB, 7 dry-contact sensors, 4 email setup, 103 enterprise configuration, 35, 79 Ethernet connection, 6 event and datal logs, 91 event log-view, 55, 91 event settings, 49 firmware update-web, 46 flash drive, 101 groups, 25 GSM modem, 14, 16 HTTP Server Port, 38, 82 IP Cameras, 31, 76 IP devices-configure, 28, 71 IP devices-monitor, 27 IP devices-view, 64 IP filtering, 44, 89 Java Runtime Environment, 17 LDAP mode, 43 LEDs-front panel, 13 liquid detection sensor, 5 log in, 18 log settings, 92 log settings-configure, 56

log to flashdrive, 57 login-web interface, 18 monitoring-text menu, 62 monitoring-web interface, 20 Network configuration, 79 Network Configuration, 36 output relay, 6, 29, 74 overview, 15 Password, 18 port number, 38 reboot, 94 reboot, 47 reset button, 101 restore defaults, 34, 78 security, 43 security configuration, 87 sensors-configure, 65, 68 sensors-view, 63 service settings, 82 setup email, 103 smart alerts, 48 SMTP server, 38, 80 SNTP server, 34 SSH. 60 Summary page, 19 system configuration, 33, 77 system information, 45, 94 Telnet, 60 text menu navigation, 62 text menu-login, 59 text menu-non-admin, 95 threshold, 24, 66 time settings, 77 troubleshooting, 106 **USB** Console port, 7 **USB** Flashdrive, 57 USB port, 101 user configuration, 39, 83 username and password, 18 web browsers supported, 2